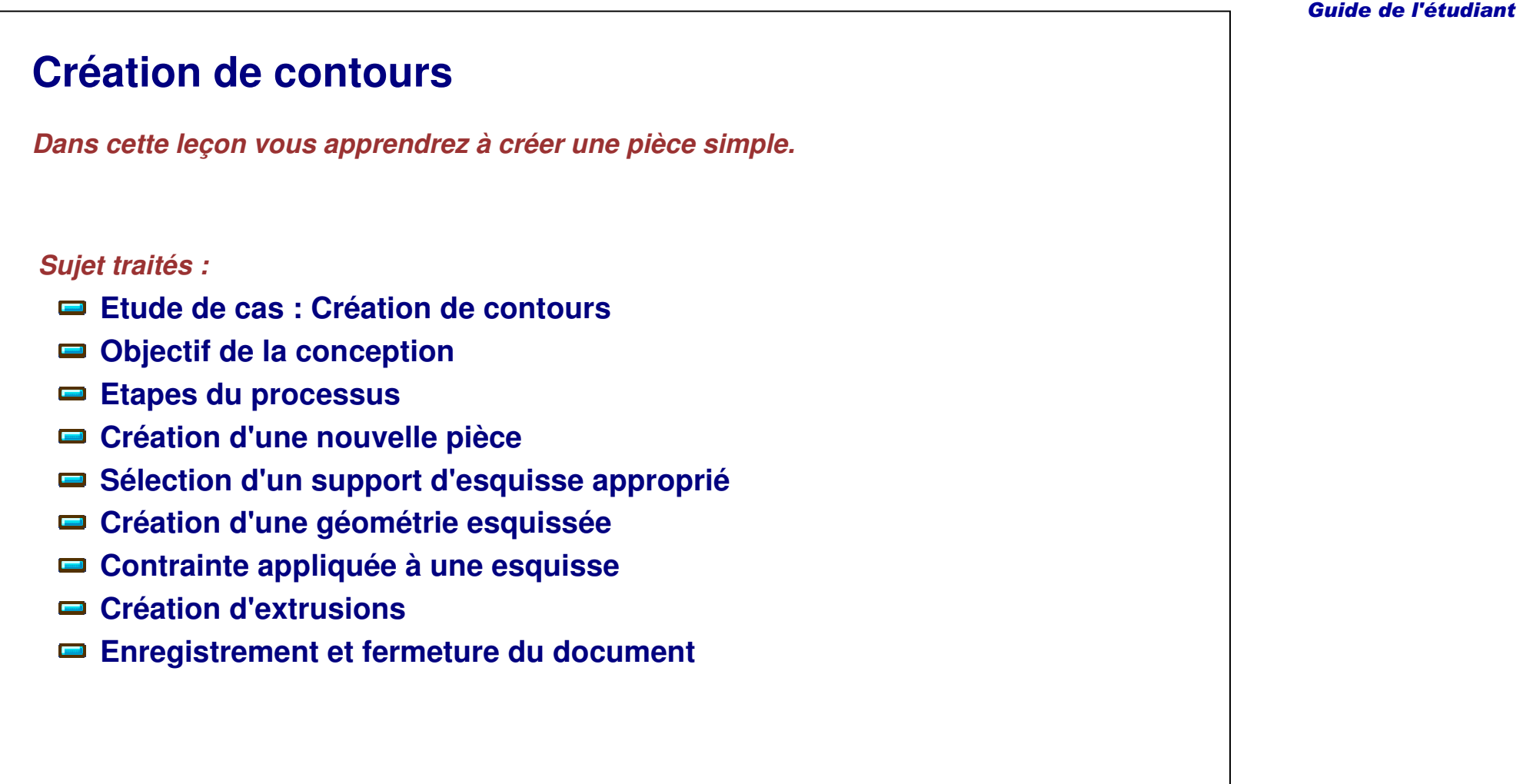

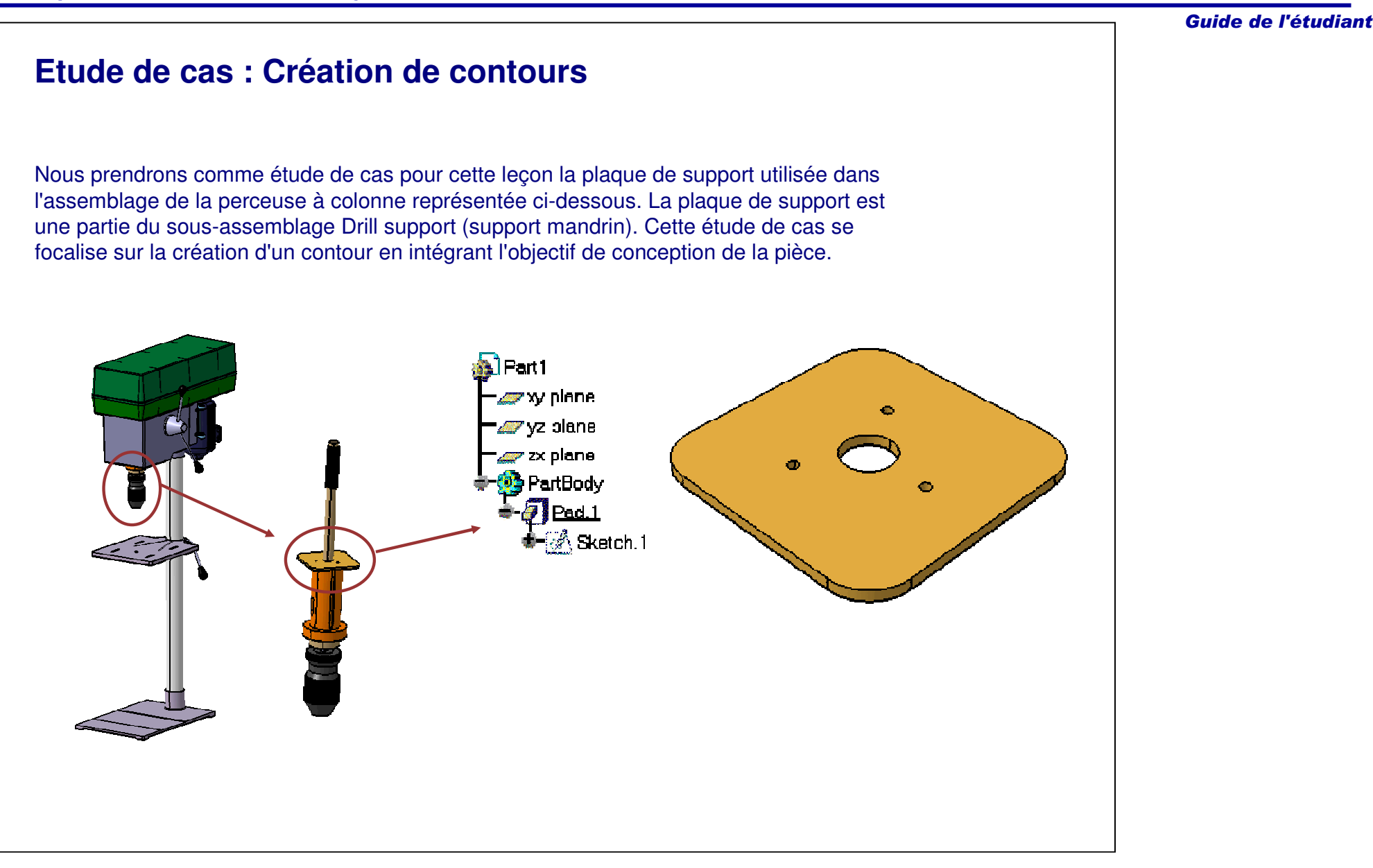

# **Objectif de la conception**

La plaque de support doit correspondre aux pré-requis de l'objectif de conception suivants :

- Le modèle doit être créé comme un composant unique.
	- Ce <sup>n</sup>'est pas une pratique courante mais, dans ce cas, <sup>c</sup>'est un pré-requis.
- $\checkmark$  Le trou central doit rester au centre du support.
	- Vous pouvez répondre à ce pré-requis en créant un contour rectangulaire symétrique par rapport à l'origine de la pièce et en positionnant le centre du cercle (représentant le trou) à l'origine.
- Les petits trous doivent être à 30 mm du trou central.
	- Si vous contraignez la position des trois petits trous sur un cercle de construction de 60 mmde diamètre, vous pouvez être sûr de répondre à ce pré-requis.
- Le modèle doit être enregistré sous le nom Support\_Plaque.

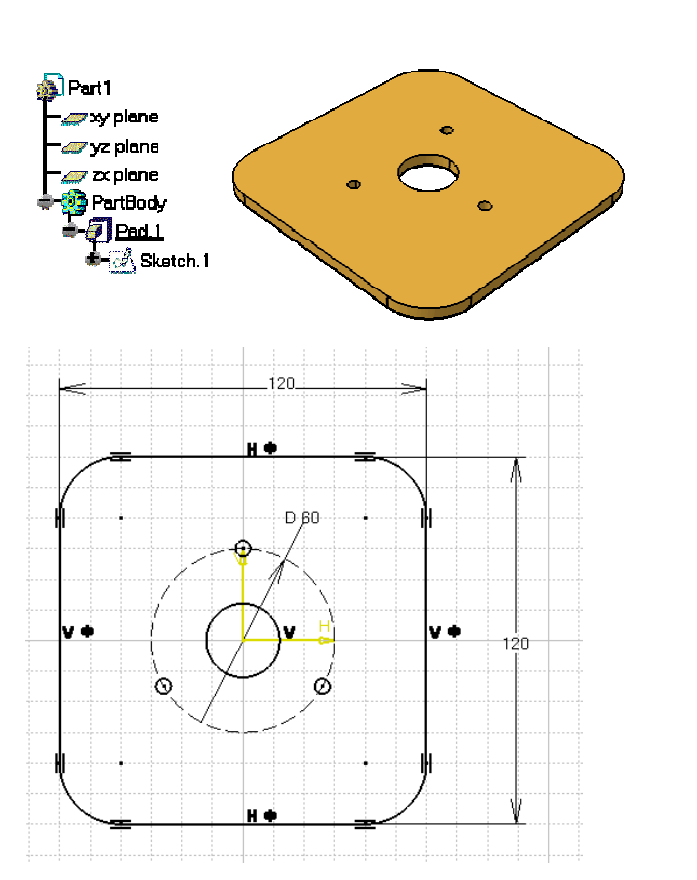

# **Etapes du processus**

Vous suivrez les étapes suivantes pour créer la pièce Support Plaque :

- 1. Création d'une pièce.
- 2. Sélection d'un support d'esquisse approprié.
- 3. Création d'une géométrie esquissée.
- 4. Contrainte appliquée à l'esquisse.
- 5. Création de l'extrusion.
- 6. Enregistrement et fermeture du document.

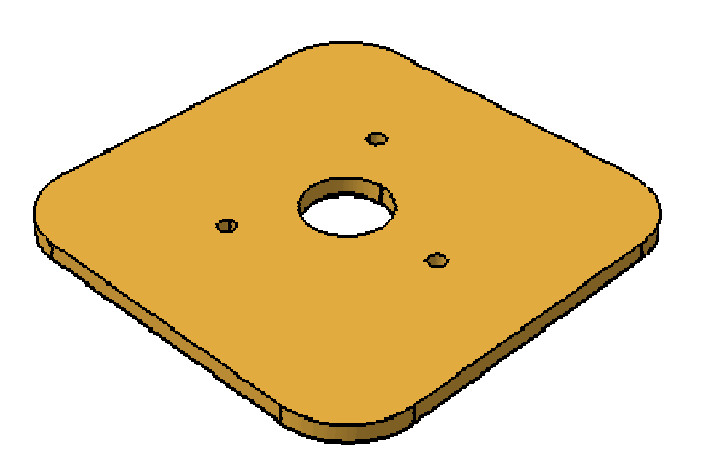

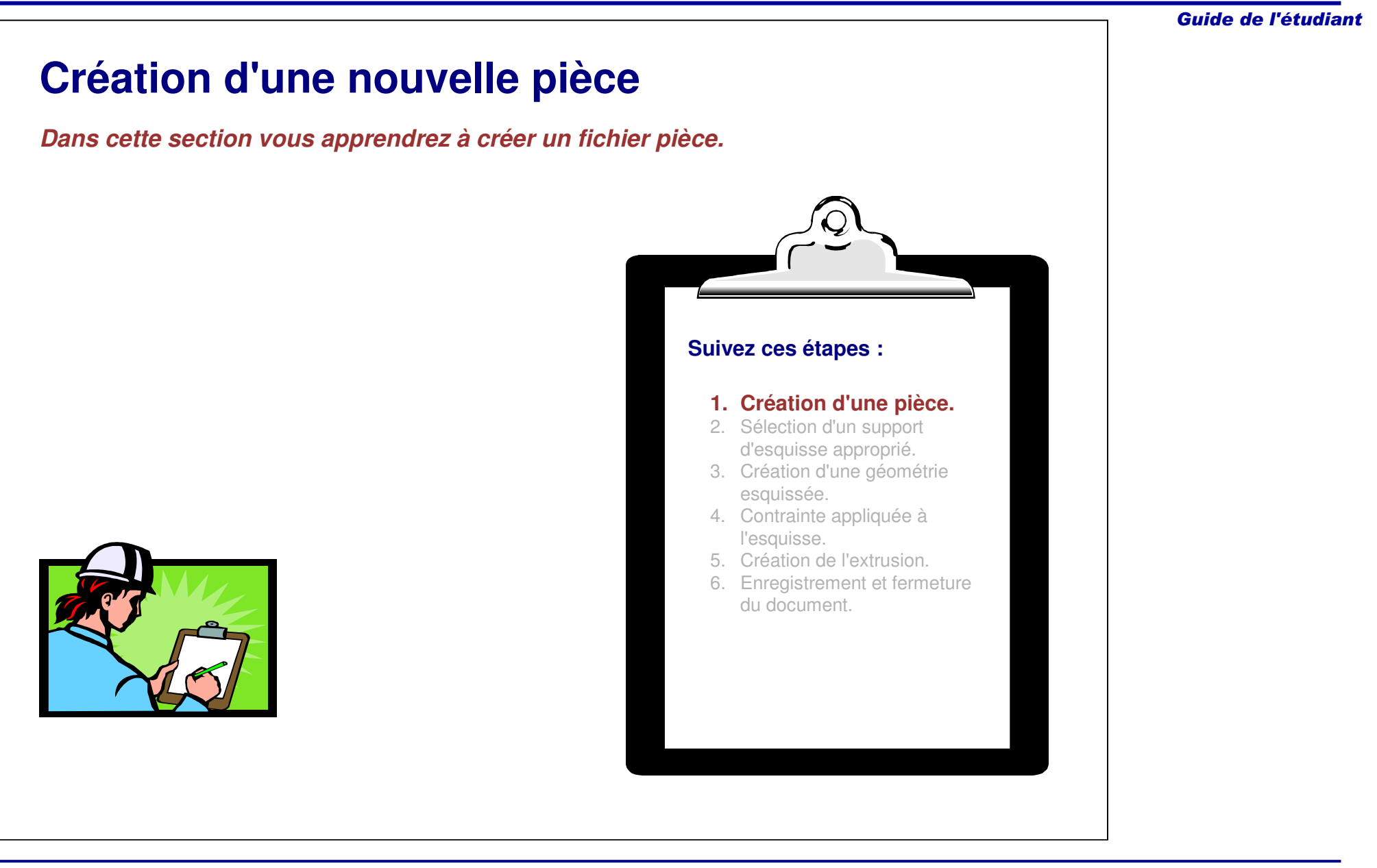

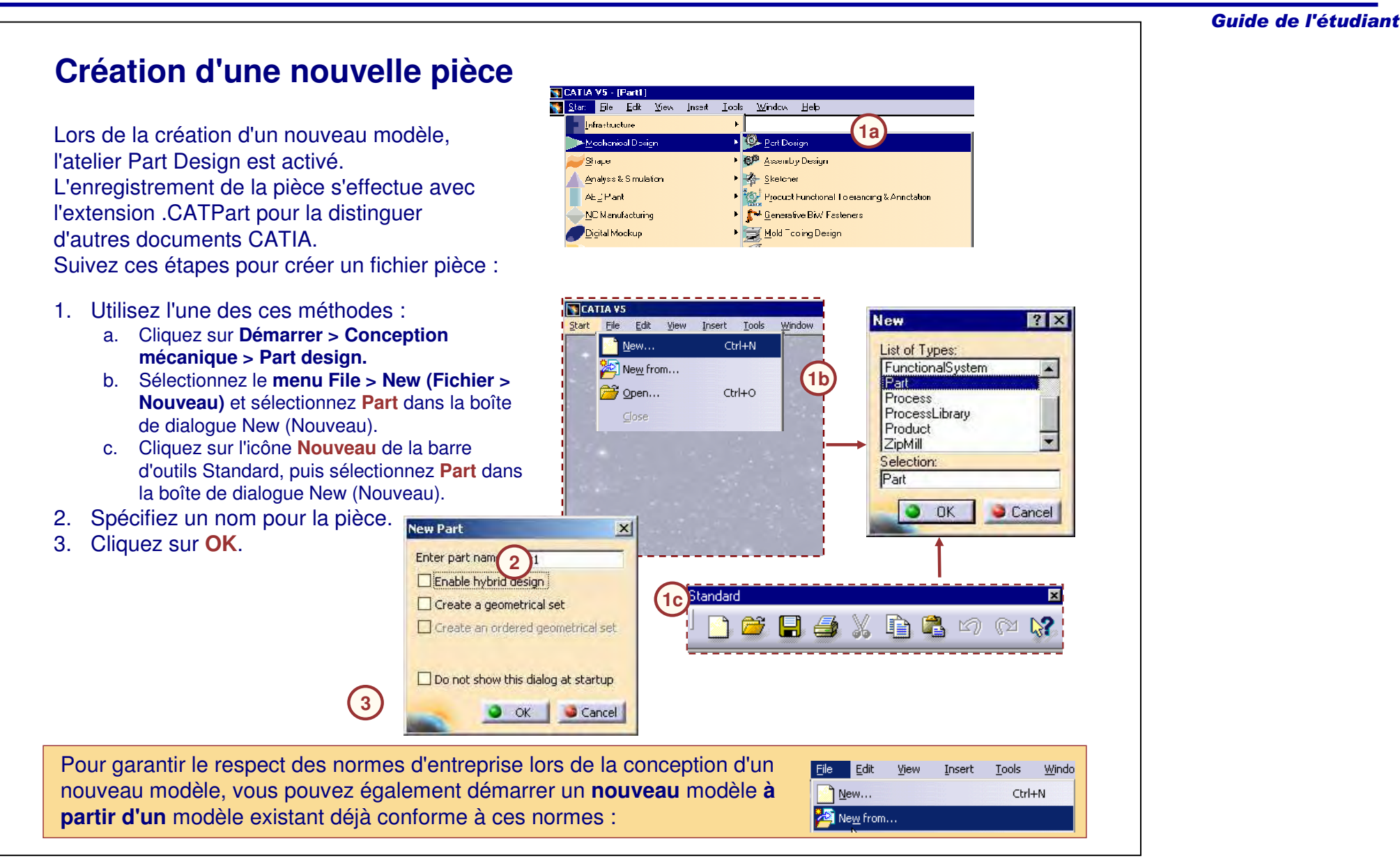

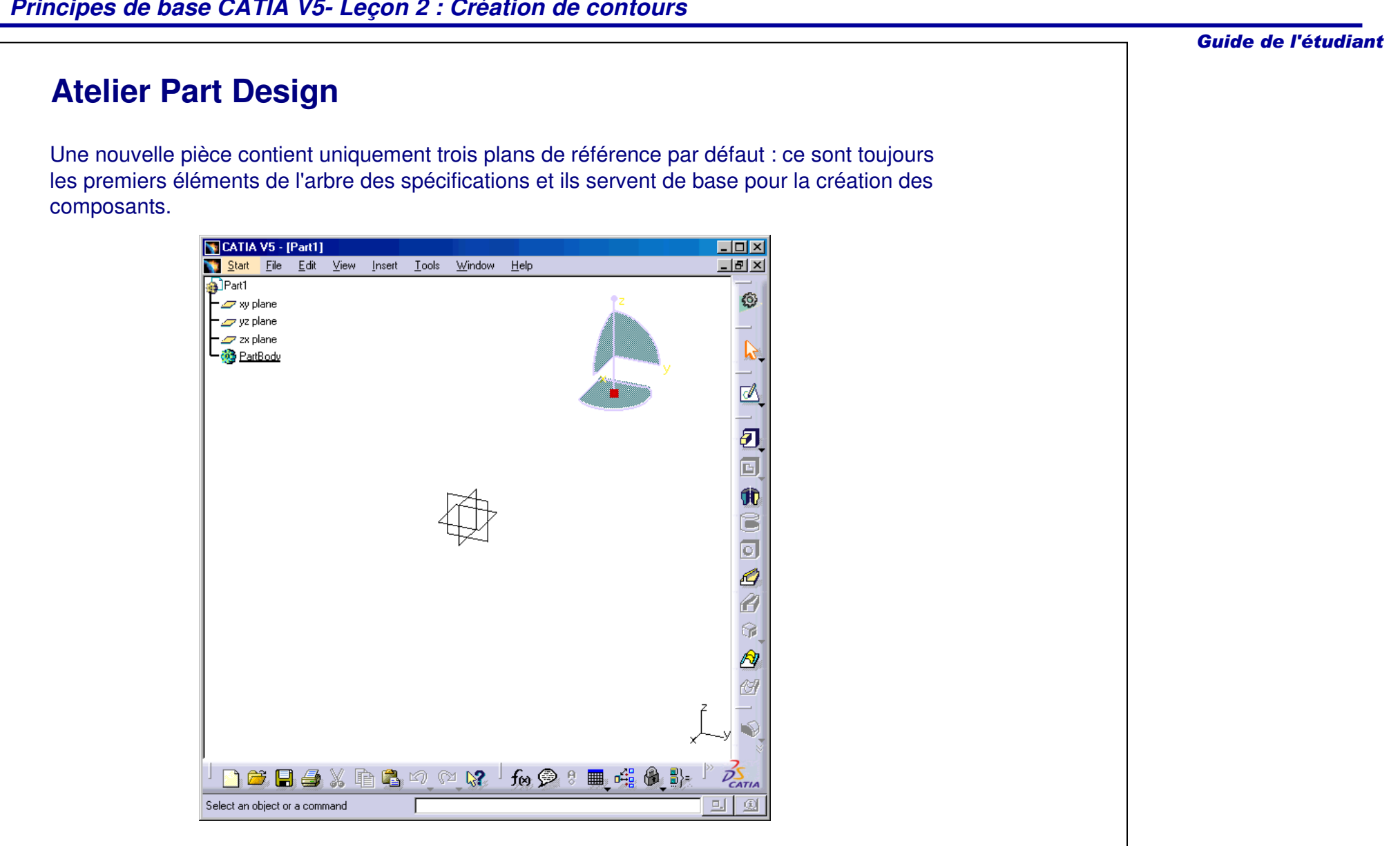

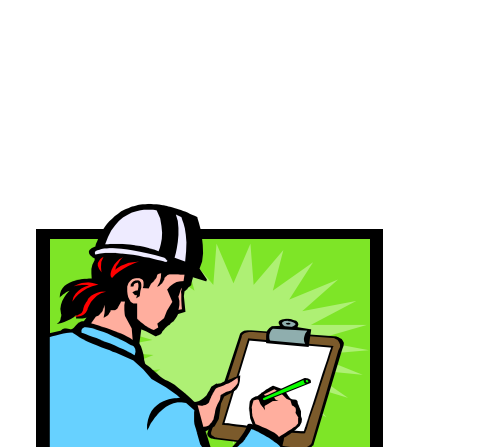

*sélectionner le support approprié.*

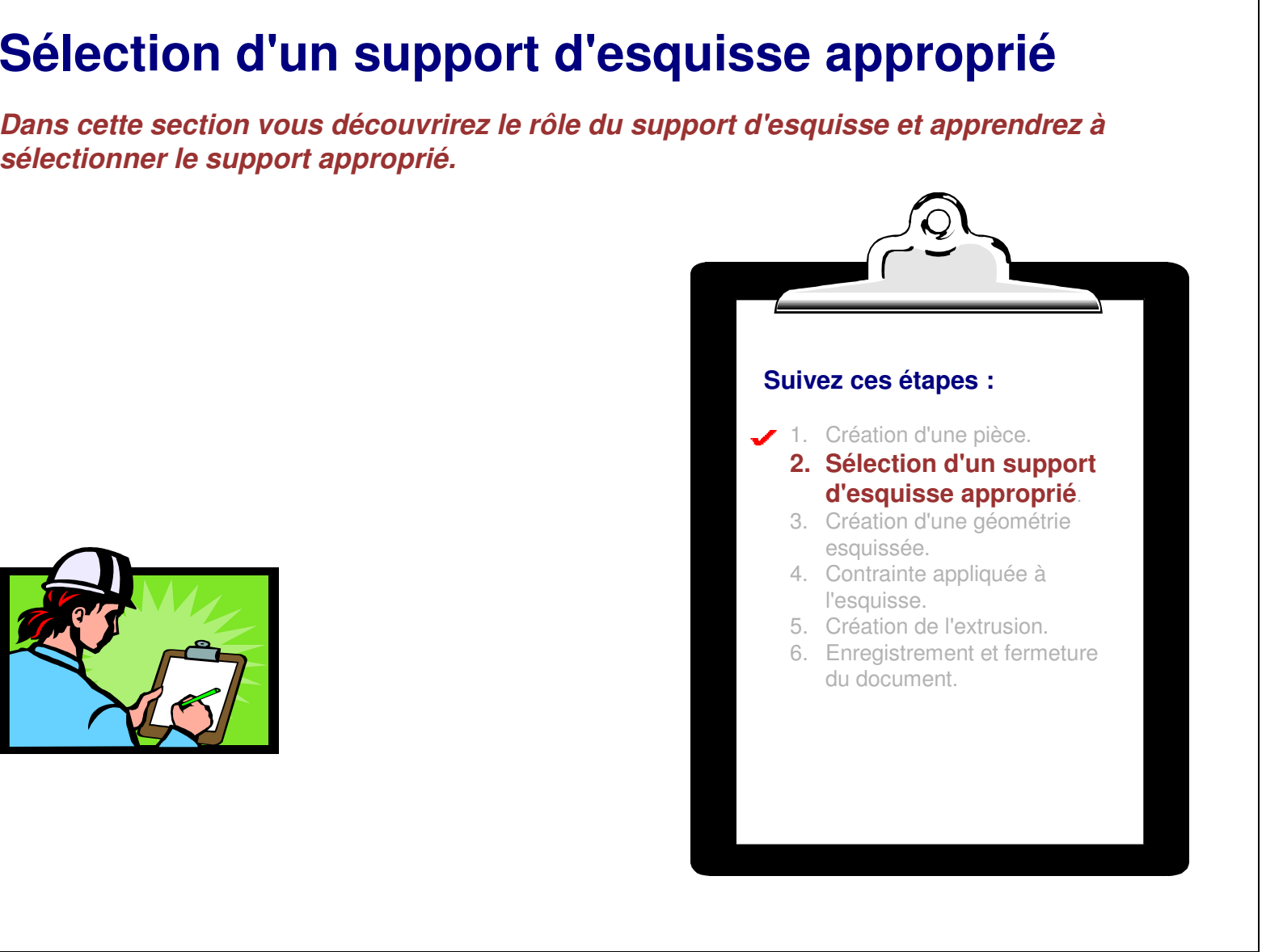

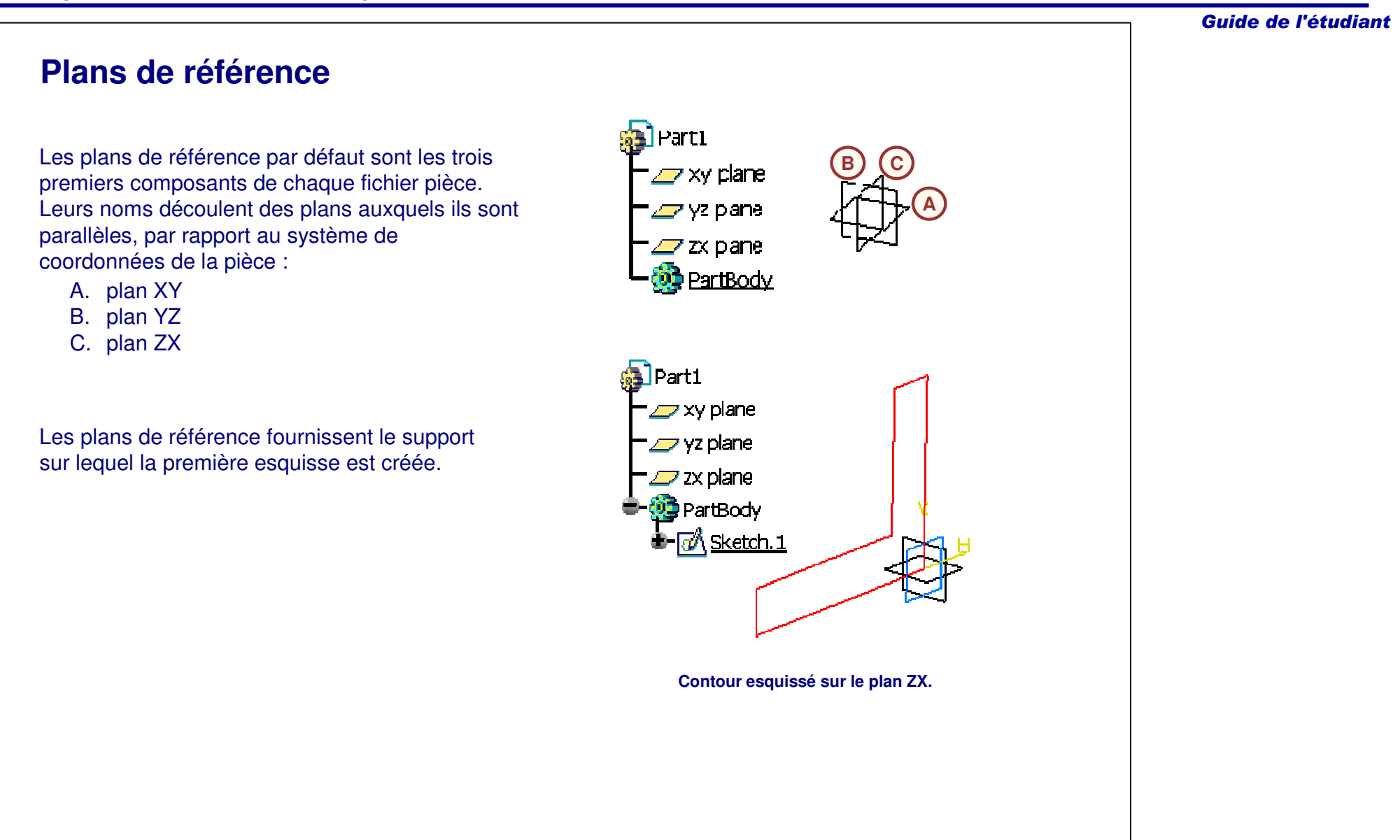

# **Rôle d'une esquisse**

Chaque nouvelle pièce démarre par un contour 2D, qui peut être créé avec l'atelier Sketcher.

L'atelier Sketcher est un atelier de travail en 2D. Les éléments créés dans Sketcher sont exclusivement des éléments FILAIRES 2D.

Dans l'atelier Part Design, la géométrie créée dans Sketcher est affichée sous la forme d'une seule entité. C'est cette esquisse qui est utilisée pour créer des éléments 3D dans l'atelier Part Design.

Les esquisses sont contraintes de façon à pouvoir être modifiées rapidement par simple modification des cotes.

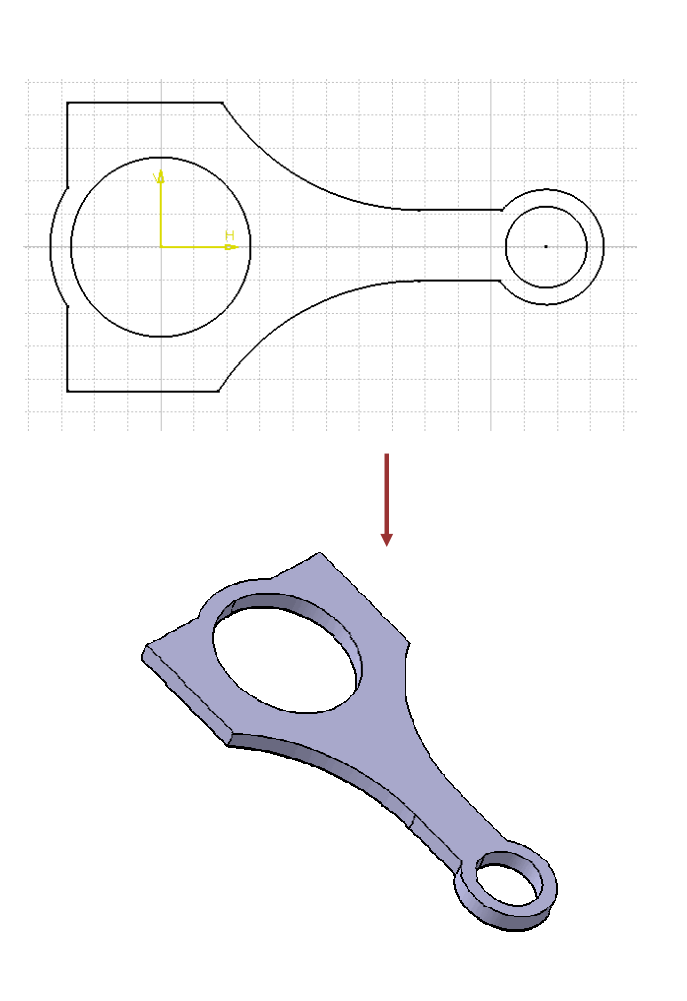

# **Support d'esquisse (1/2)** Un support d'esquisse est un plan sur lequel l'esquisse est créée. Le support d'esquisse *doit* être planaire. Vous pouvez créer une esquisse sur un plan de référence ou une face plane de <sup>n</sup>'importe quelle géométrie existante. Le premier élément du modèle est créé généralement sur l'un des plans de référence par défaut. **Support d'esquisse Esquisse**

**Les esquisses peuvent être extrudées pour créer la géométrie du solide.**

# Guide de l'étudiant **Support d'esquisse (2/2)** L'orientation par défaut du modèle dépend du plan de référence sélectionné pour le support d'esquisse. Le plan YZ est considéré comme étant la *vue de face* de la pièce, comme défini par les vues rapides (voir Leçon 1). Lors de la sélection d'esquisse, pensez à l'orientation du contour que vous créez. Par exemple, vous sélectionnerez un plan d'esquisse différent pour créer un contour latéral, opposé à un contour de face pour la géométrie 3D. **Contour esquissé sur le plan XY. Contouresquissé sur le plan YZ. Contouresquissé sur le plan ZX.**

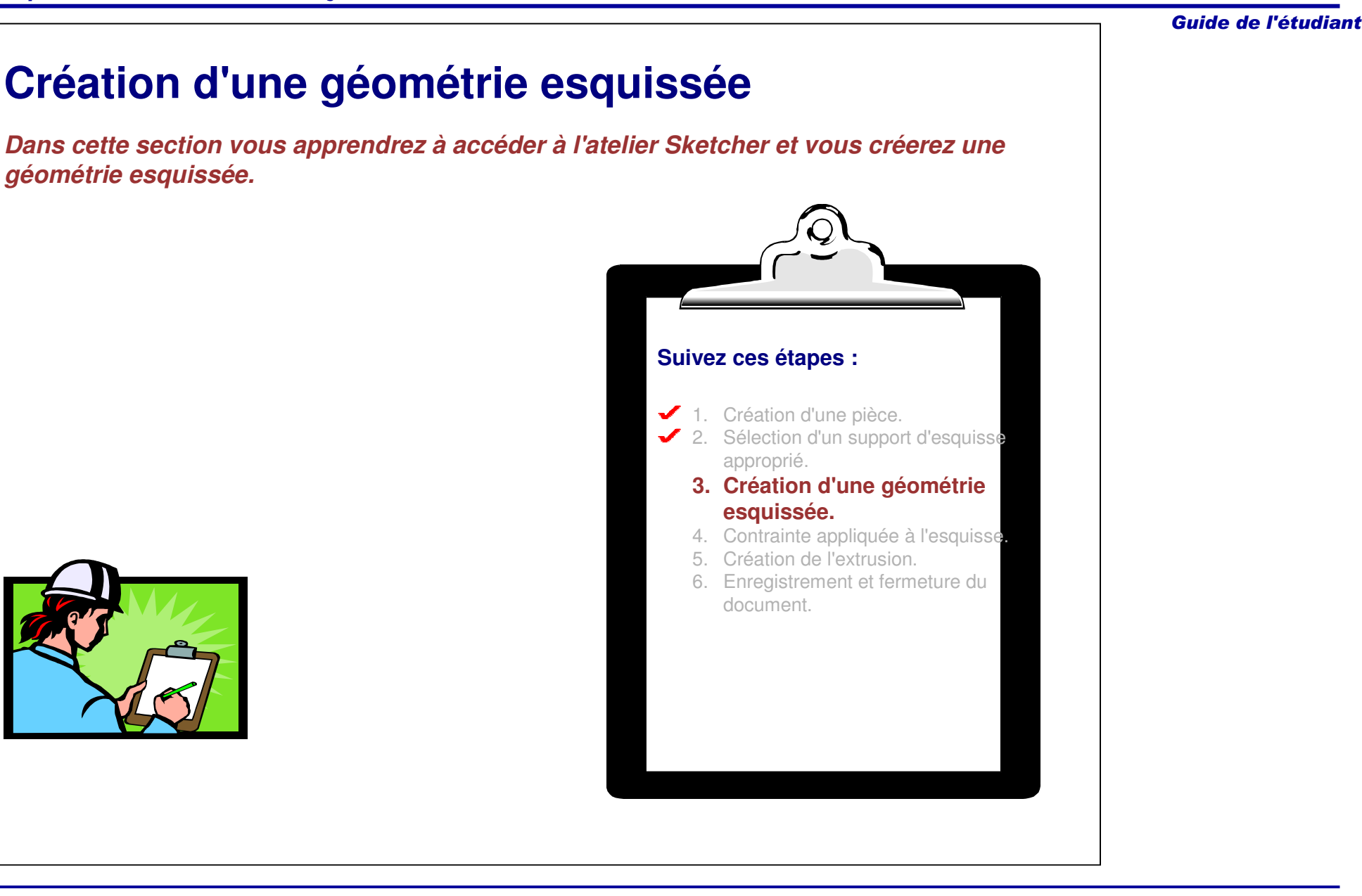

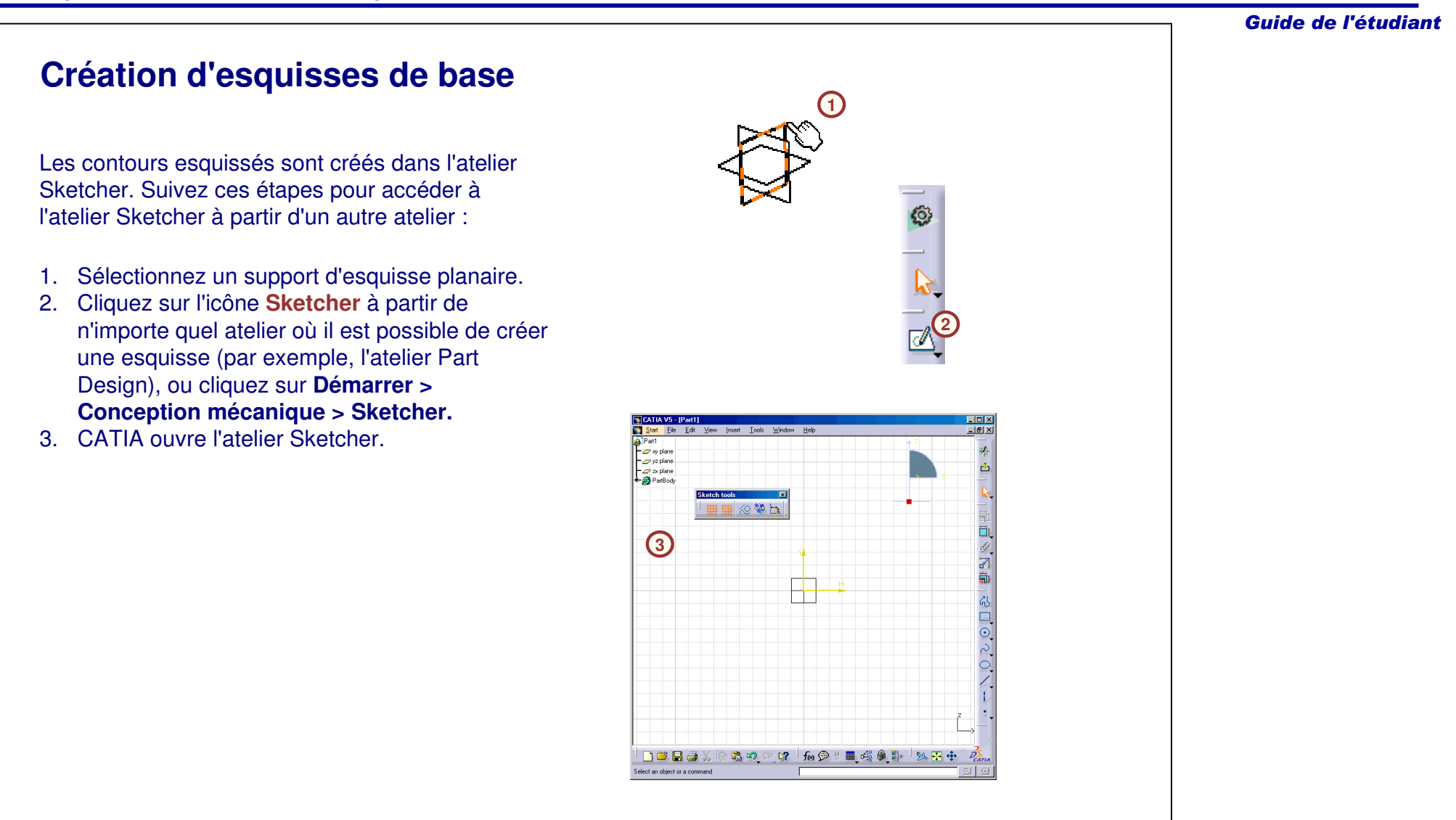

# **Création d'esquisses positionnées**

Les esquisses positionnées sont créées dans l'atelier Sketcher. Suivez les étapes suivantes pour accéder à l'atelier Sketcher à partir d'un autre atelier :

- 1. Cliquez sur l'icône **Esquisse positionnée** à partir de <sup>n</sup>'importe quel atelier où il est possible de créer une esquisse (par exemple, l'atelier Part Design).
- 2. La fenêtre Sketch positioning (Positionnement de l'esquisse) apparaît.
	- a. L'esquisse est positionnée par rapport au plan de référence.
	- b. L'origine de l'esquisse est positionnée en fonction de la référence de l'origine.
	- c. L'orientation de l'esquisse est définie en fonction du type d'orientation.
	- d. Il est possible d'affiner l'orientation de l'esquisse à l'aide des boutons d'option.
- 3. CATIA ouvre l'atelier Sketcher.

Il est possible de modifier le support en ouvrant le menu contextuel de l'esquisse (objet Esquisse.x <sup>&</sup>gt; Nouveau support d'esquisse). L'édition du support d'esquisse ouvre la même boîte de dialogue dans laquelle il est possible de modifier les paramètres.

Les avantages de l'utilisation d'une esquisse positionnée seront détaillés ultérieurement.

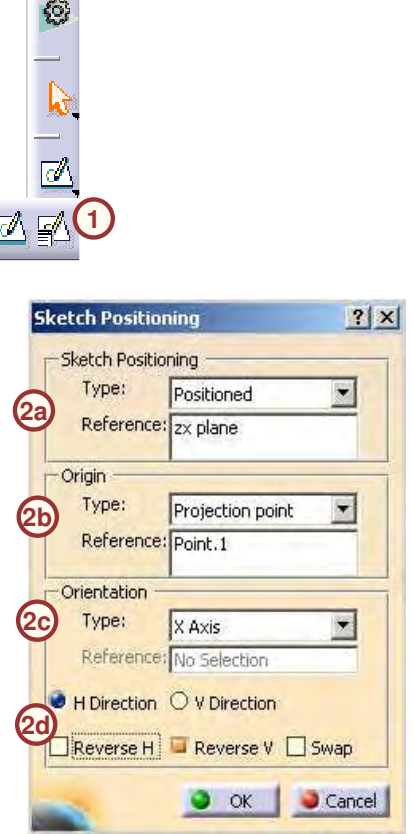

<u>a shekara ta 1991</u>

# **Atelier Sketcher**

L'atelier Sketcher est un environnement conçu pour faciliter la création des contours 2D. Cidessous les éléments clés de l'atelier :

- A. La grille, qui vous guide pendant la création de contours.
- B. La barre d'outils Contour, utilisée pour créer la géométrie.
- C. La barre d'outils Contrainte, utilisée pour coter et contraindre votre esquisse.
- D. La barre d'outils Sketch Tools (Outils d'esquisse), barre d'outils flottante (par défaut) qui affiche les options disponibles lors de la création d'une géométrie. Les options de cette barre d'outils varient en fonction de la géométrie en cours de création.

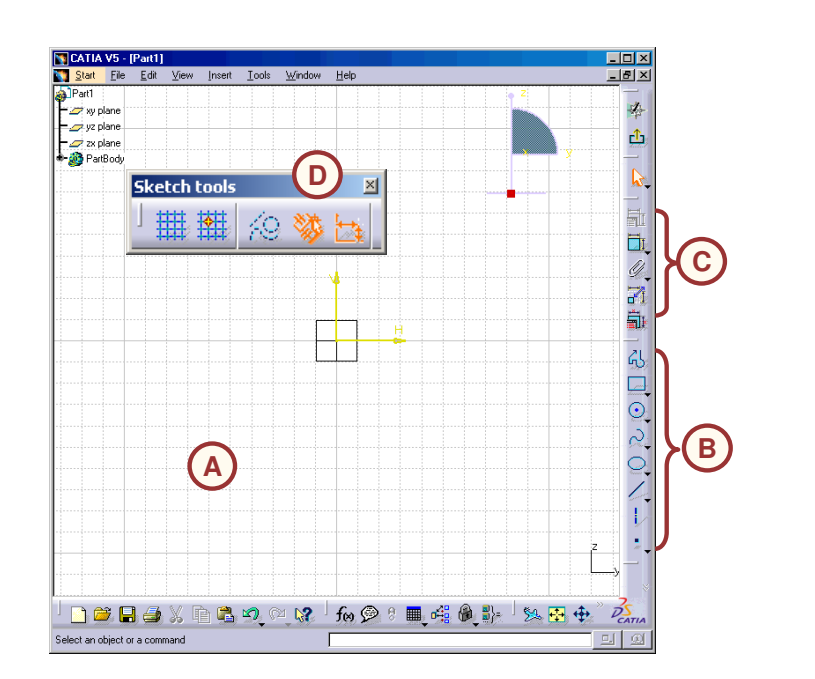

# **Grille**

Par défaut une grille est appliquée au fond d'écran de l'atelier Sketcher. Cette grille aide à définir l'échelle des entités esquissées.

Lors de la création d'une esquisse, le pointeur de la souris obéit aux points aimantés de la grille. Cette fonctionnalité peut être désactivée temporairement en désactivant l'icône **Points aimantés**.

Les options de la grille peuvent être configurées à partir du menu **Outils <sup>&</sup>gt; Options <sup>&</sup>gt; Conception mécanique <sup>&</sup>gt; Sketcher**.

Vous pouvez :

- A. Activer l'affichage de la grille.
- B. Activer/désactiver l'option **Points aimantés**.
- C. Modifier les valeurs de l'espacement principal et des subdivisions.

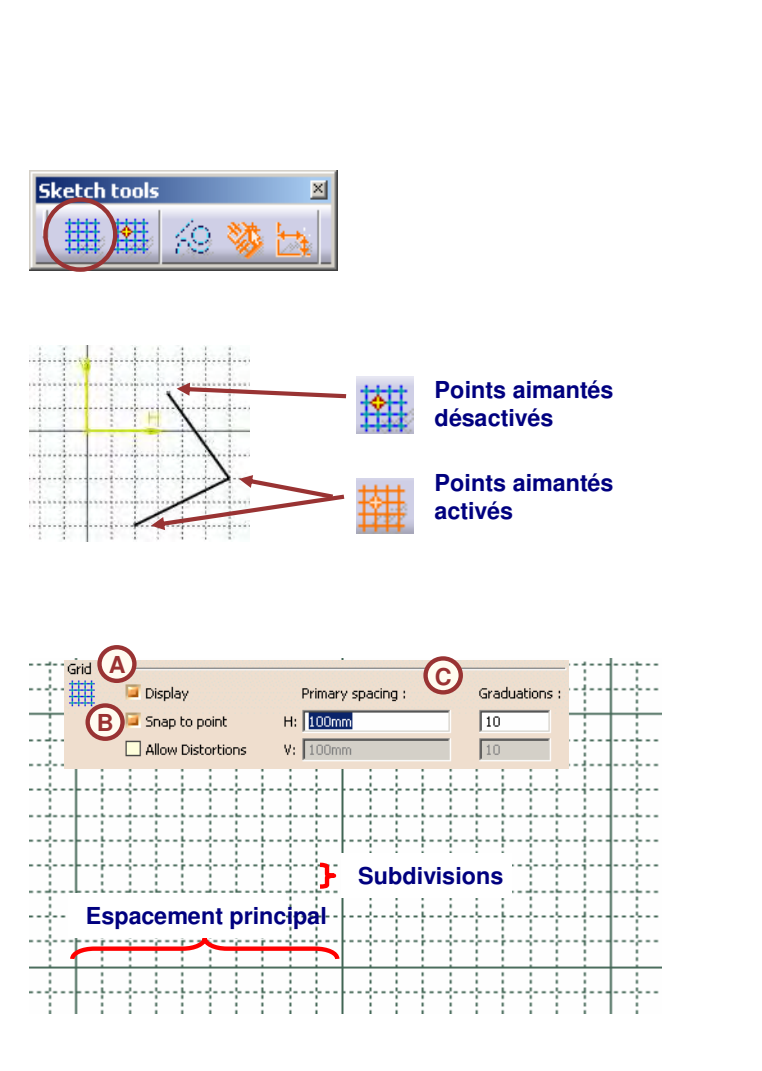

# **Création de la géométrie**

La géométrie esquissée est créée au moyen des outils disponibles dans la barre d'outils Contour : **A**

- A. Contours personnalisés
- B. Contours prédéfinis
- C. Cercles
- D. Courbes
- E. Ellipses et paraboles
- F. Droites
- G. Axes
- H. Points

La barre d'outils Opération peut être utilisée pour modifier la géométrie esquissée existante. Dans cette leçon vous apprendrez à vous servir des outils de relimitation suivants :

I.**Coins** 

J. Chanfreins

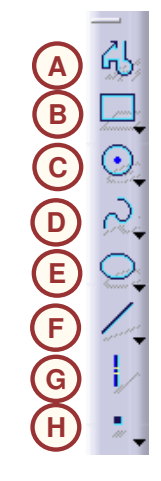

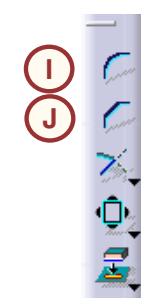

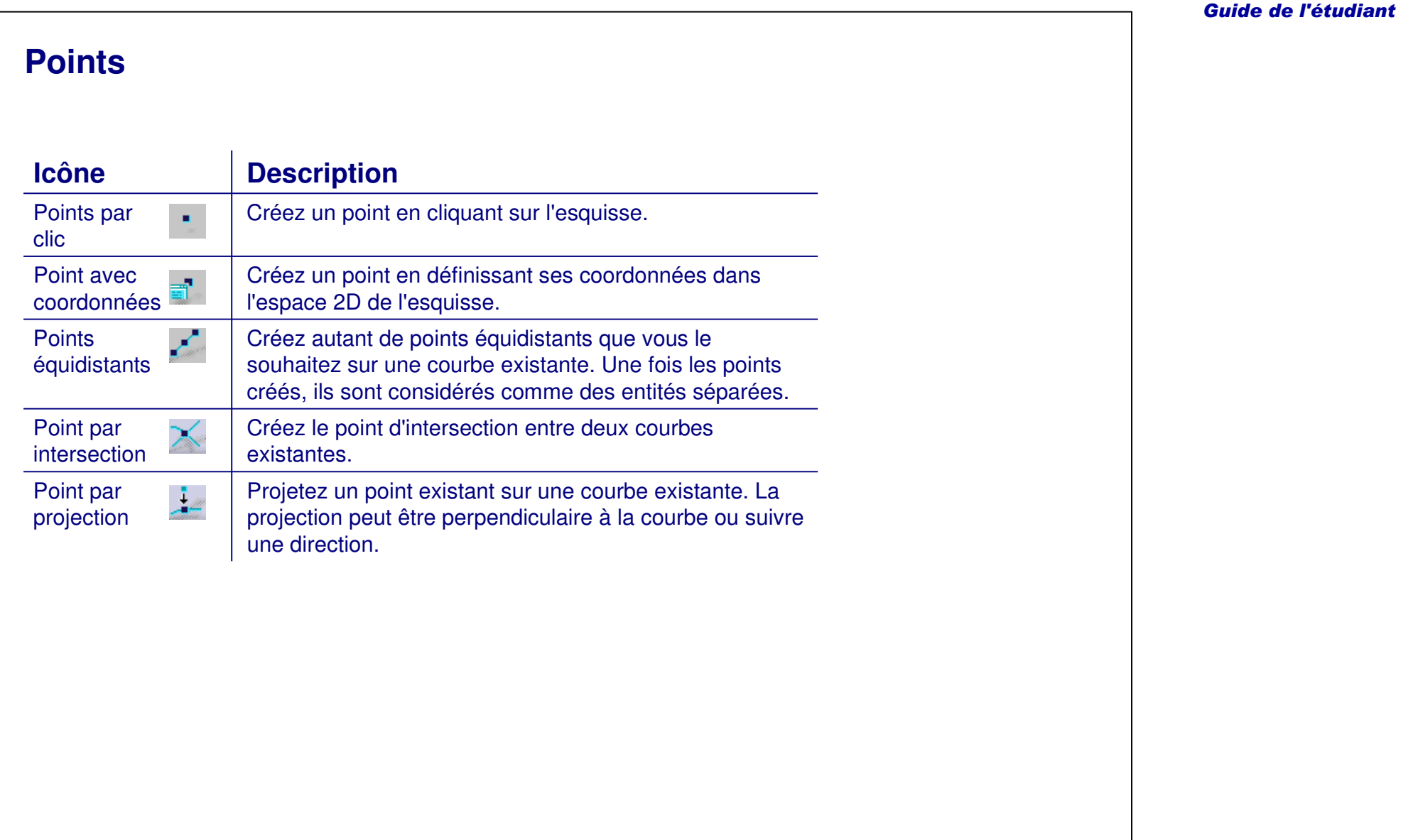

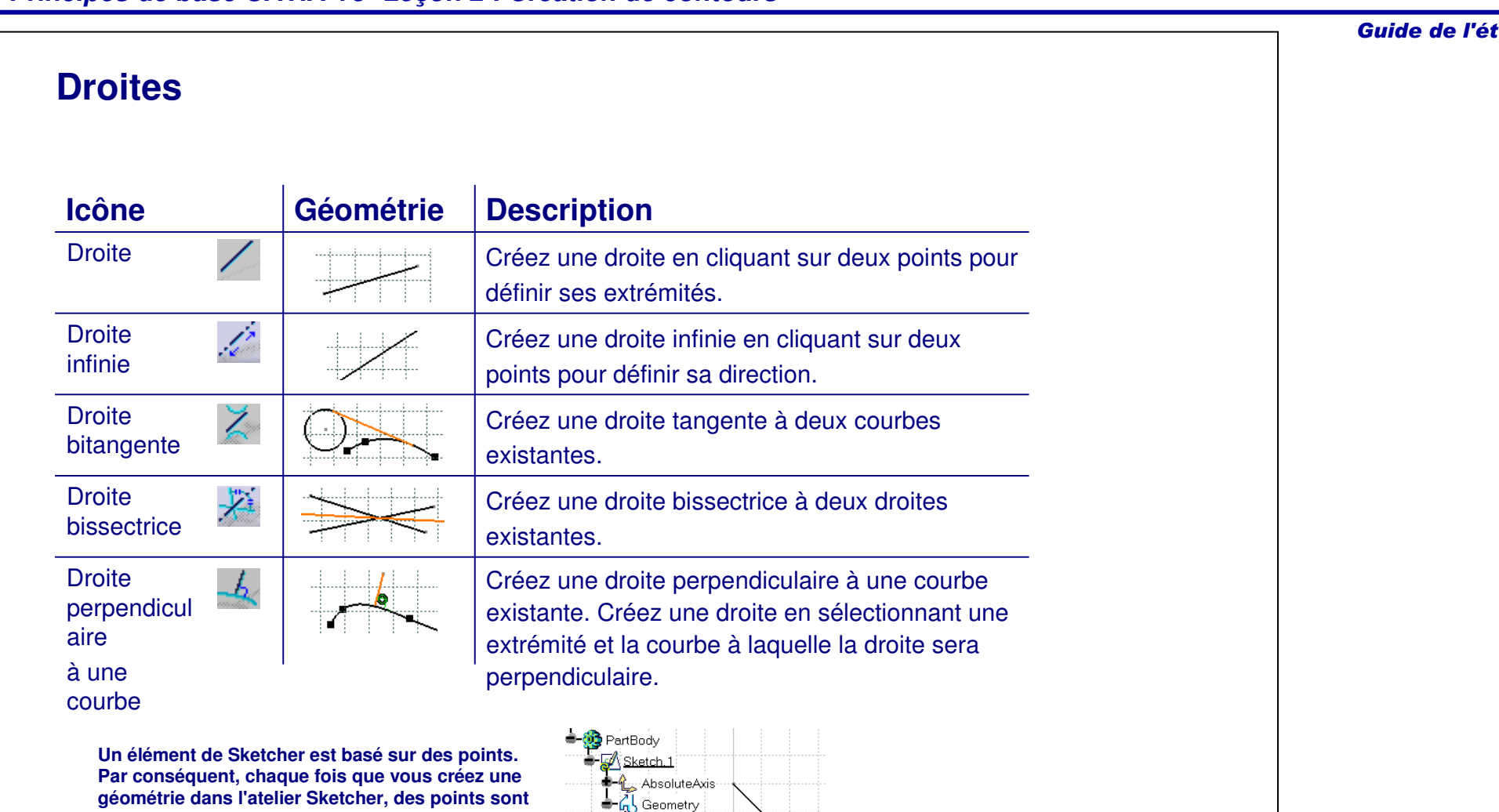

 $-\angle$  Line.1 Point.1 Point.2

# *Principes de base CATIA V5- Leçon 2 : Création de contours*

**géométrie dans l'atelier Sketcher, des points sont créés implicitement. La géométrie esquissée est ajoutée à l'arbre des spécifications sous la branche Geometry (Géométrie) de l'esquisse.**

2-20

udiant

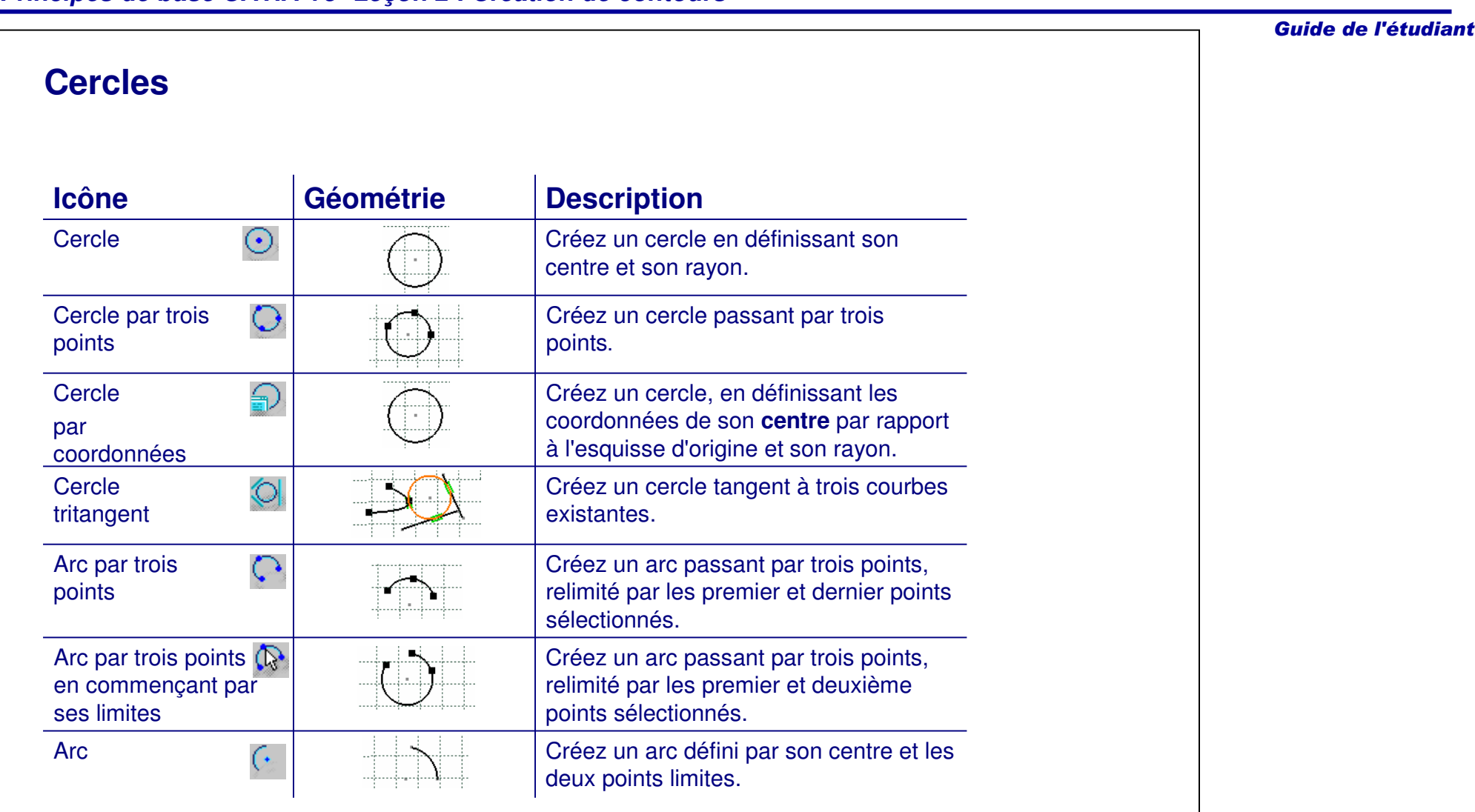

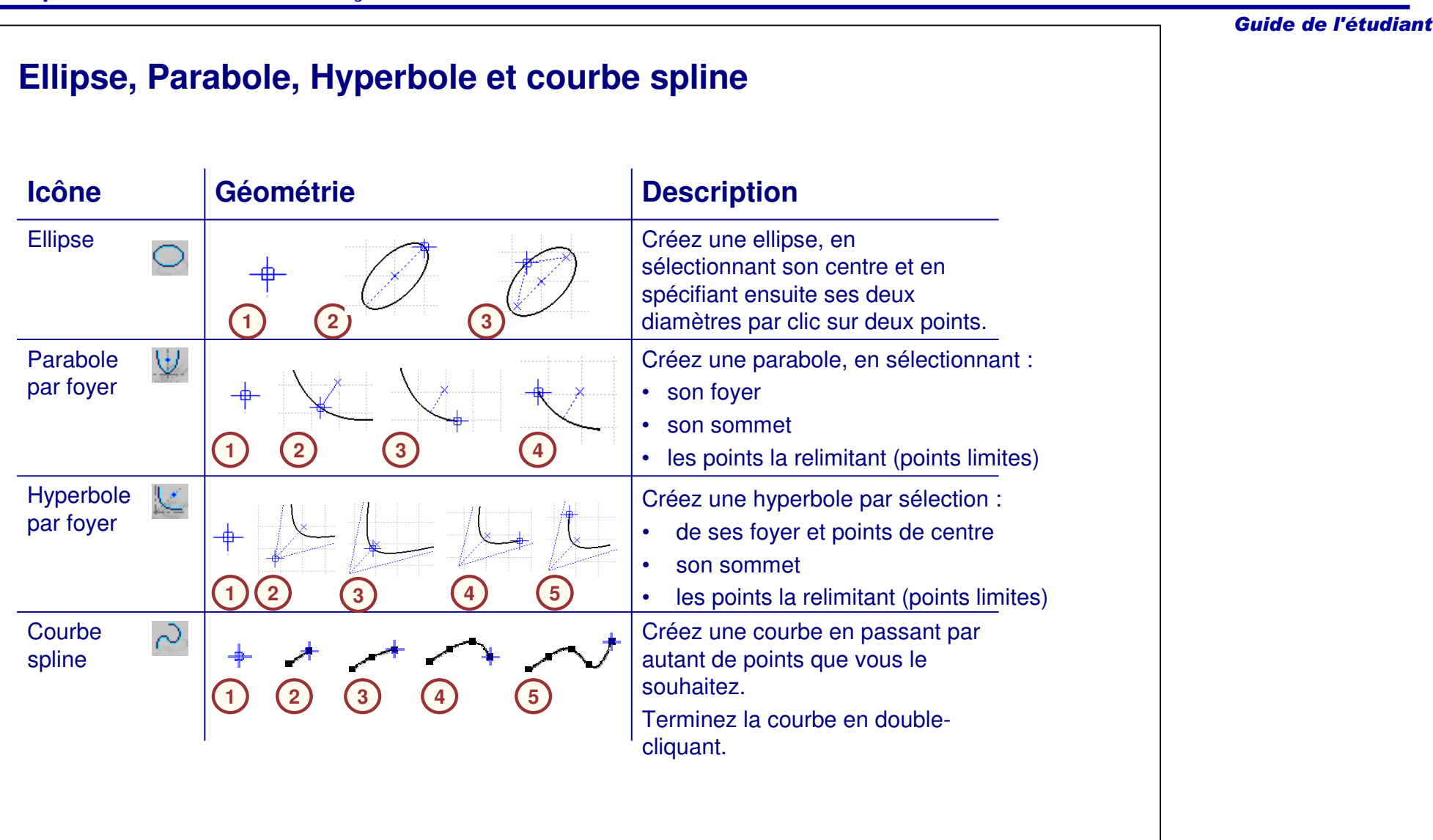

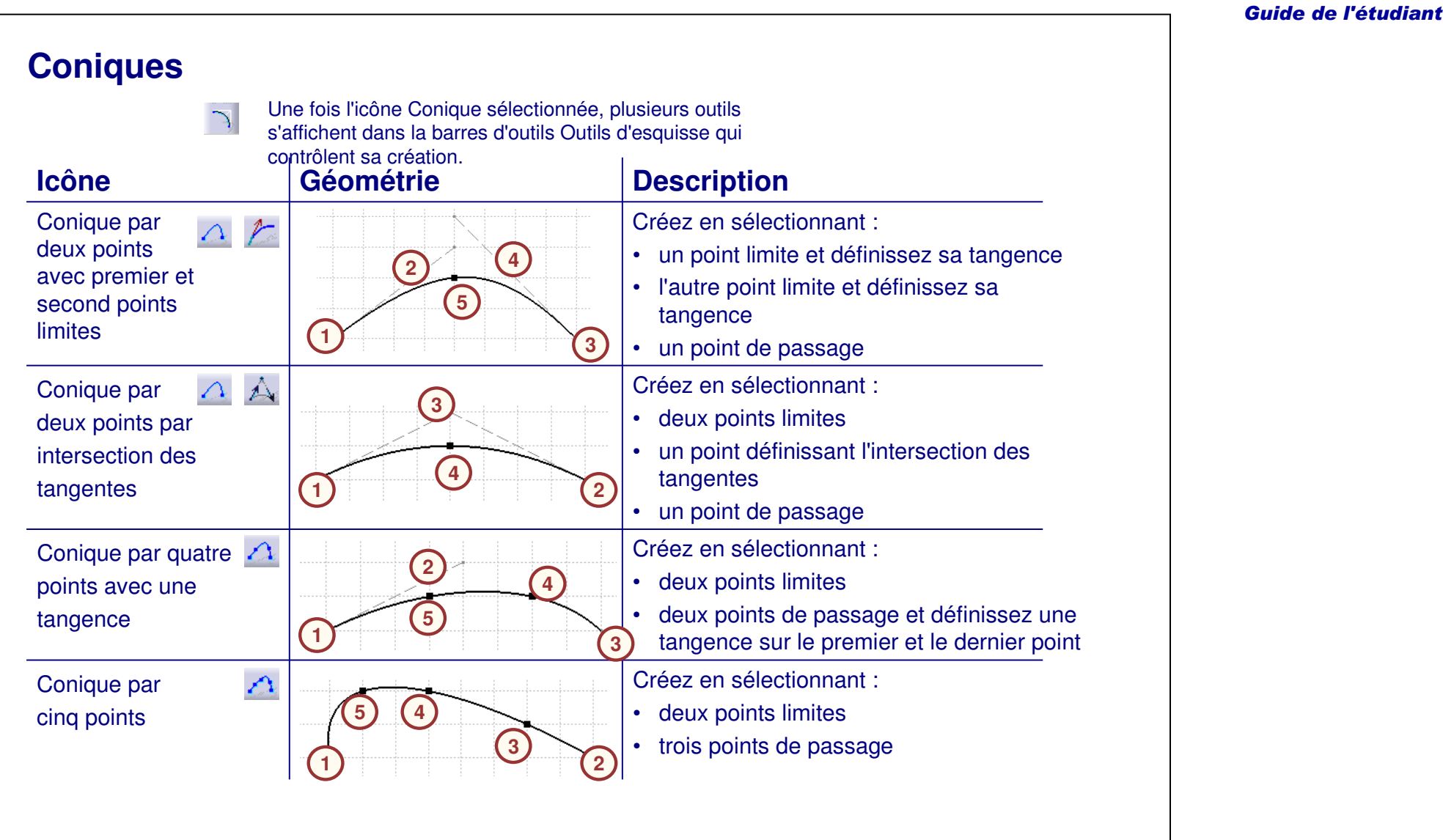

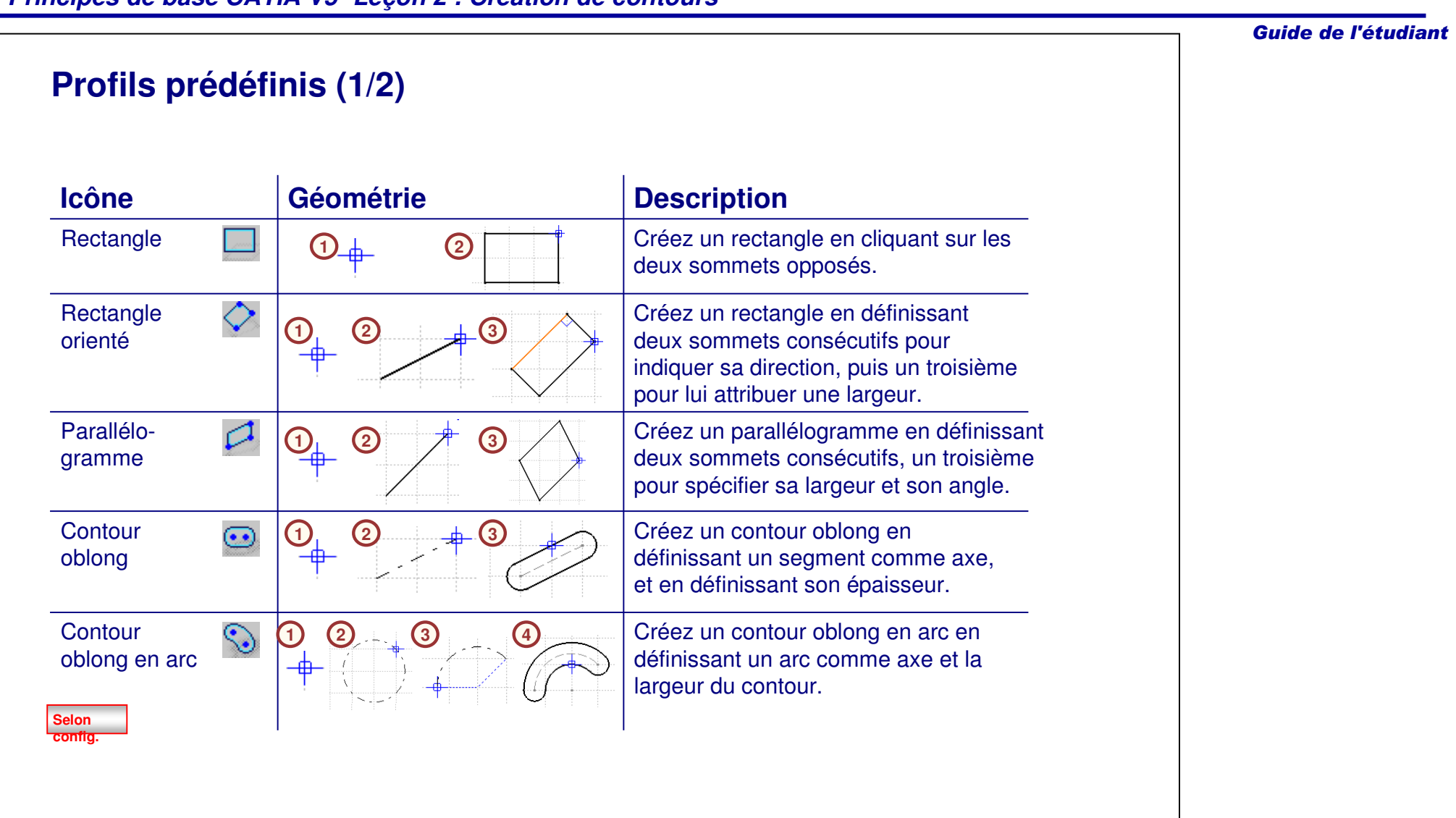

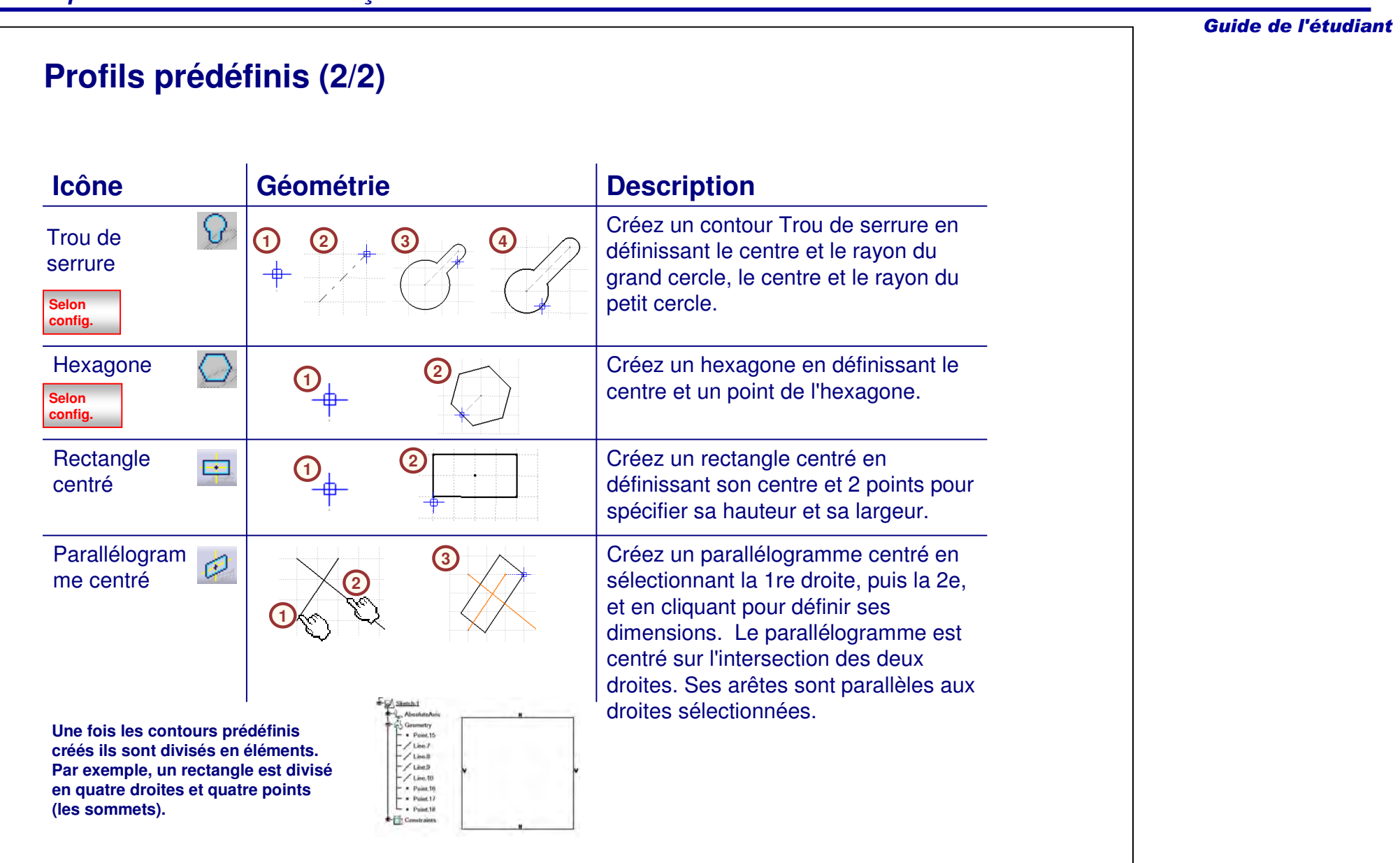

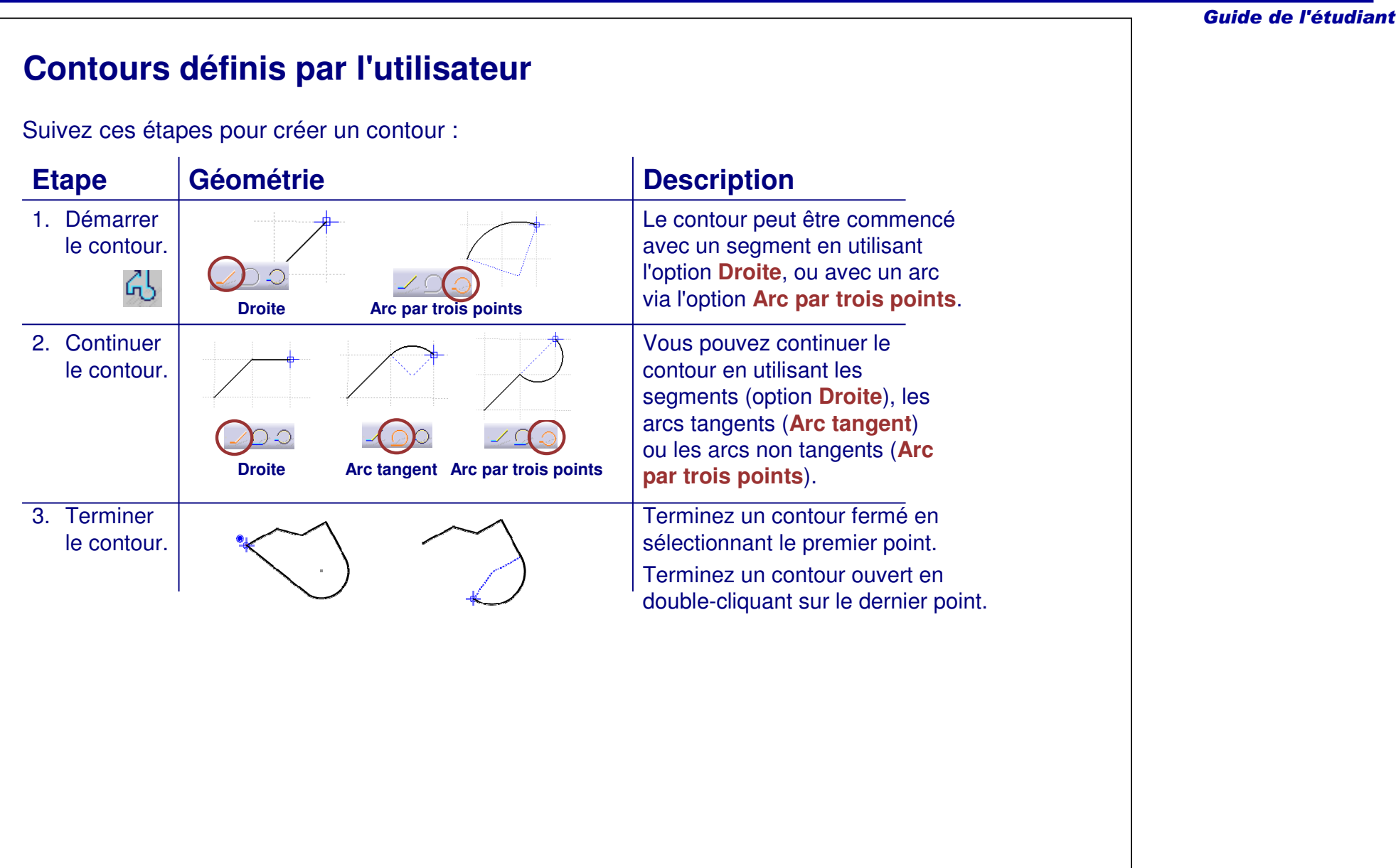

# **Présentation des relimitations**

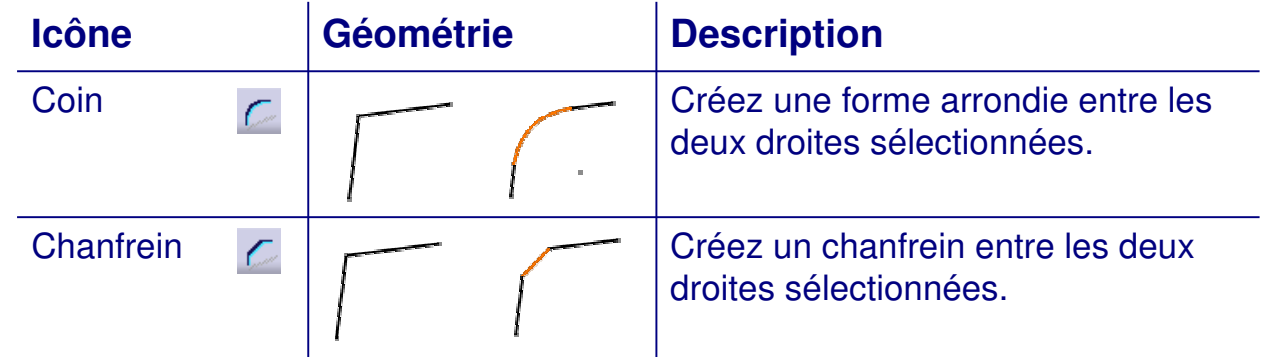

# **Géométrie de construction**

La géométrie de construction est créée dans une esquisse pour vous assister dans la création d'un contour. Contrairement à une géométrie esquissée standard, la géométrie de construction <sup>n</sup>'apparaît pas à l'extérieur de l'atelier Sketcher.

Un élément esquissé est créé en tant qu'élément de construction quand l'icône **Eléments standard/Eléments de construction** (dans la barre d'outils Sketch tools (Outils d'esquisse)) est mise en surbrillance. La création de la géométrie de construction obéit aux mêmes techniques que la géométrie standard esquissée, et elle <sup>s</sup>'en distingue car elle apparaît en pointillés.

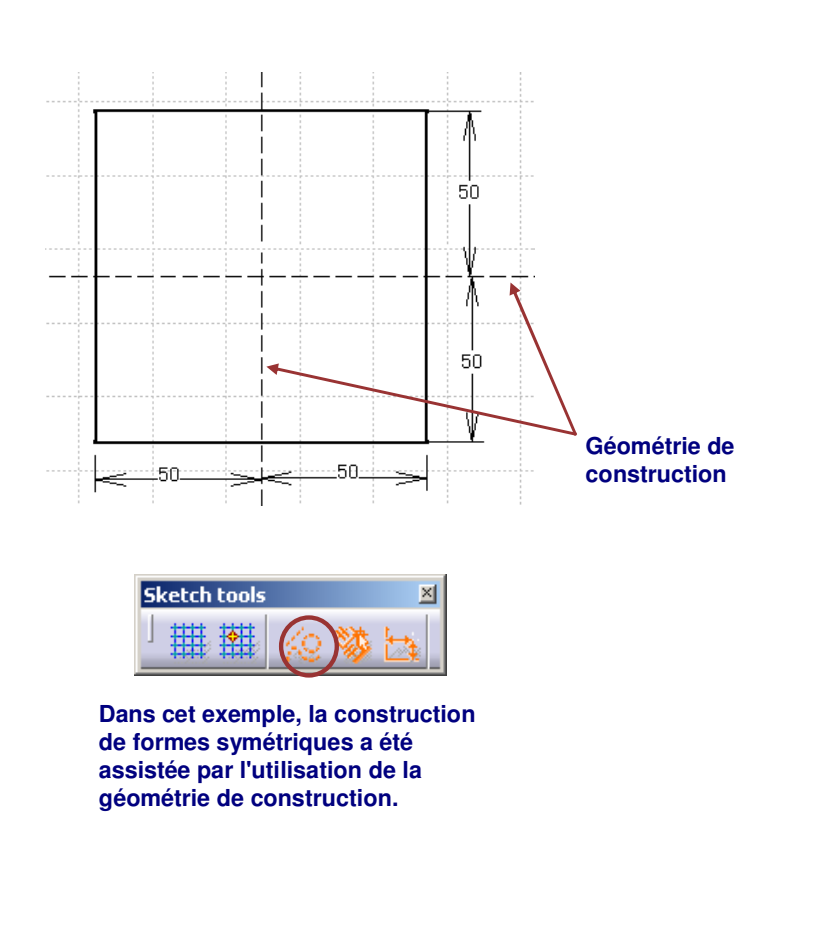

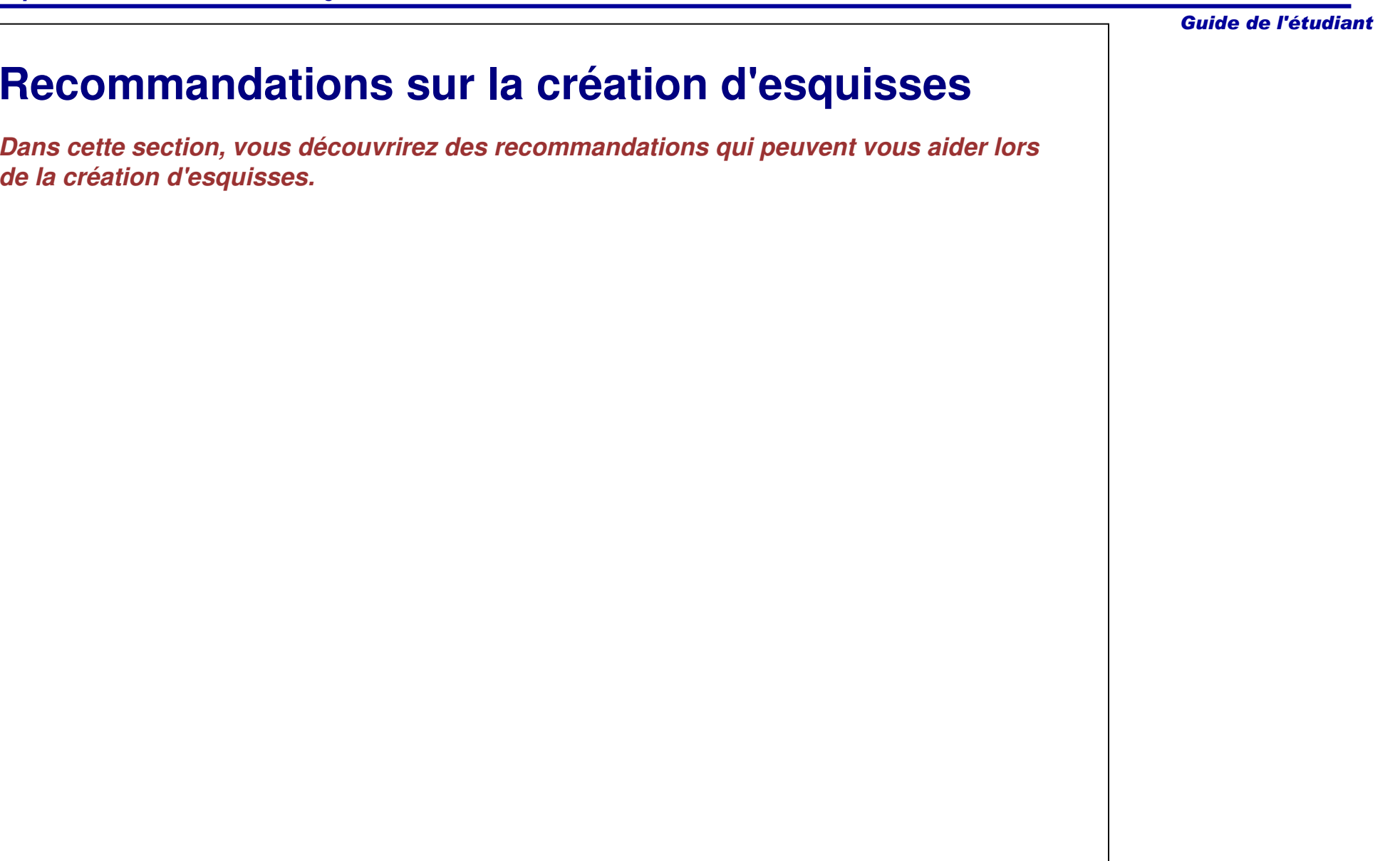

#### **Rôle d'une esquisse positionnée (1/4)** L'utilisation d'une esquisse positionnée est recommandée pour la création d'un profil esquissé.**Sketch Positioning**  $7x$ -Sketch Positioning 1. Elle permet de définir de façon explicite l'origine et Type: Positioned  $\color{blue}\star$ Reference: Pad.1/Face.1 l'orientation de l'esquisse. -Origin a. Sélectionnez la face ; la position de l'origine est Type: Implicit  $\blacksquare$ Implicit (Implicite) Reference No Selection b. Sélectionnez le type d'origine – Intersection 2 Orientation lines (Intersection de 2 lignes) **1a**Type: Implicit  $\blacksquare$ c. Sélectionnez les données de référence – les 2 Reference: No Selection arêtes de la face biseautée H Direction O V Direction □ Reverse H □ Reverse V □ Swap  $\sqrt{C}$  ok  $\sqrt{C}$  $\bigcup$  Cancel **Sketch Positioning** [?]×] **1cSketch Positioning** Type: Positioned  $\overline{\phantom{a}}$ Reference: Pad.1/Face.1 **1a** Origin **1c1b**Type: Intersection 2 lines  $\color{blue}\star$ Reference: Pad.1/Edge.1 Pad.1/Edge.2

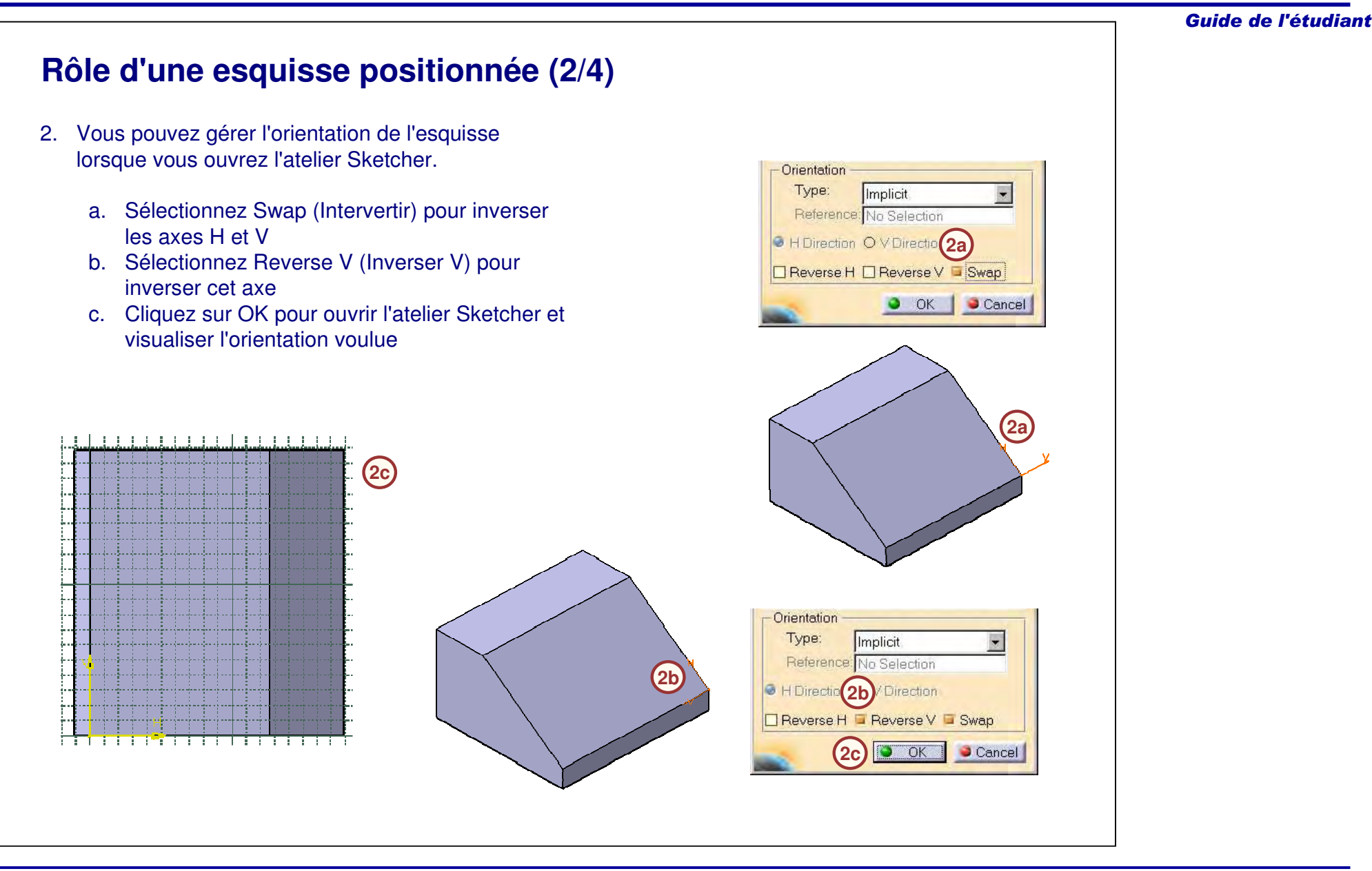

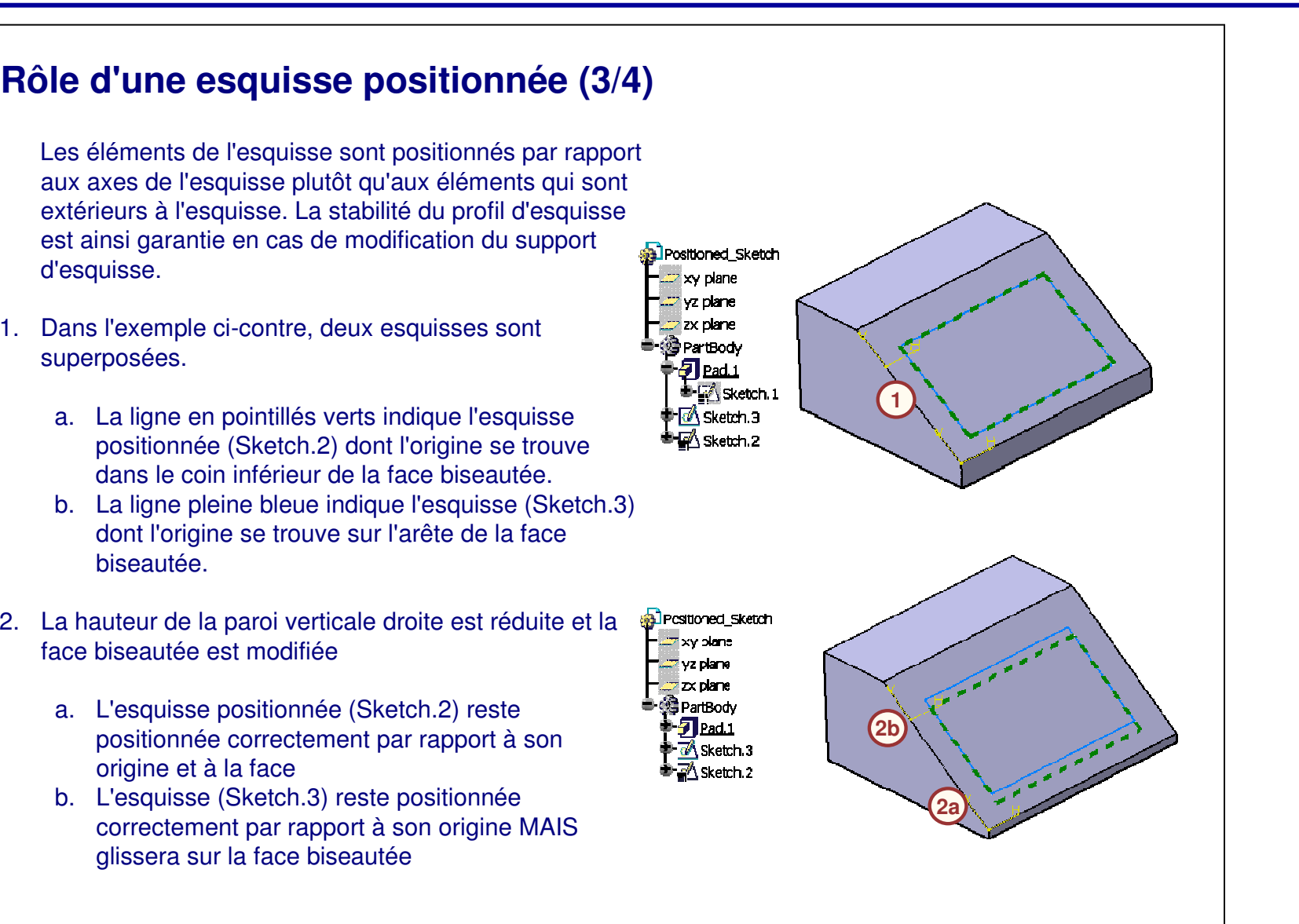

# **Rôle d'une esquisse positionnée (4/4)**

Pour repositionner plus facilement l'esquisse par rapport à une autre référence, il est nécessaire de redéfinir la face de référence et le type d'origine.

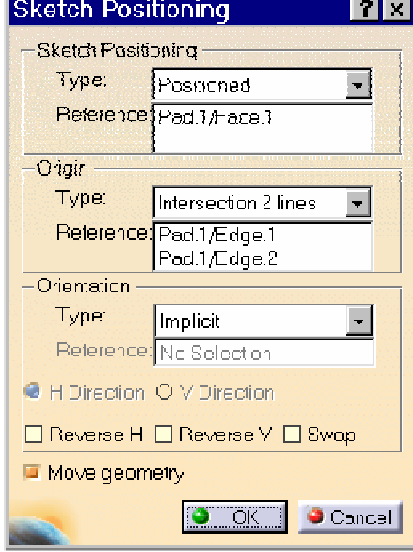

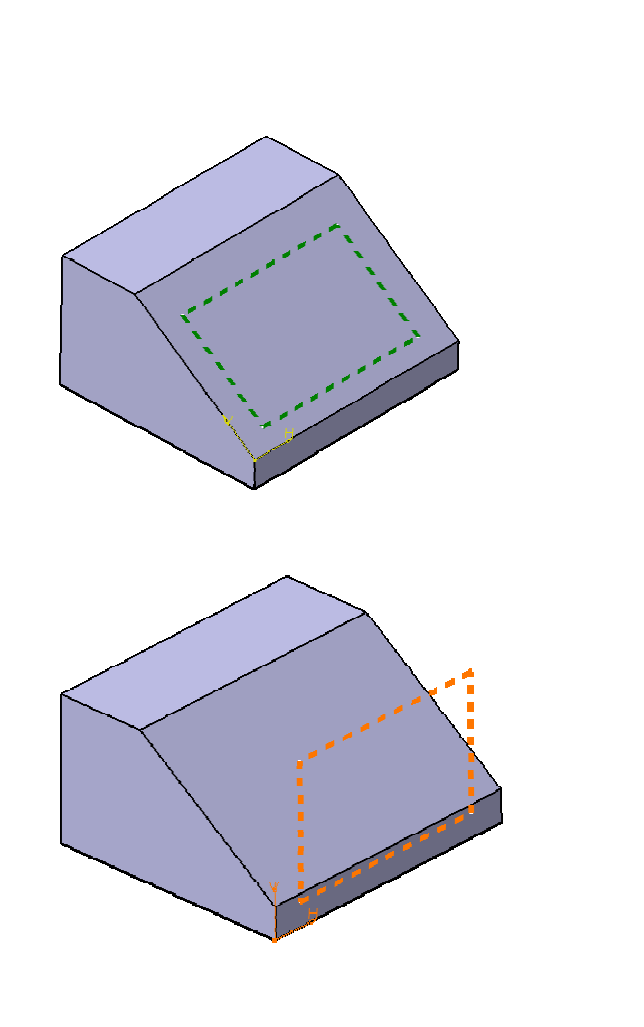

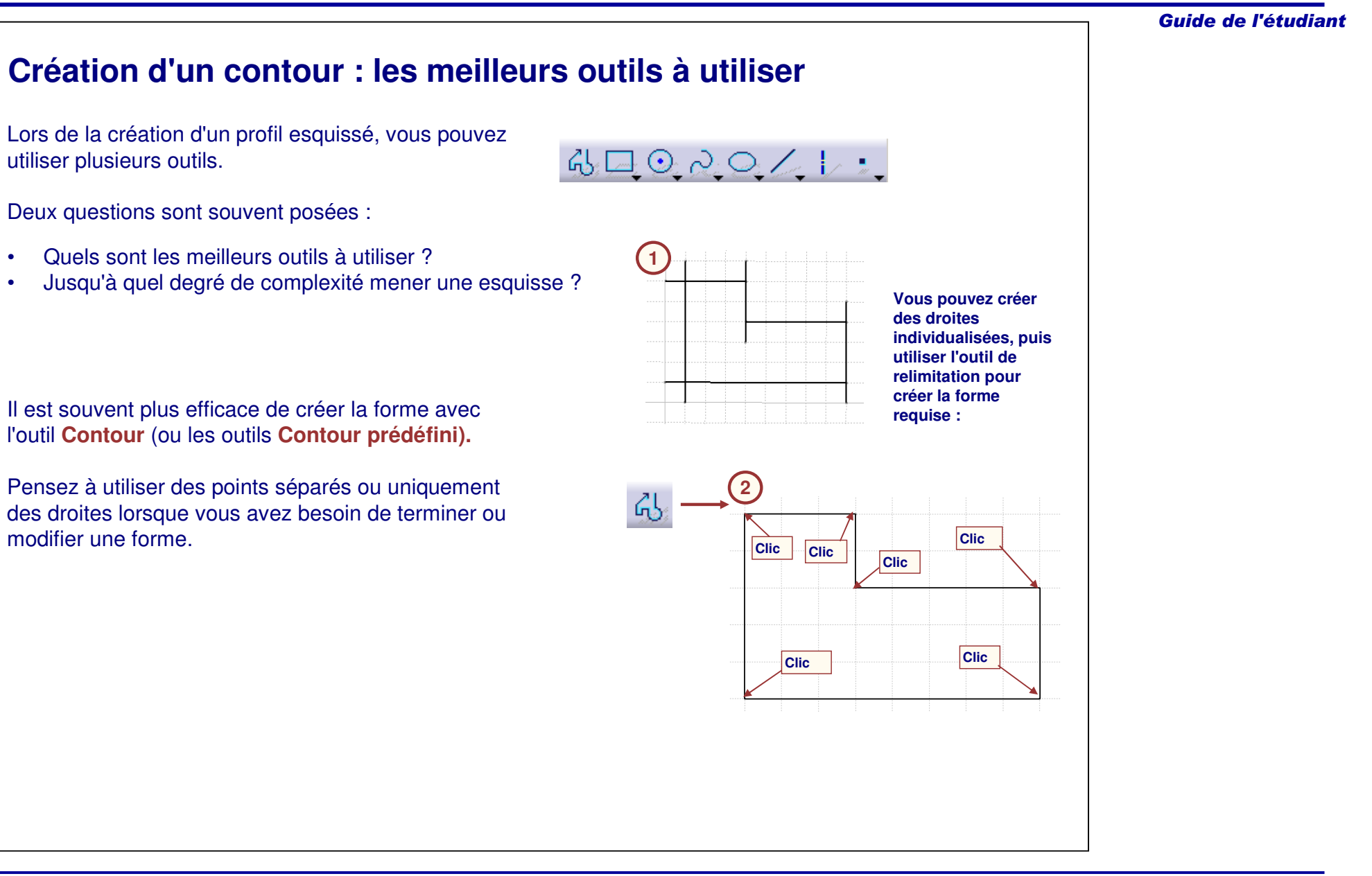

A. Créez une esquisse simple, ajoutez ensuite les arrondis et les chanfreins : les modifications sont plus longues, mais les arrondis et les chanfreins peuvent être réorganisés, désactivés ou supprimés, si nécessaire.

chanfreins et des dépouilles lors de la création d'un

Il est déconseillé d'utiliser des congés, des

profil esquissé, car certains des procédés de fabrication doivent supprimer les composants

d'habillage.

# **Quand utiliser un congé, un chanfrein, une dépouille ? (1/2) AD** PartBody  $\P$ Pad.1 <del>≢</del> Øketch.t  $\neg$  Edge Fillet 1 **P**EdgeFillet.2 **Re** EdgeFillet.3  $\sqrt{2}$  Chamfer.1 Chamfer.2

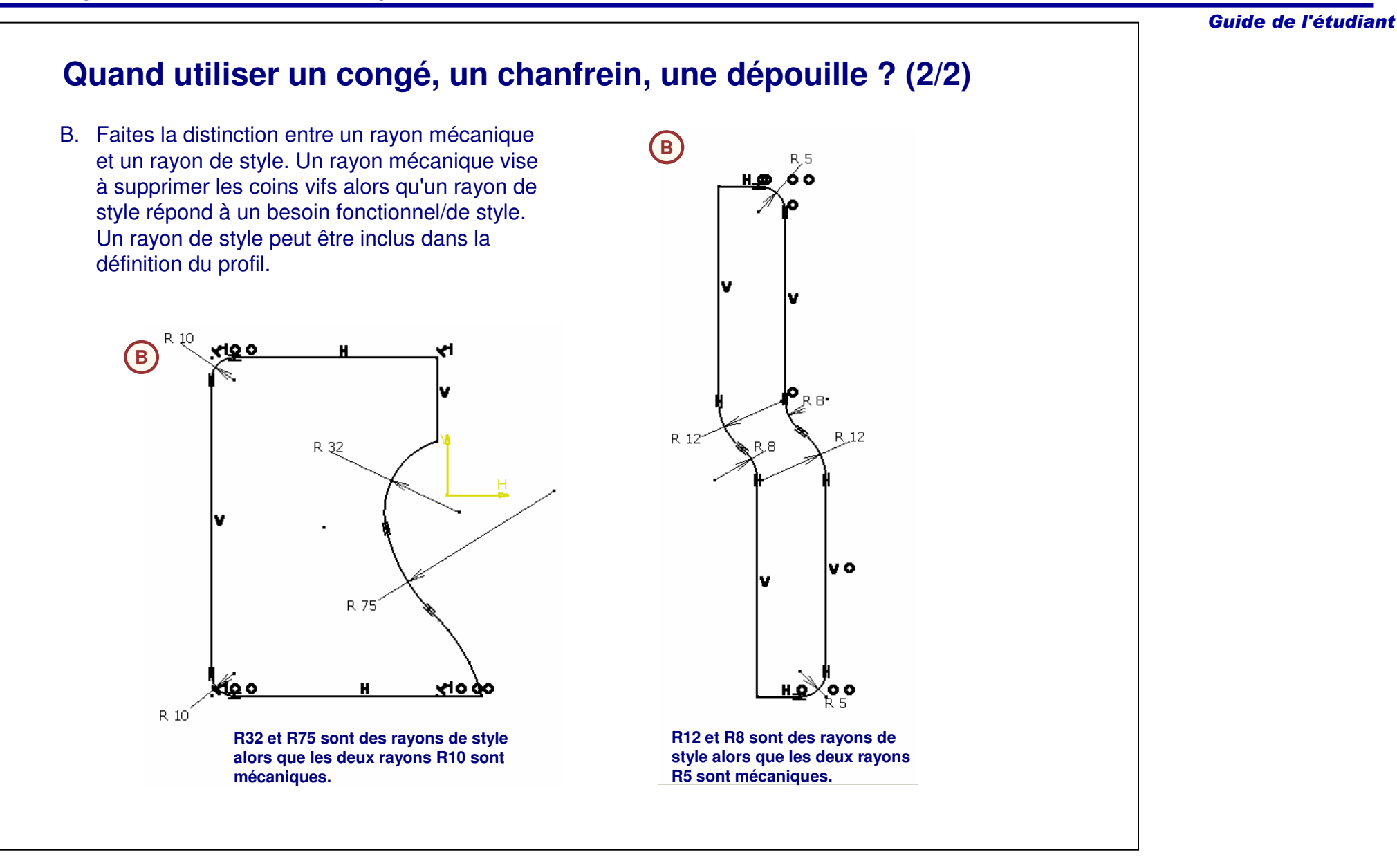
## **Exercice : Création de contours**

*Exercice : Récapitulatif*

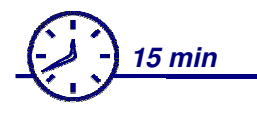

*Dans cet exercice, vous créerez divers éléments géométriques dans l'atelier Sketcher. Cet exercice vous aidera à comprendre les outils d'esquisse et à vous familiariser avec cet atelier. Vous créerez des esquisses sans vous préoccuper de contraintes. Cet exercice est accompagné d'instructions détaillées.*

*A la fin de cet exercice, vous serez capable de :*

- **Ouvrir une nouvelle pièce**
- **Accéder à l'atelier Sketcher**
- **Créer des droites, des contours prédéfinis, des contours personnalisés, des chanfreins.**
- **Fermer un fichier sans l'enregistrer.**

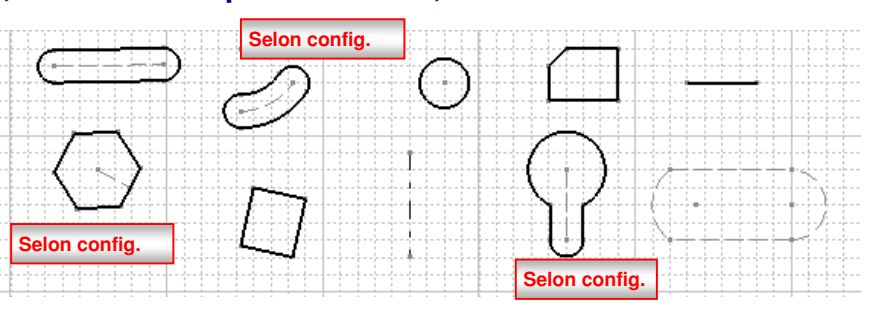

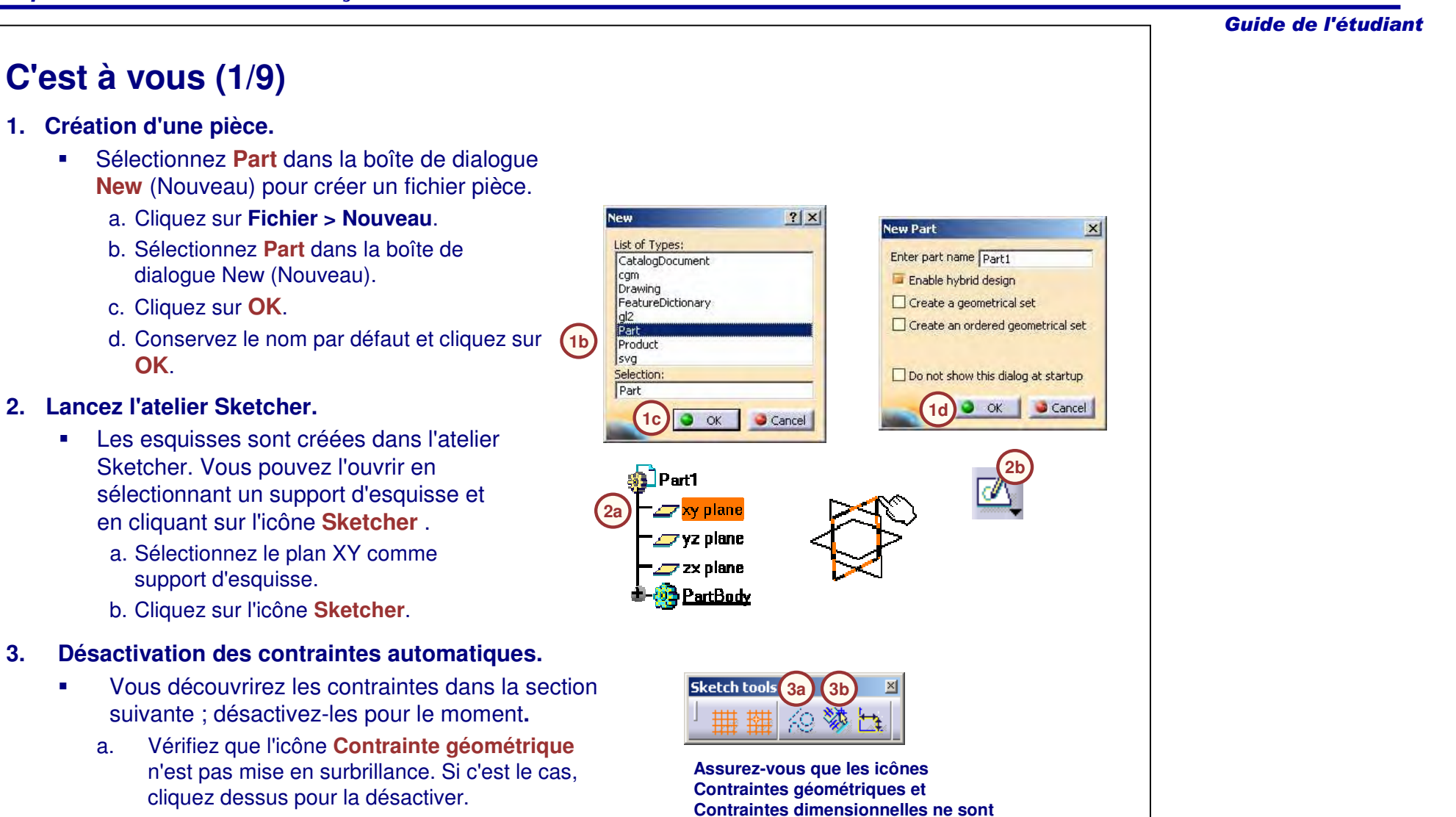

**pas mises en surbrillance, comme**

**montré ci-dessus.**

### *Principes de base CATIA V5- Leçon 2 : Création de contours*

 Vérifiez que l'icône **Contrainte dimensionnelle n'est pas mise en surbrillance. Si <sup>c</sup>'est le cas, cliquez dessus pour la désactiver.**

b.

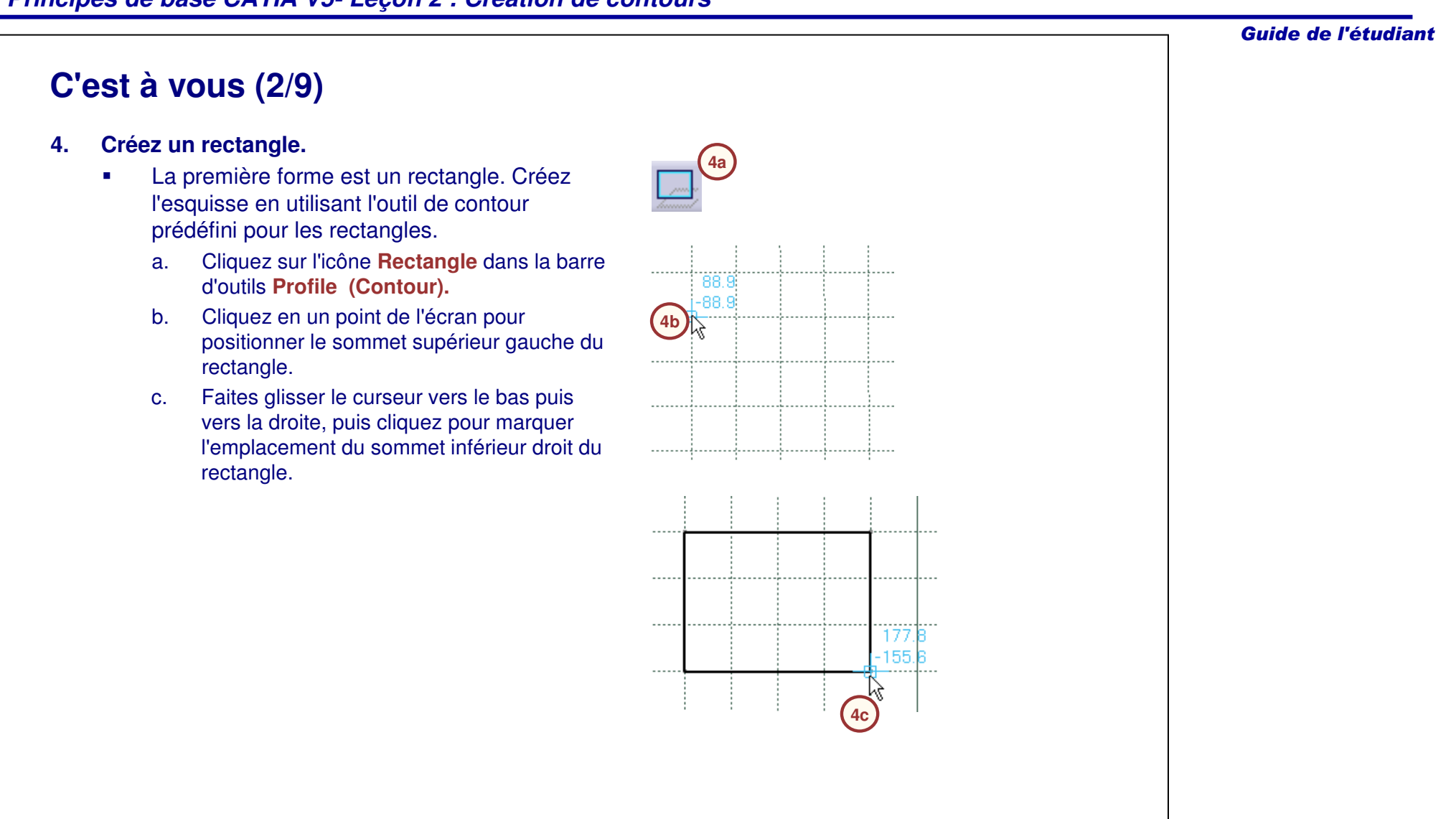

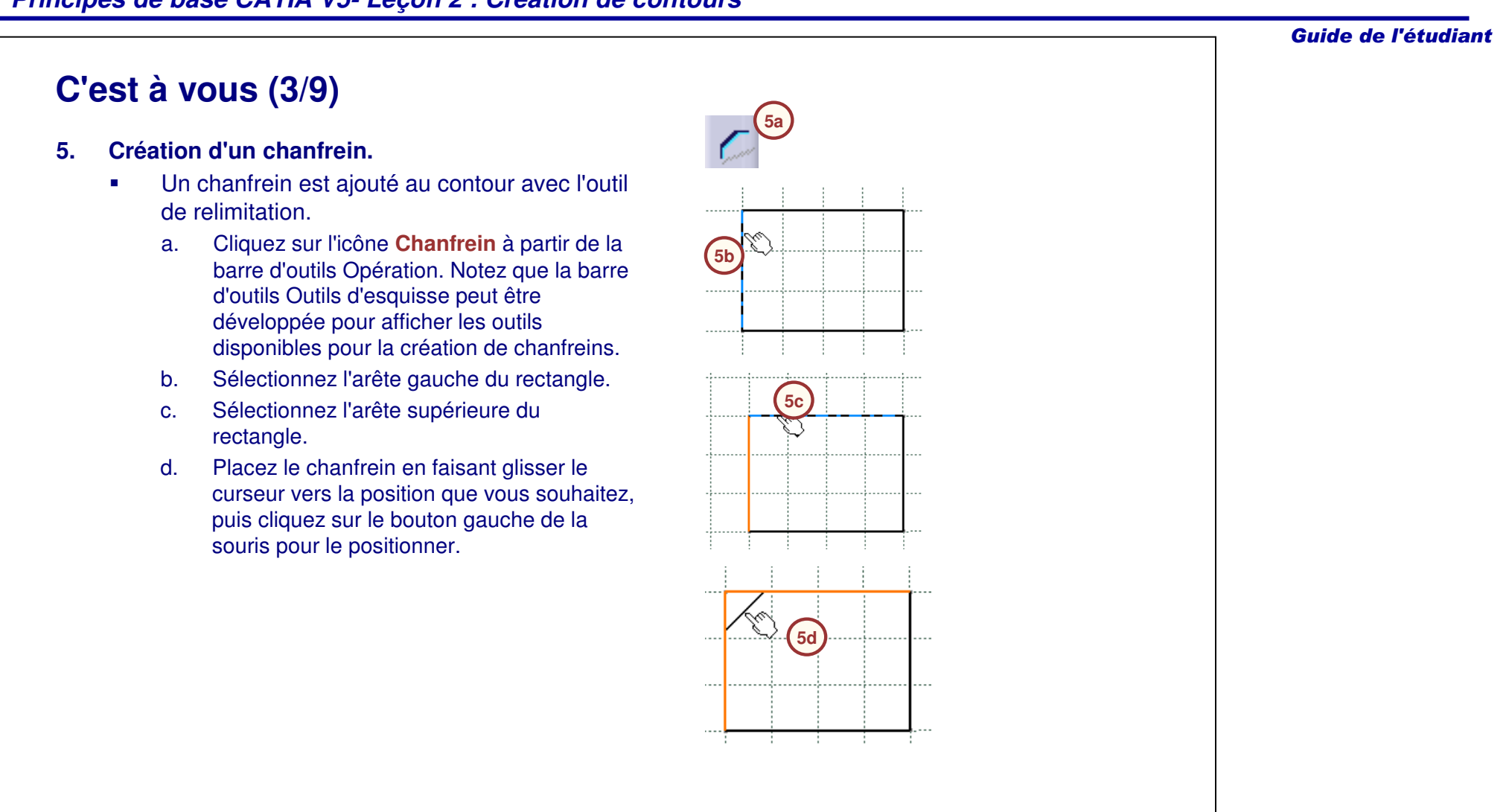

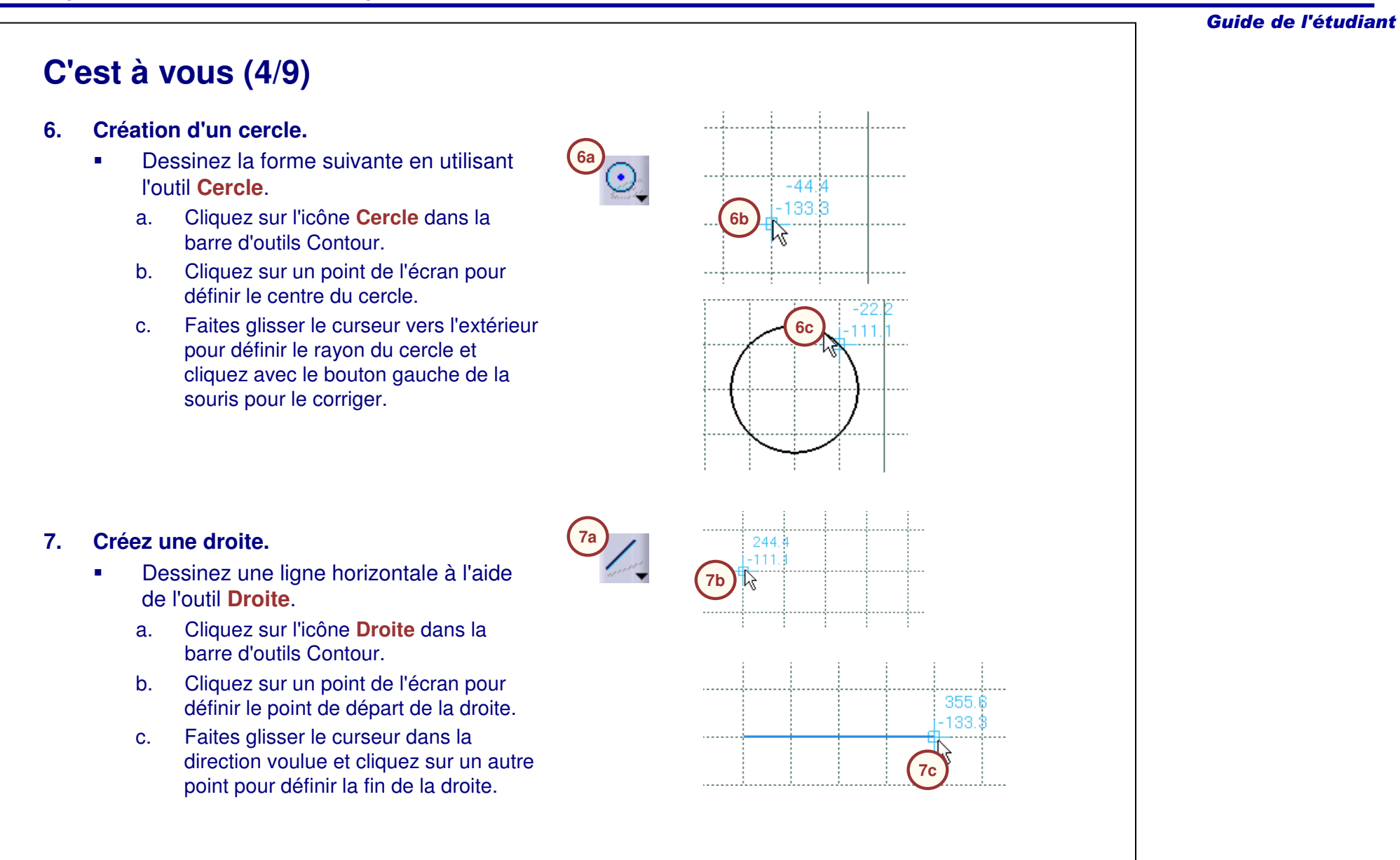

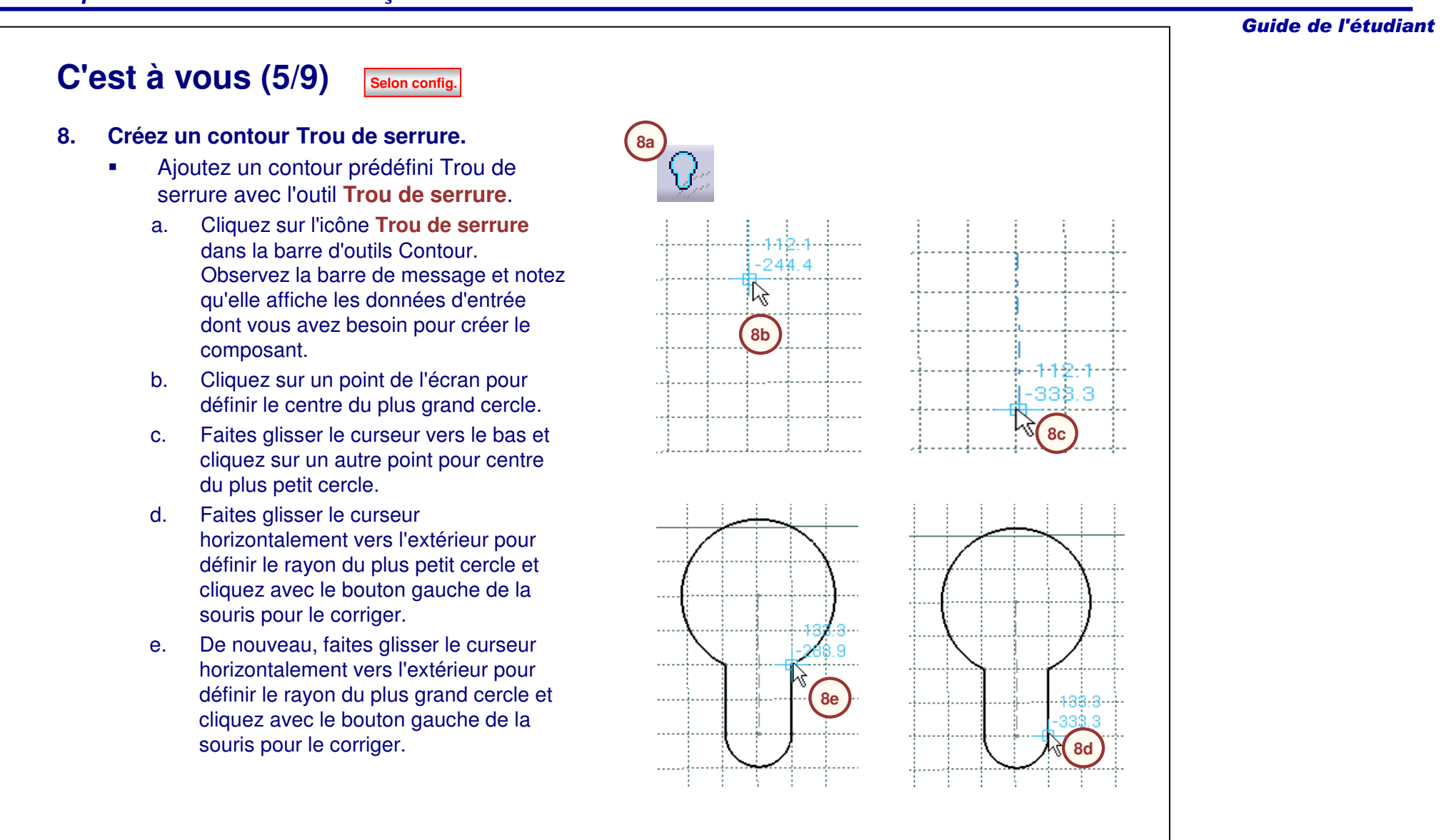

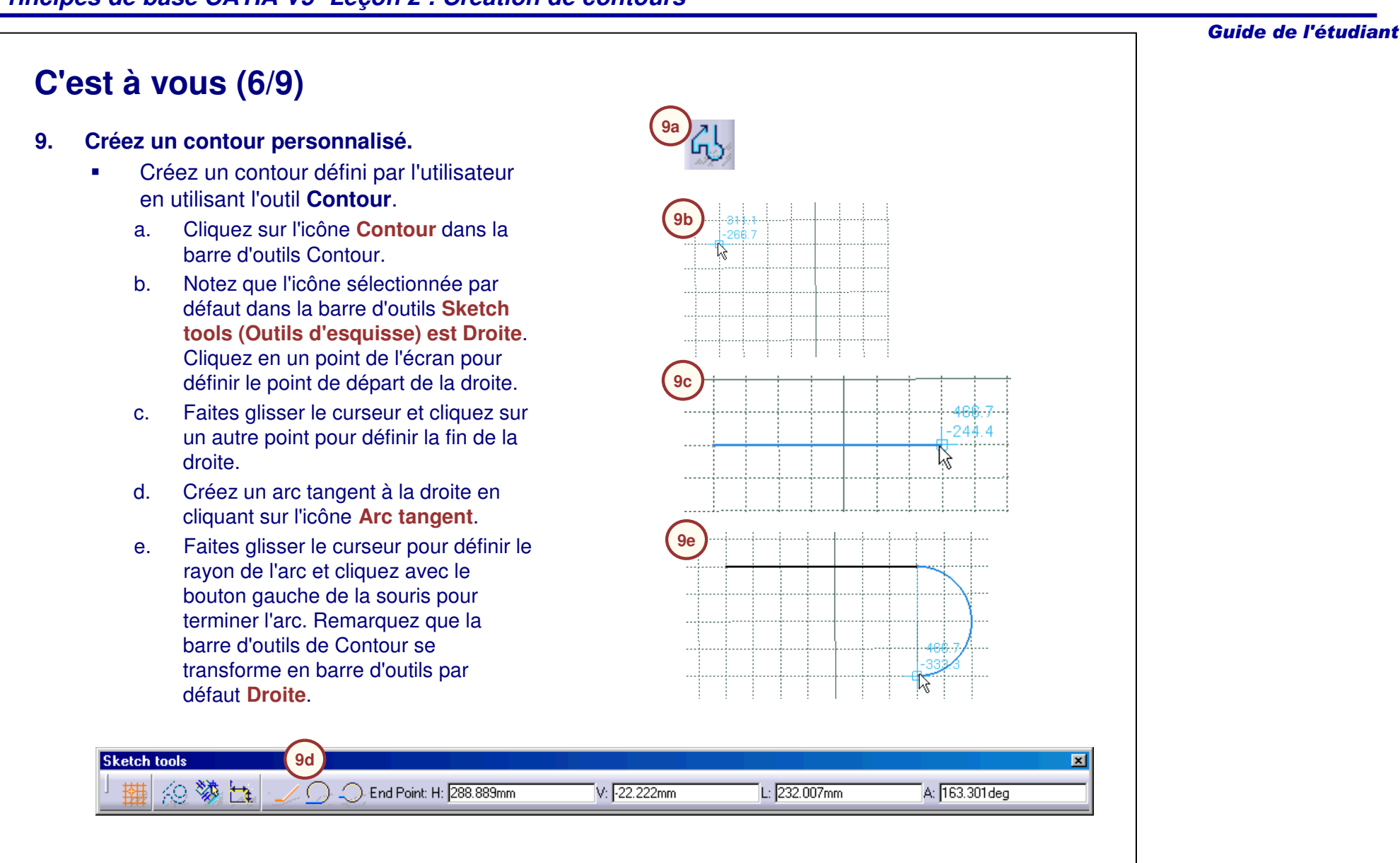

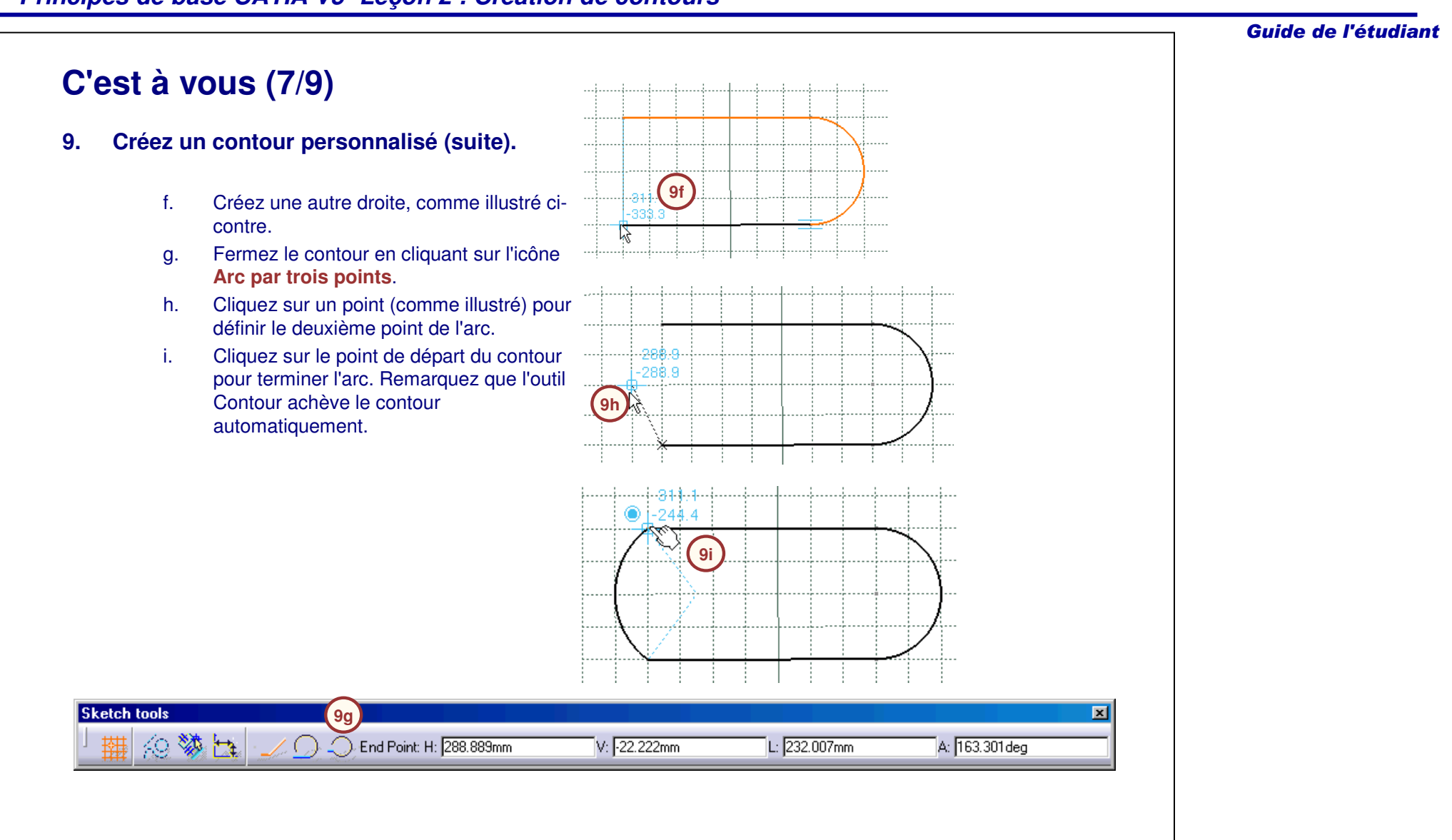

### **C'est à vous (8/9)**

#### **10. Créez une droite de construction.**

- • Convertissez la géométrie existante en éléments de construction en utilisant l'outil **Eléments standard/Eléments de construction**.
	- a. Sélectionnez les quatre segments du contour (appuyez et maintenez enfoncée la touche <Ctrl> pour sélectionner plusieurs éléments).
	- b. Cliquez sur l'icône **Eléments standard/Eléments de construction**dans la barre d'outils Sketch tools (Outils d'esquisse).
	- c. Cliquez <sup>n</sup>'importe où sur l'écran pour désélectionner la géométrie.
	- d. Cliquez à nouveau l'icône **Eléments standard/Eléments de construction**pour désactiver l'outil.

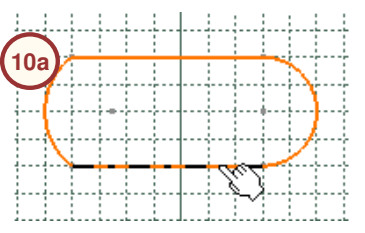

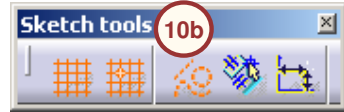

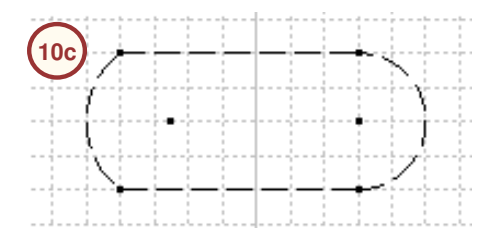

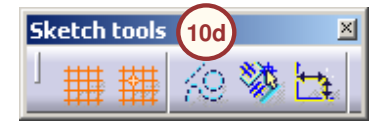

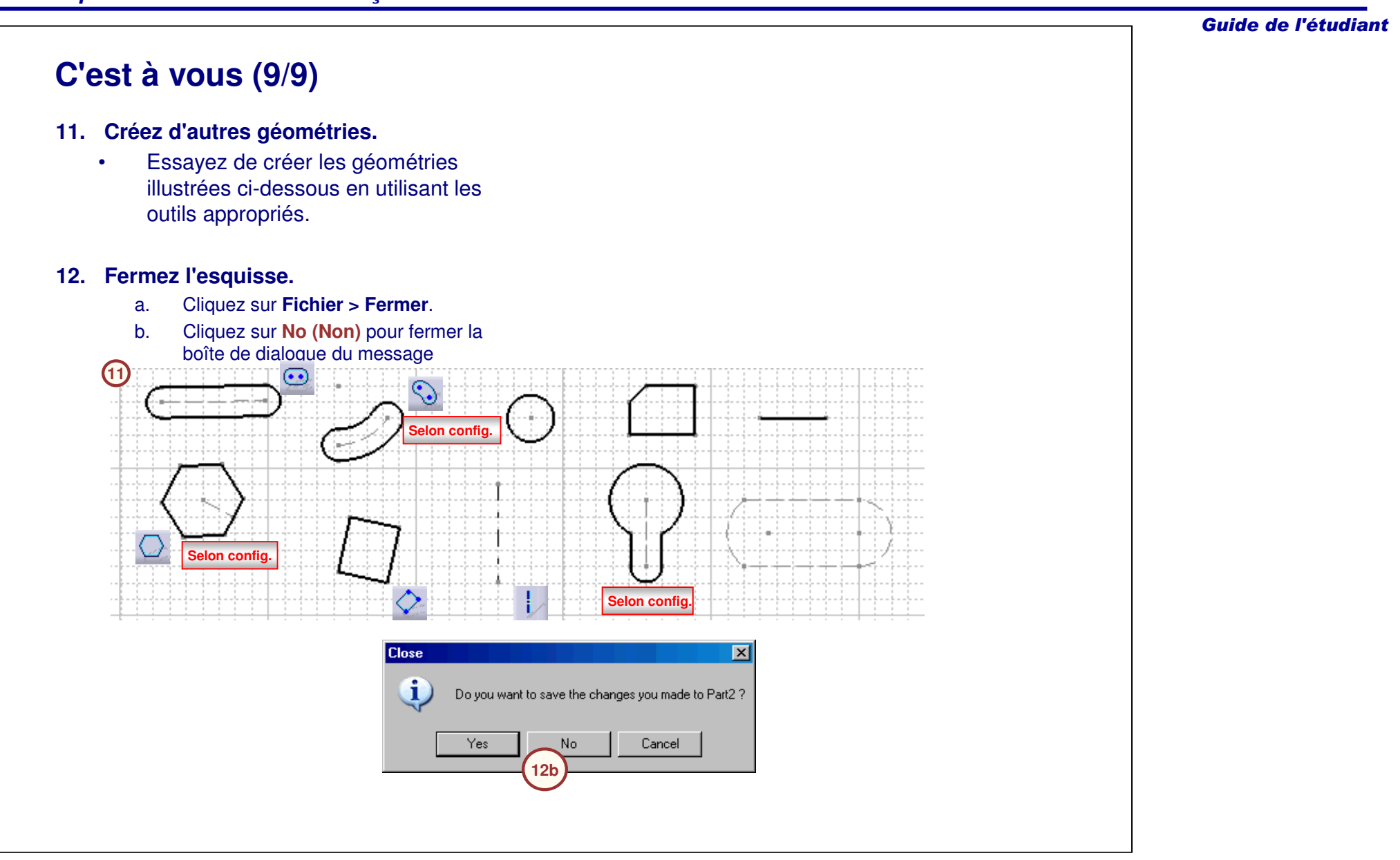

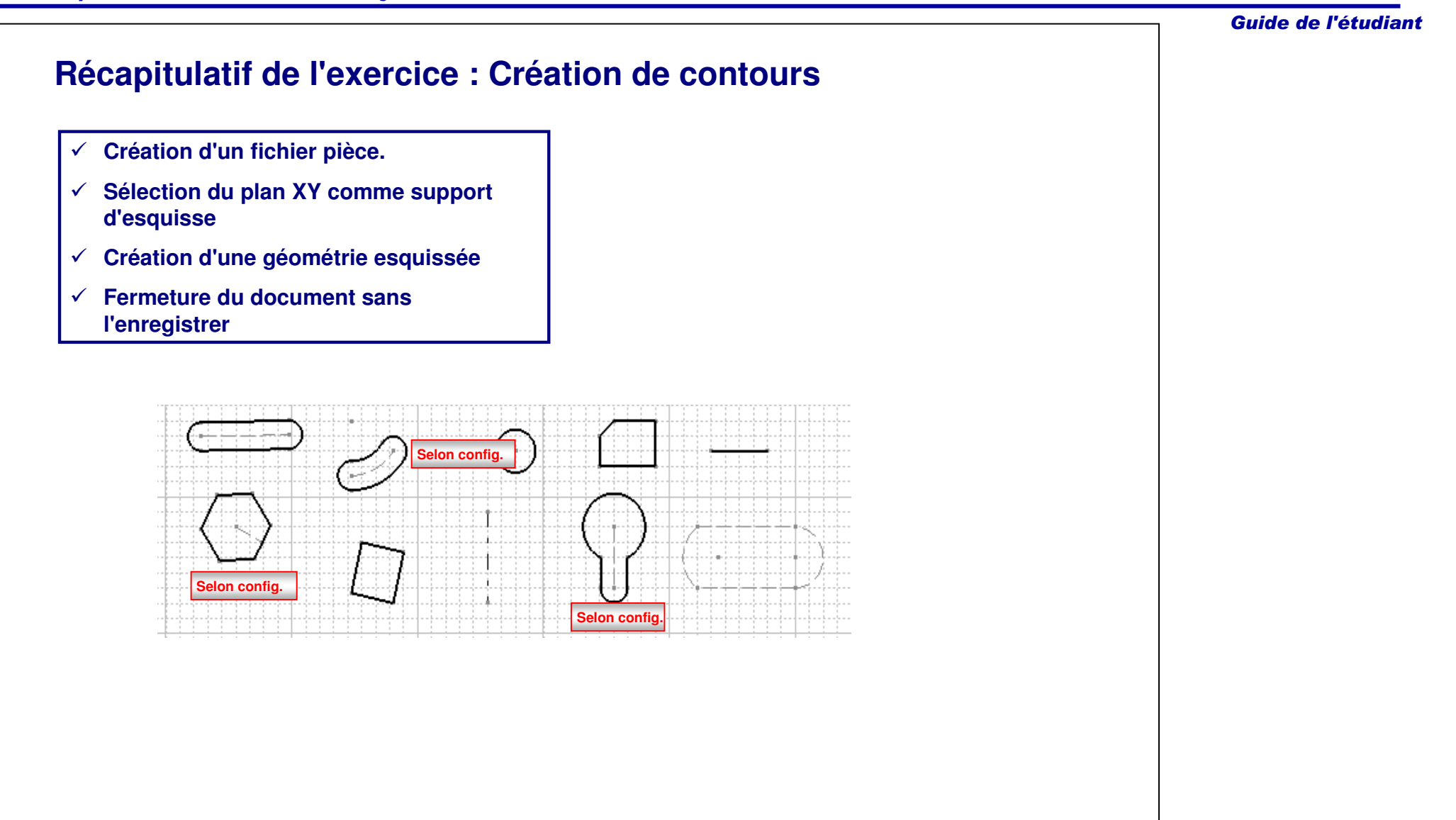

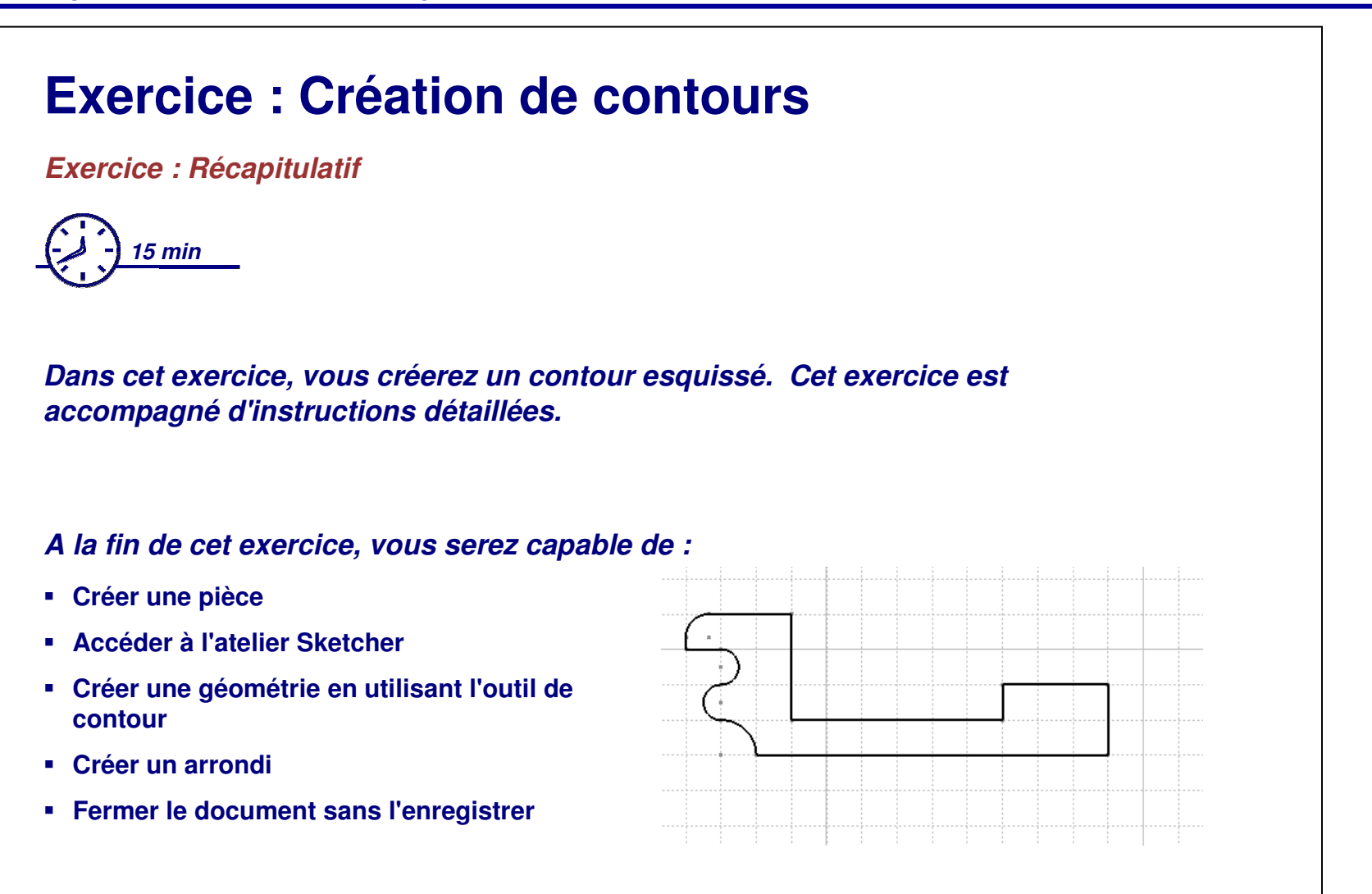

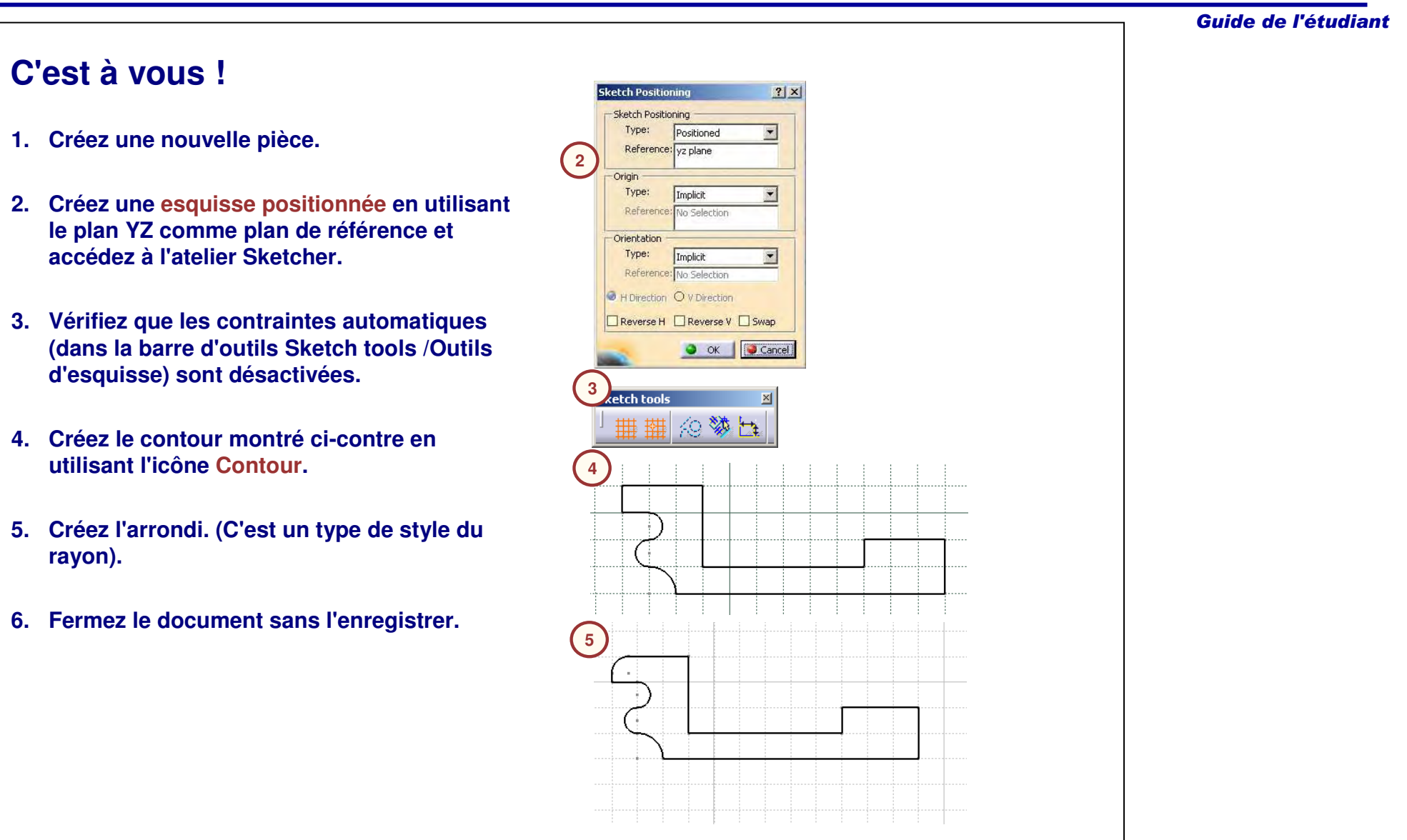

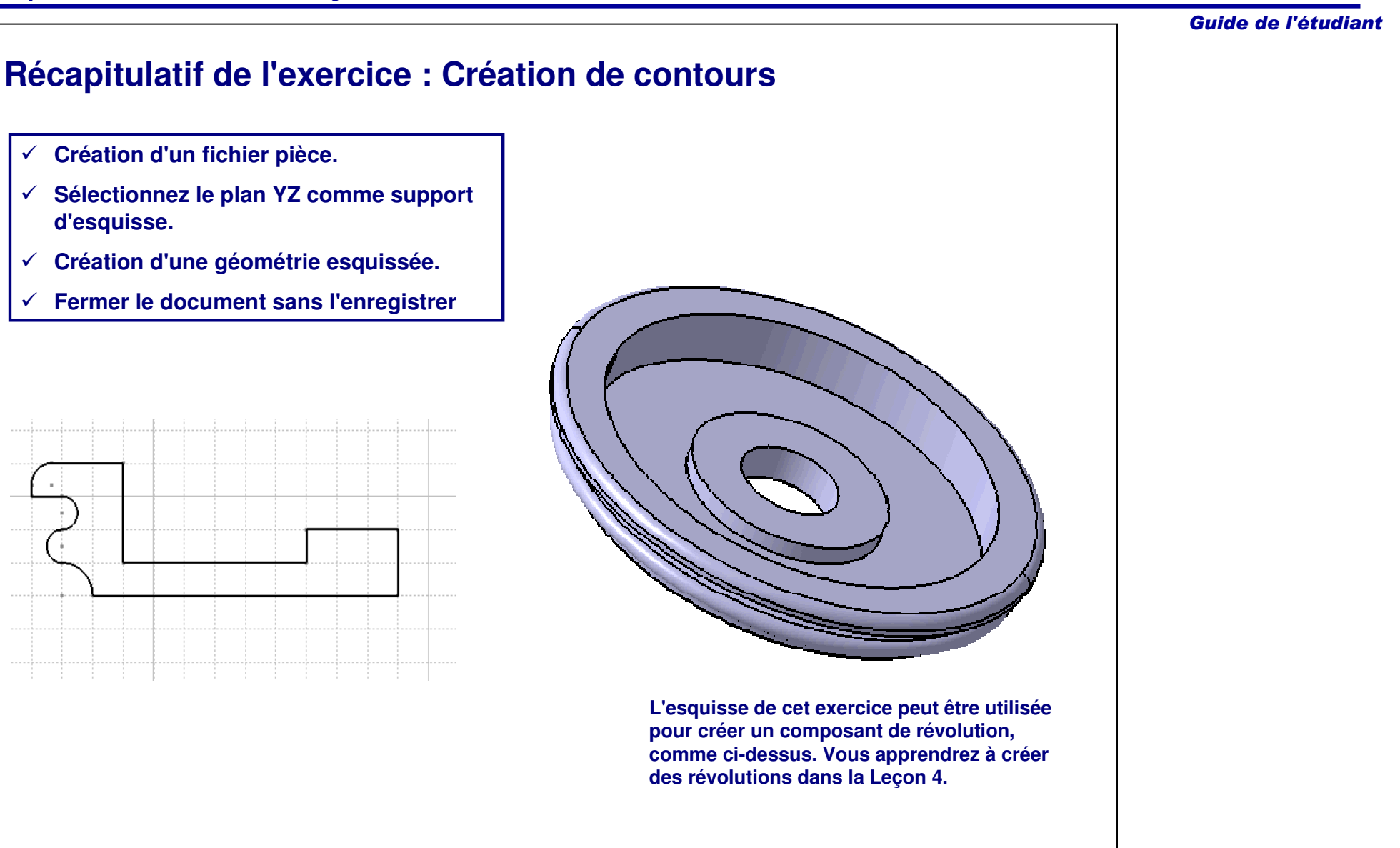

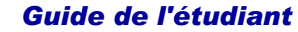

# **Exercice : Création de multi-contours**

*Exercice : Récapitulatif*

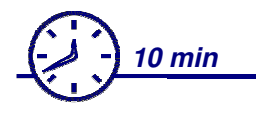

*Dans cet exercice, vous créerez un contour constitué de plusieurs formes. Vous utiliserez les outils des exercices précédents pour mener à bien l'exercice.*

*A la fin de cet exercice, vous serez capable de :*

- **Créer une pièce**
- **Accéder à l'atelier Sketcher**
- **Créer une géométrie esquissée**
- **Fermer le document sans l'enregistrer**

*ATTENTION : pour simplifier l'exercice, l'esquisse contient plusieurs contours fermés représentant la forme* externe de la pièce 3D (les congés) et les formes externes (les trous et les poches). D'une manière générale, pour les pièces complexes, il est préférable de simplifier les esquisses à l'aide de composants 3D dédiés (les *congés, les chanfreins, les trous ou les dépouilles, par exemple)*

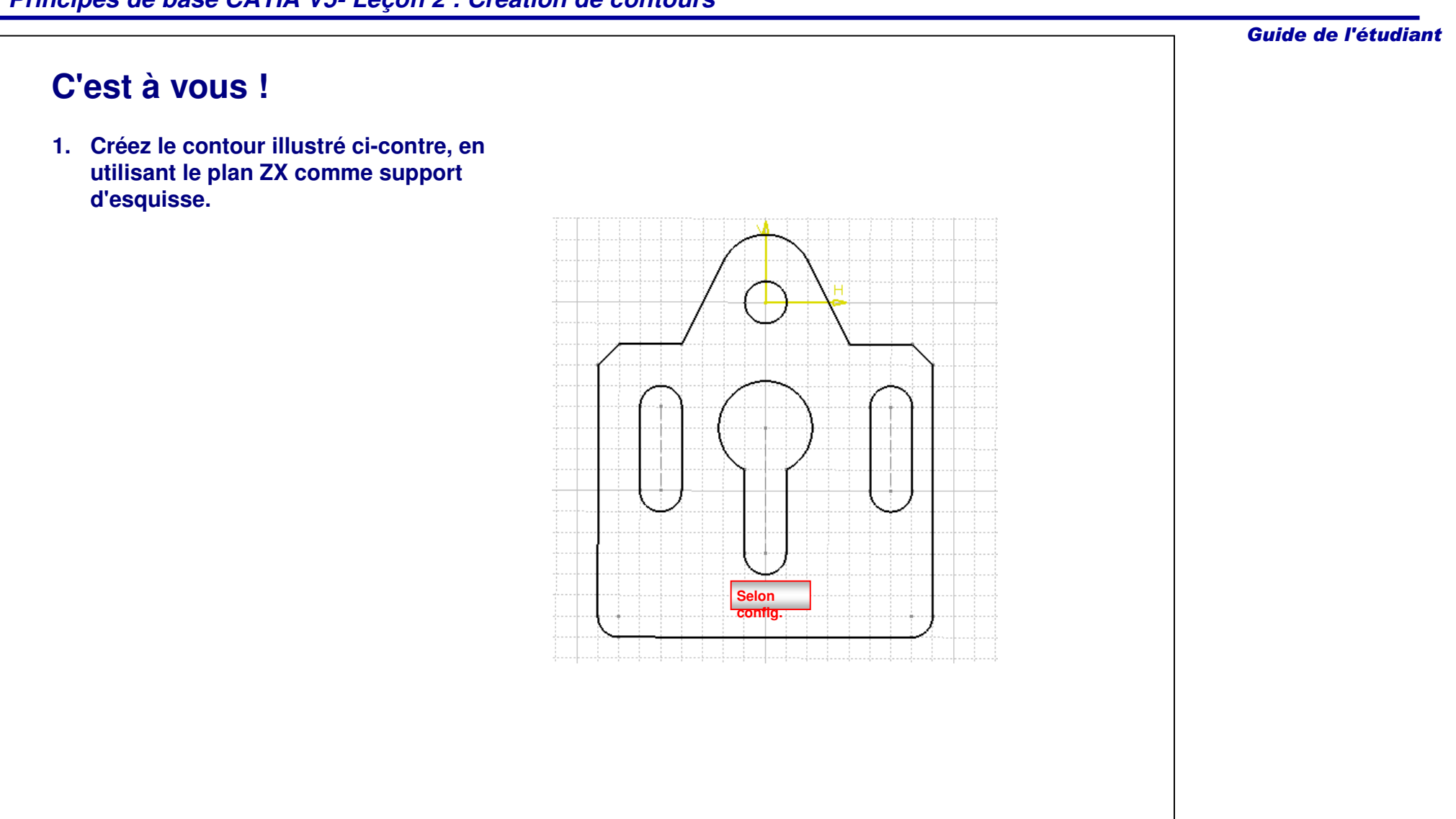

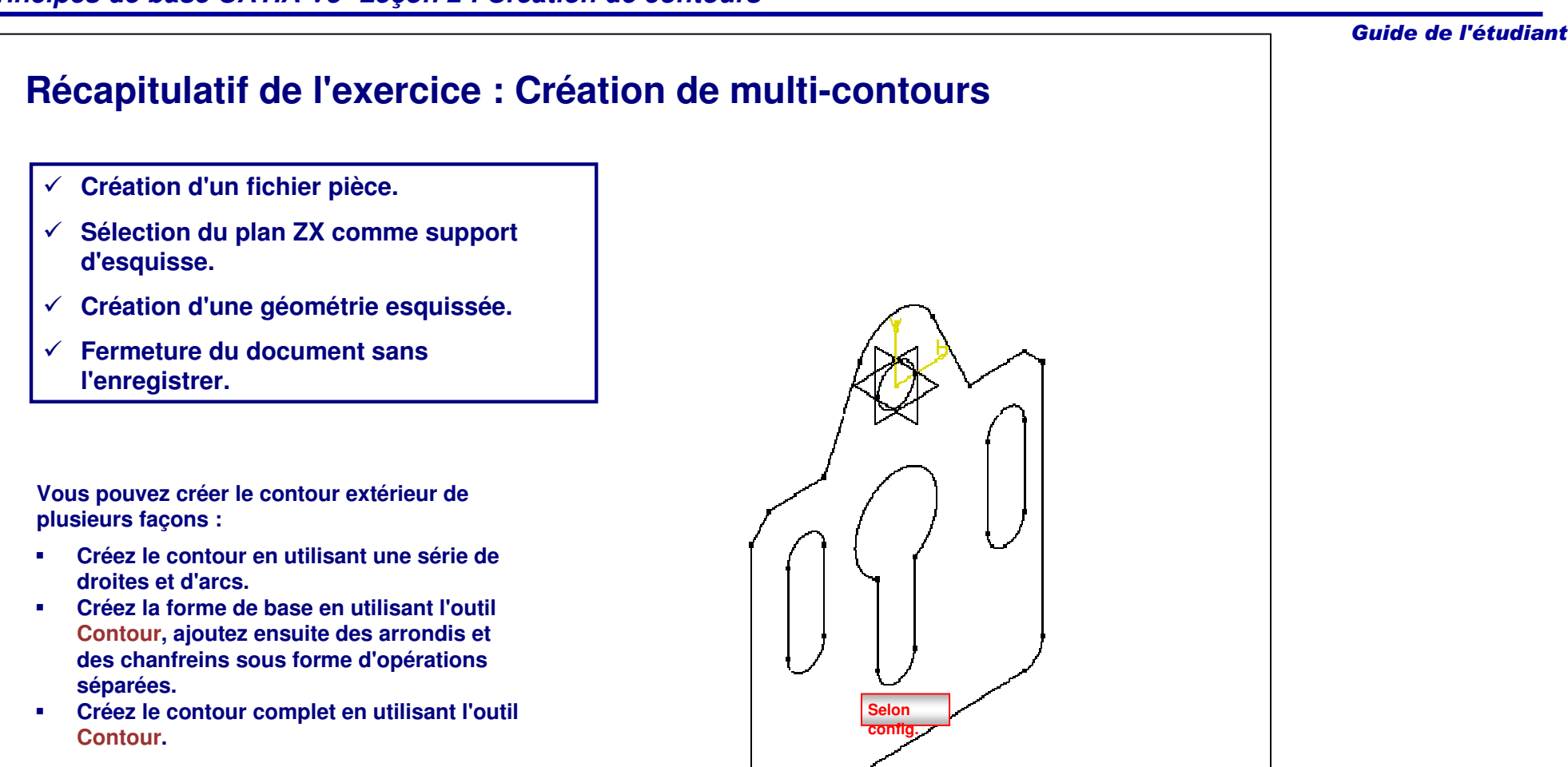

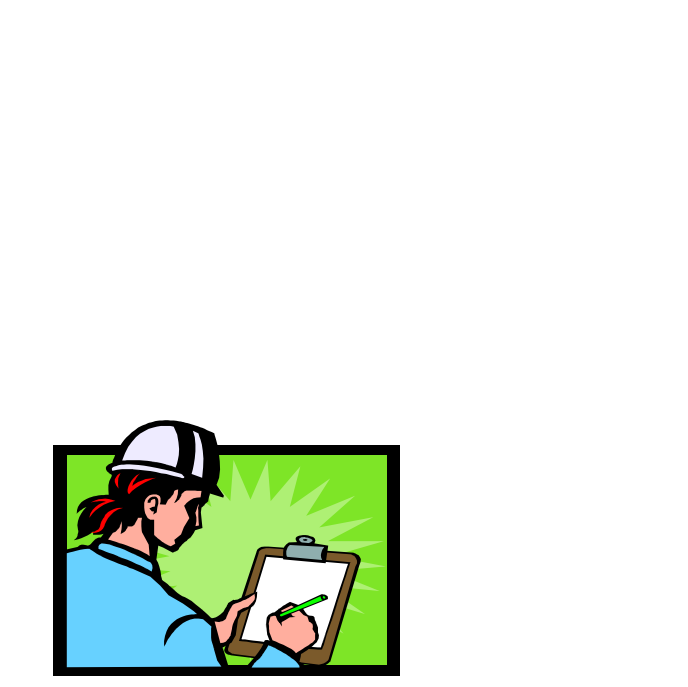

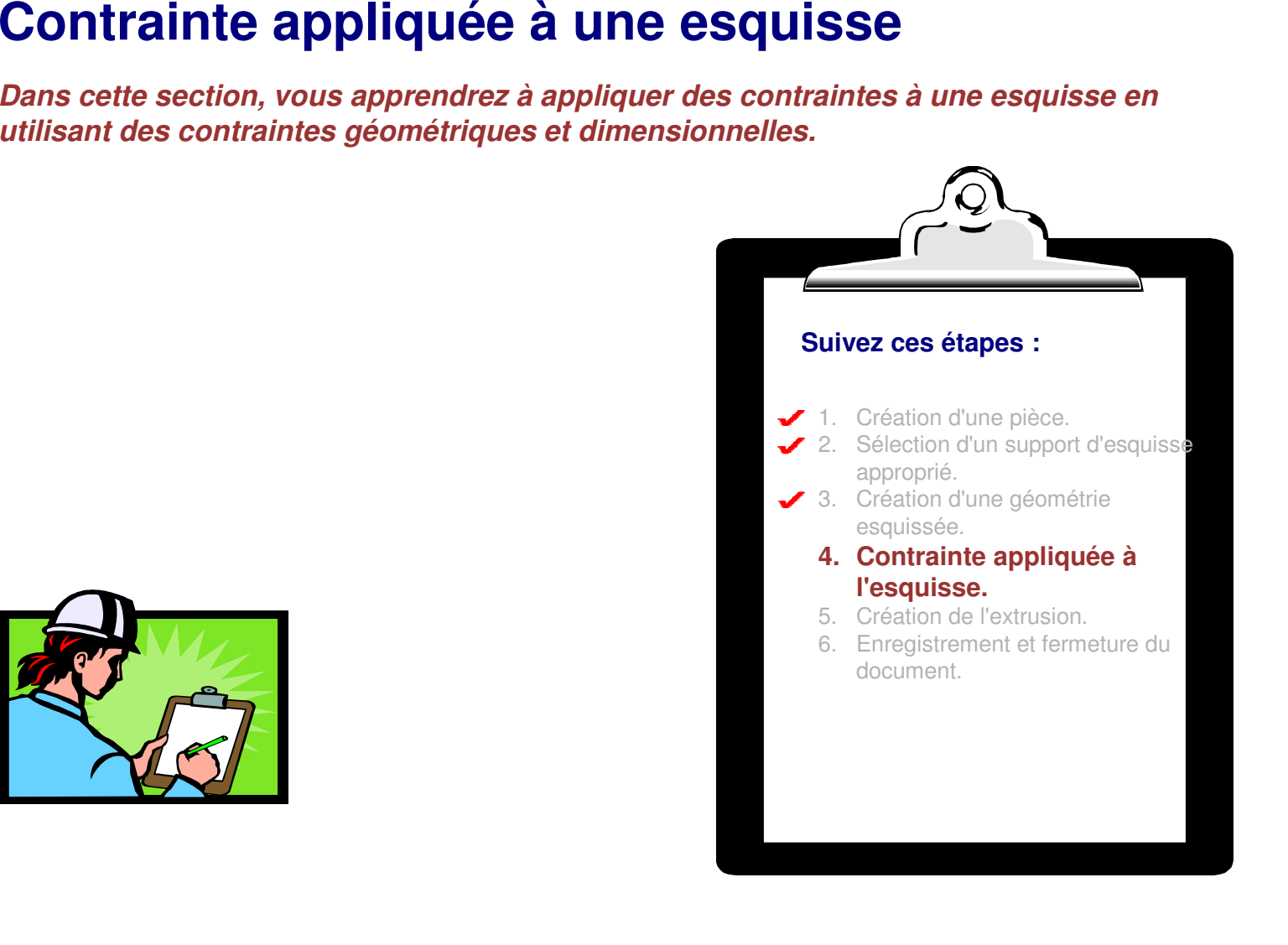

### **Création de contraintes sur l'esquisse**

Une fois que vous avez créé la géométrie esquissée, vous pouvez ajouter des contraintes dimensionnelles et géométriques.

Les contraintes servent à fixer mathématiquement la géométrie dans l'espace. Sans contraintes, la géométrie peut être déplacée au moyen de la souris. Si le contour esquissé est déplacé, les solides qui sont pris en charge par ces contraintes sont également déplacés. Dans le contexte d'un assemblage, si une pièce est déplacée, une autre pièce qui lui est reliée peut aussi être déplacée.

Sans contraintes, la création de composants peut devenir imprévisible et les modifications d'un modèle peuvent gravement affecter la forme et la fonction de tout l'assemblage. Les contraintes sont utilisées pour relier logiquement de façon spécifique un élément avec un autre, ainsi qu'avec lui-même.

Une fois les contraintes créées, elles peuvent être modifiées en changeant leurs valeurs ou leurs positions. Grâce à la facilité avec laquelle les contraintes peuvent être modifiées et à l'associativité descendante de CATIAV5, l'utilisateur <sup>a</sup> la possibilité d'explorer des conceptions alternatives tout en respectant l'objectif de conception.

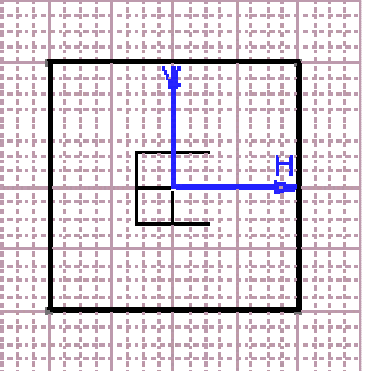

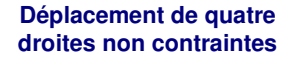

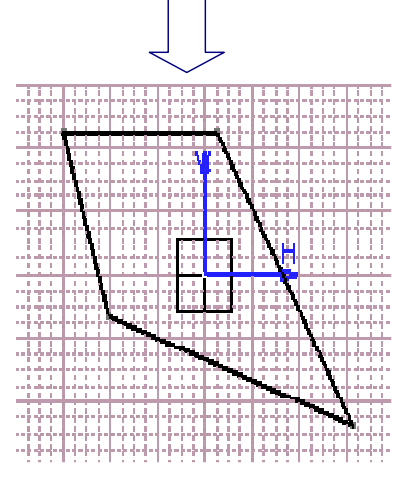

### **Contraintes géométriques et dimensionnelles**

Des contraintes sont ajoutées à la géométrie esquissée dans l'atelier Sketcher. Vous pouvez ajouter deux types de contraintes à la géométrie esquissée :

- A. Contraintes géométriques, indiquant les positions réciproques (et par rapport à la géométrie 3D existante) des éléments esquissés.
- B. Contraintes dimensionnelles, spécifiant la distance entre deux éléments. Cette distance peut être linéaire, angulaire ou radiale, en fonction du type d'éléments géométriques impliqués.

Ces contraintes peuvent être définies en utilisant les icônes à partir de la barre d'outils Contraintes :

- C. Contrainte définie dans une boîte de dialogue
- D. Contrainte

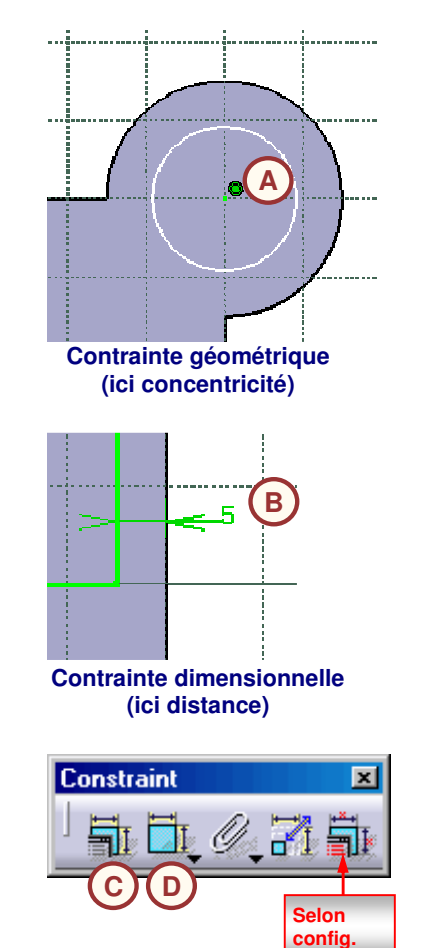

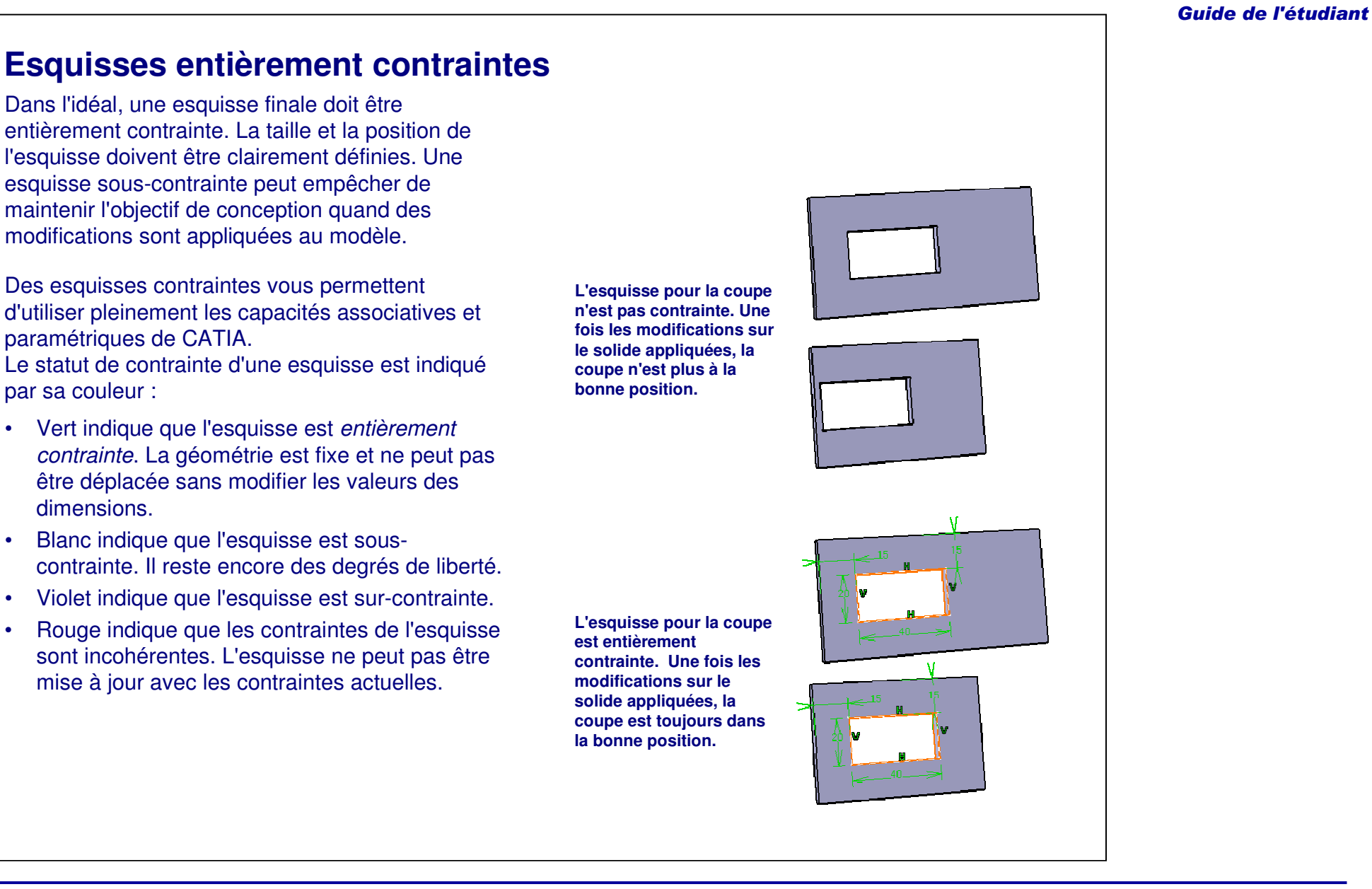

### **Contraintes géométriques (1/2)**

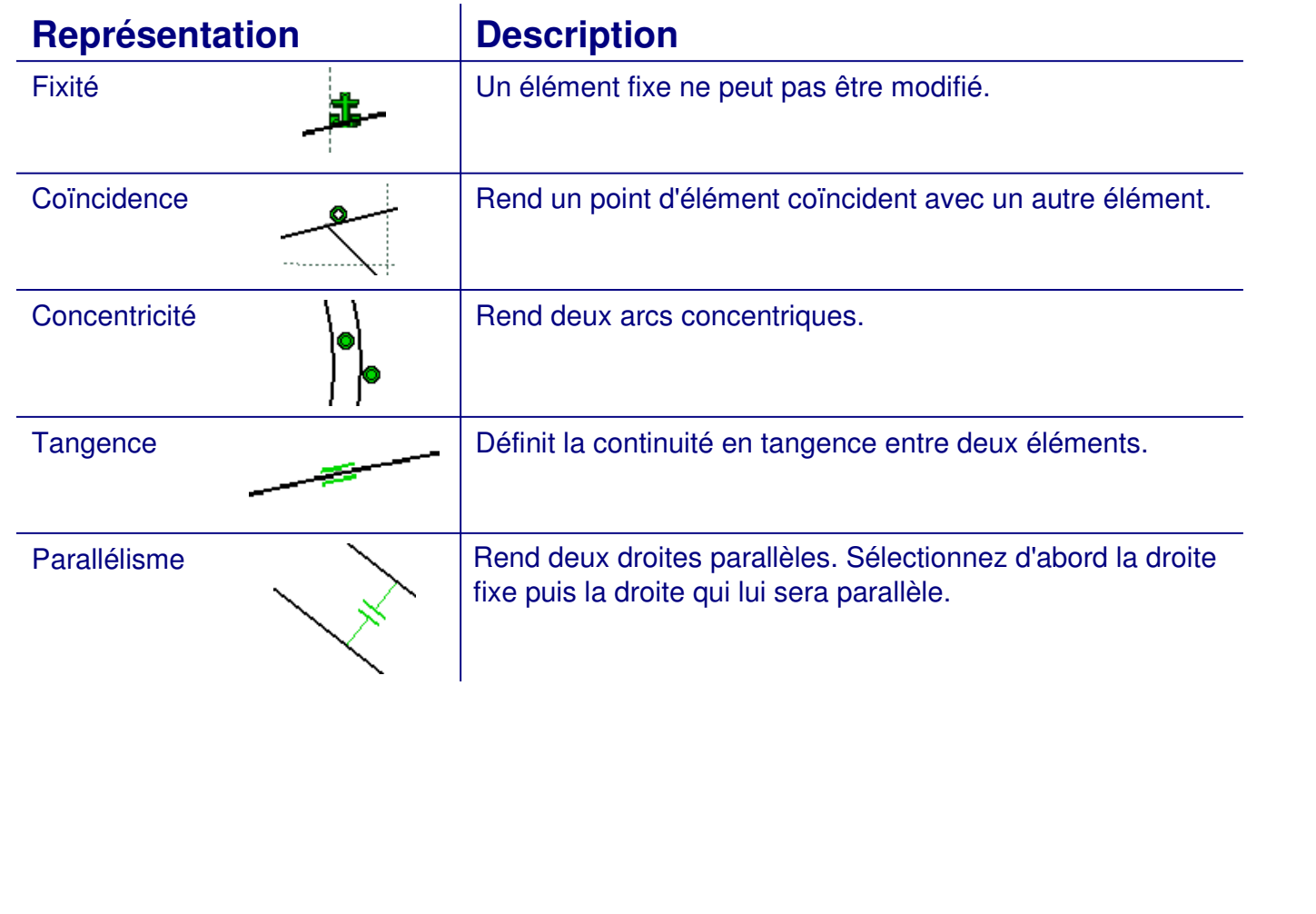

### **Contraintes géométriques (2/2)**

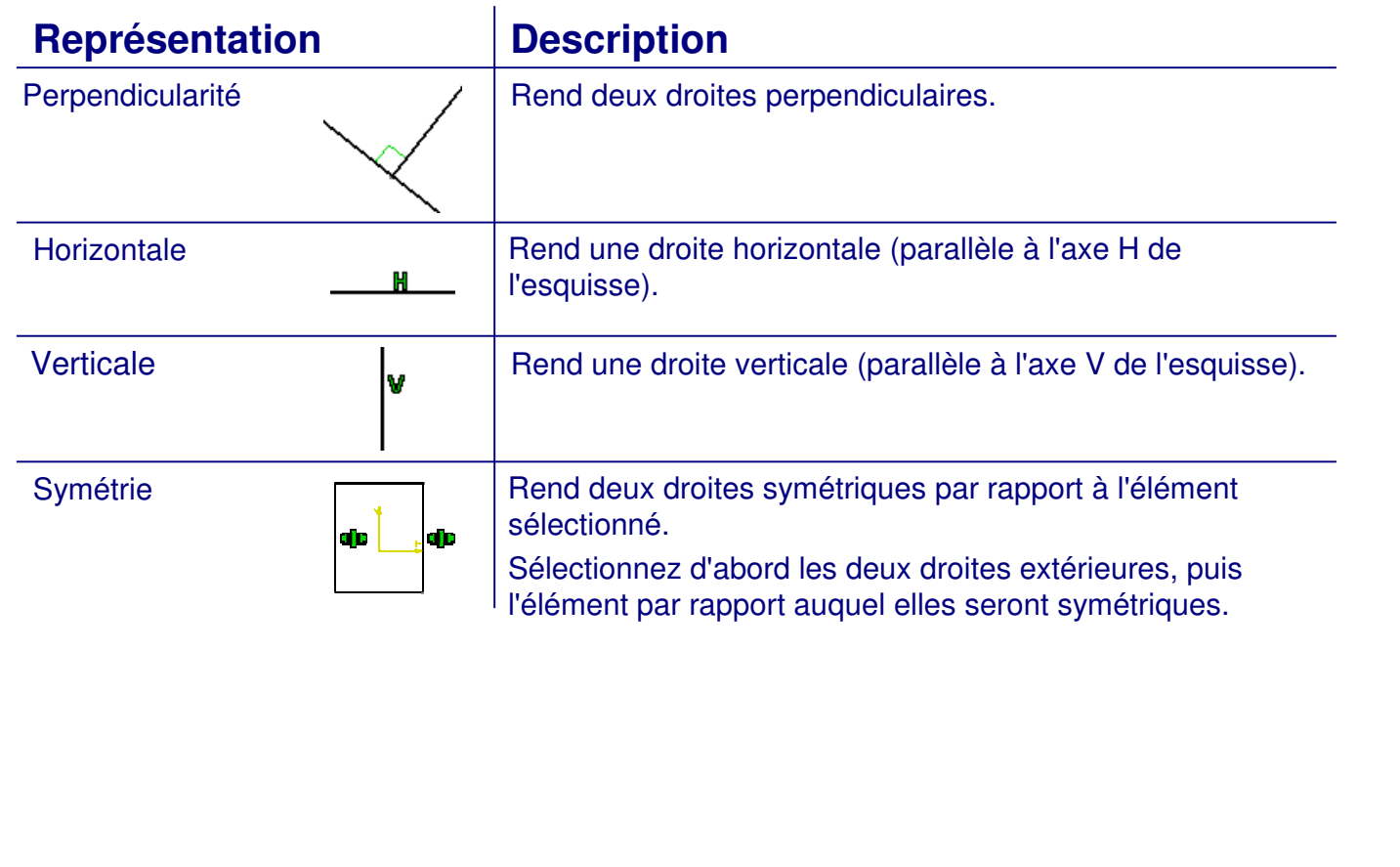

### **Contraintes dimensionnelles**

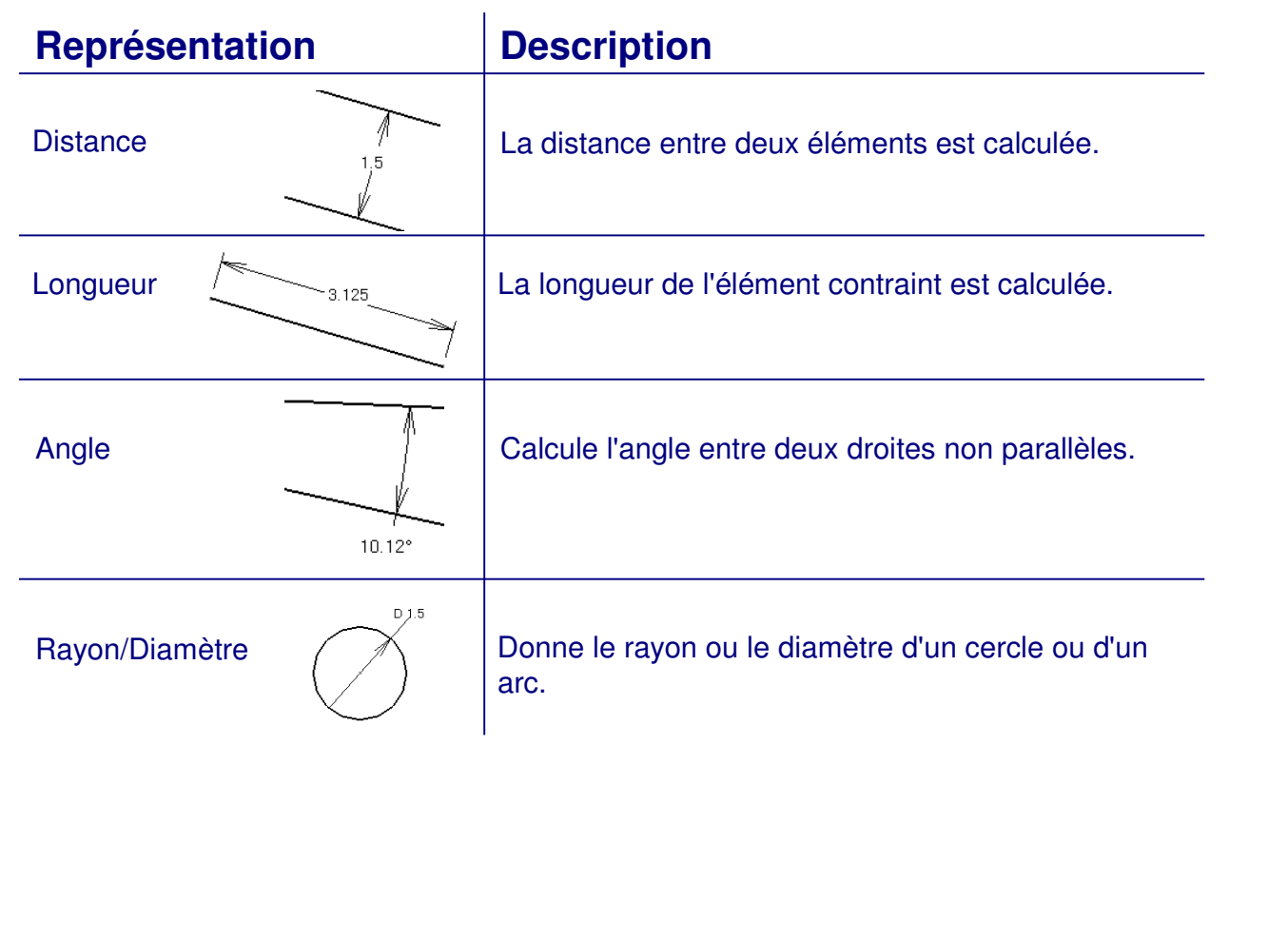

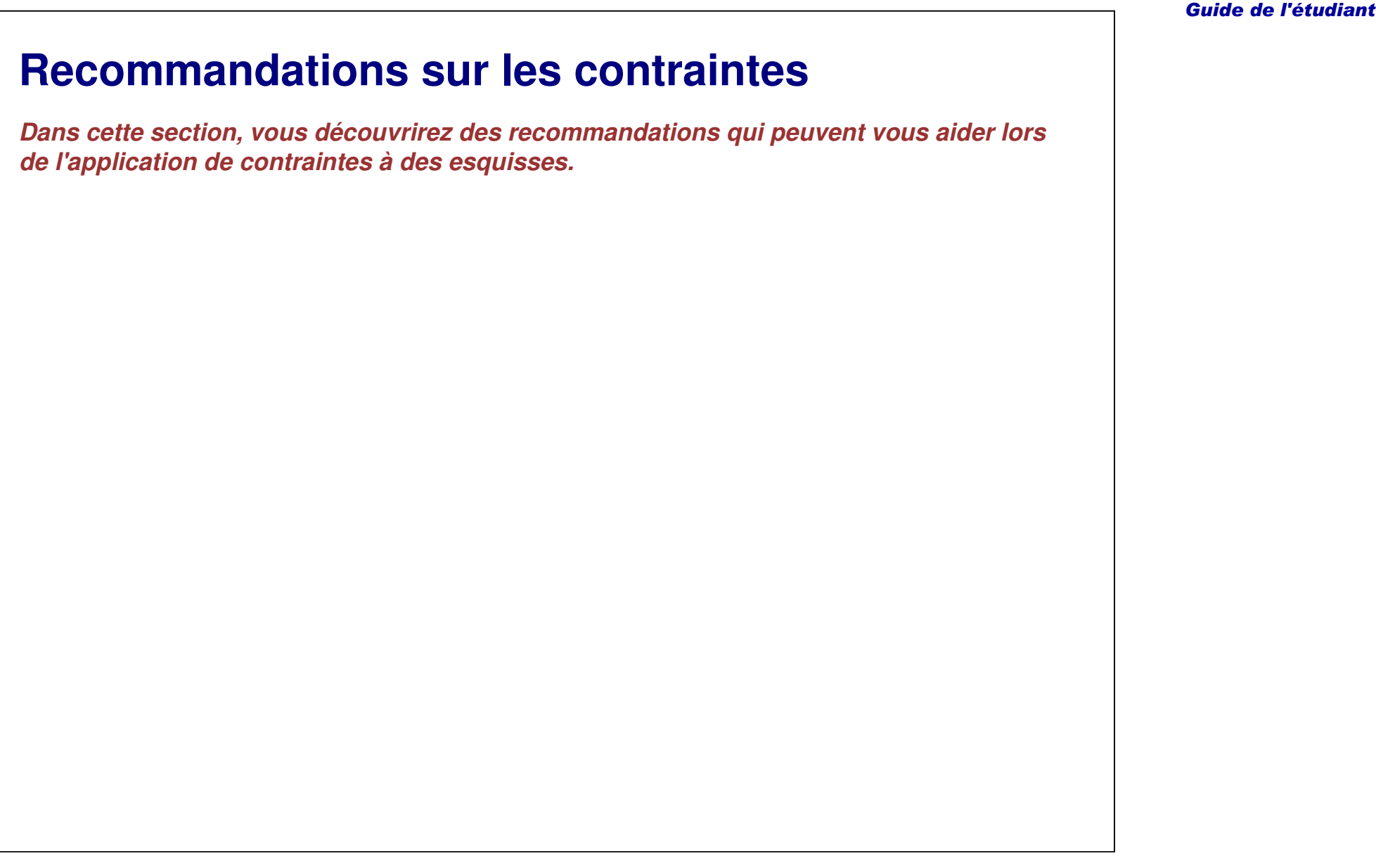

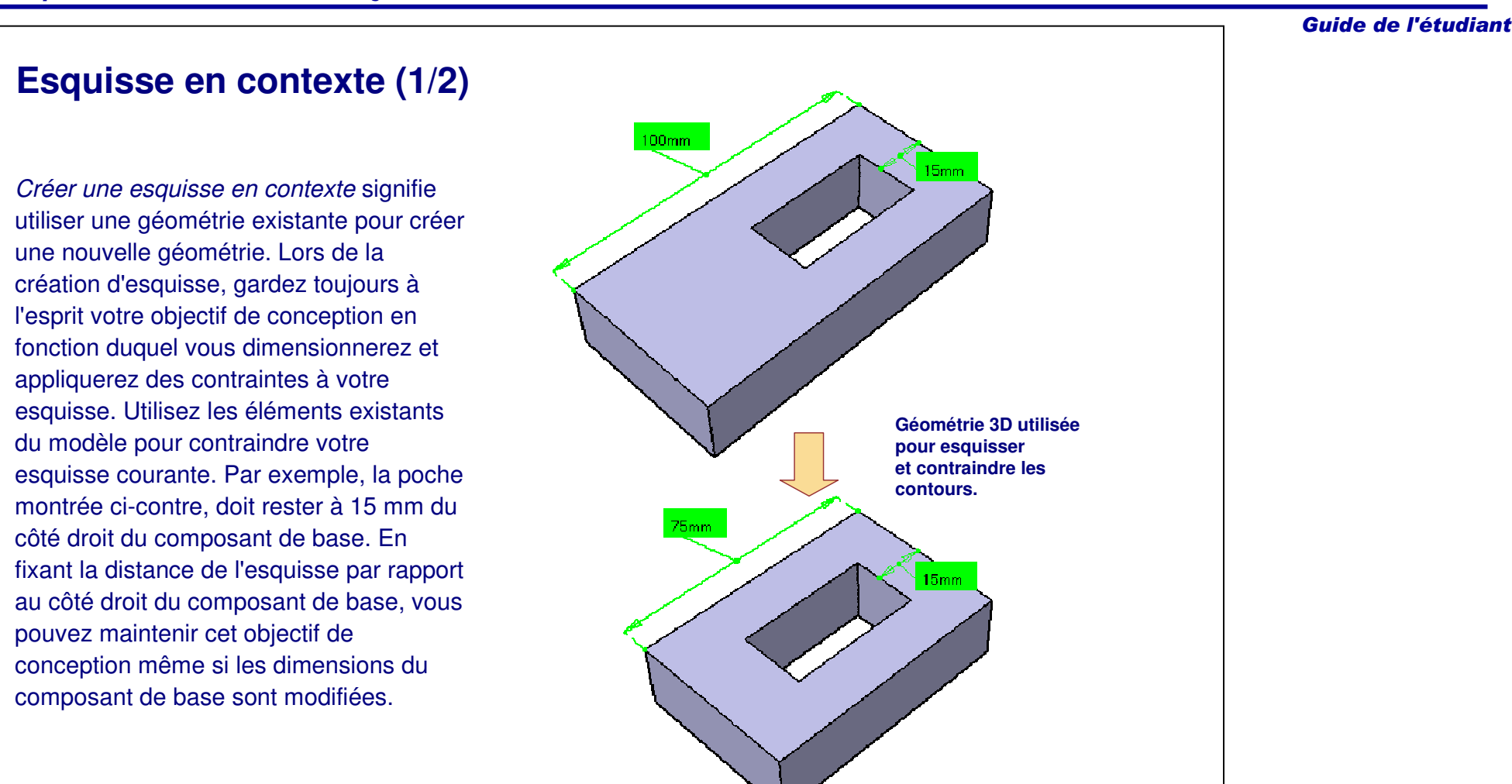

### **Esquisse en contexte (2/2)**

Il est déconseillé d'utiliser les composants d'habillage pour une esquisse en contexte. En effet, certains des procédés de fabrication doivent supprimer les composants d'habillage et ces derniers sont plus susceptibles d'être réorganisés et désactivés.

- 1. Dans l'exemple ci-contre, Sketch.2 existe dans le contexte de l'arête de EdgeFillet.1.
	- a. En cas de désactivation ou de suppression de EdgeFillet.1, Sketch.2 génère une erreur.
- 2. L'ordre de sélection par priorité d'un élément existant pour une esquisse en contexte pourrait être le suivant :
	- a.Eléments fixes, comme les plans XY, YZ, ZX.
	- b.Un autre élément d'esquisse.
	- c.La face d'un élément 3D.
	- A éviter -
	- d.L'arête d'un élément 3D.

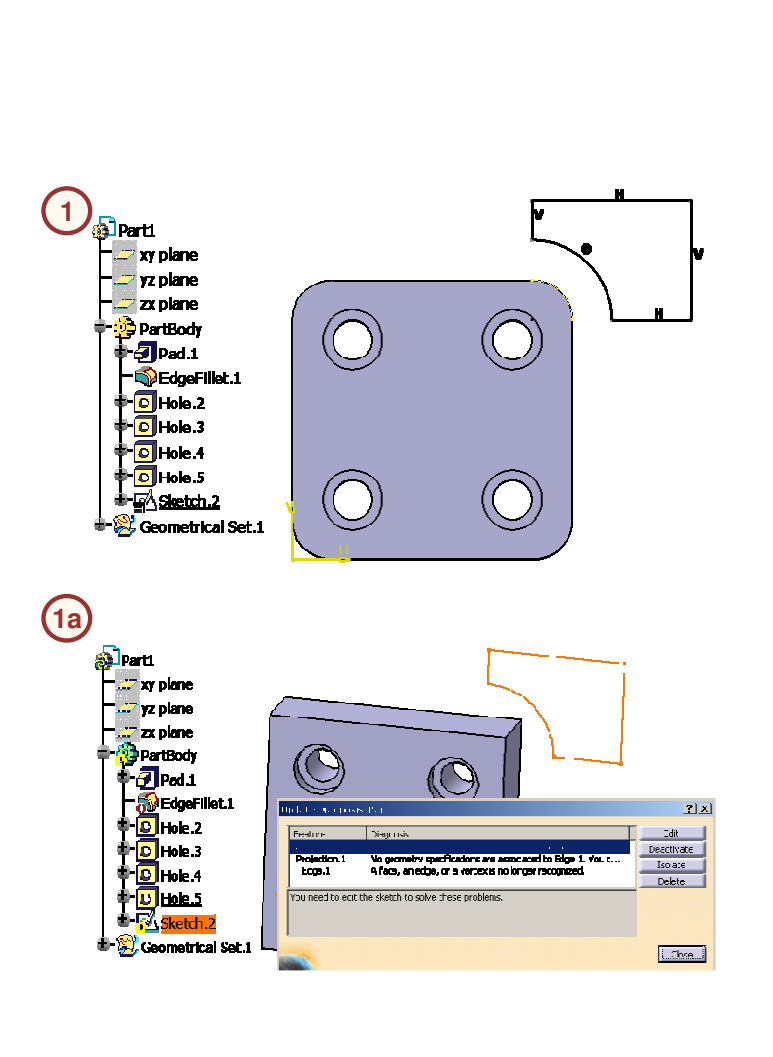

#### Guide de l'étudiant

### **Orientation de l'esquisse (1/2)**

Il est recommandé d'orienter l'écran parallèlement au plan d'esquisse dans lequel vous créez une géométrie esquissée. Par défaut, cette orientation est automatique. Quand vous sortez de l'atelier Sketcher, l'écran reoprend automatiquement l'orientation 3D précédente.

Par défaut, toutes les géométries en 3D sont accessibles quand vous travaillez dans l'atelier Sketcher. Cela signifie qu'il est possible de contraindre la géométrie d'esquisse 2D avec des composants <sup>n</sup>'appartenant pas à la même esquisse ou au même plan d'esquisse.

Lorsque vous contraignez la géométrie esquissée avec des éléments 3D existants, il est judicieux de faire pivoter le modèle dans une vue 3D. Ce faisant, vous vous assurez que le bon élément 3D est sélectionné. Une fois l'élément 3D mis en surbrillance, sélectionnez l'icône **Vue normale** pour retrouver l'orientation parallèle au plan d'esquisse.

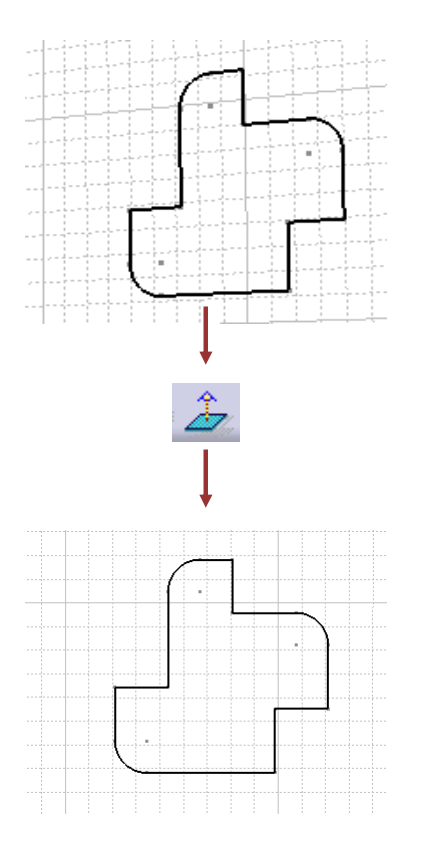

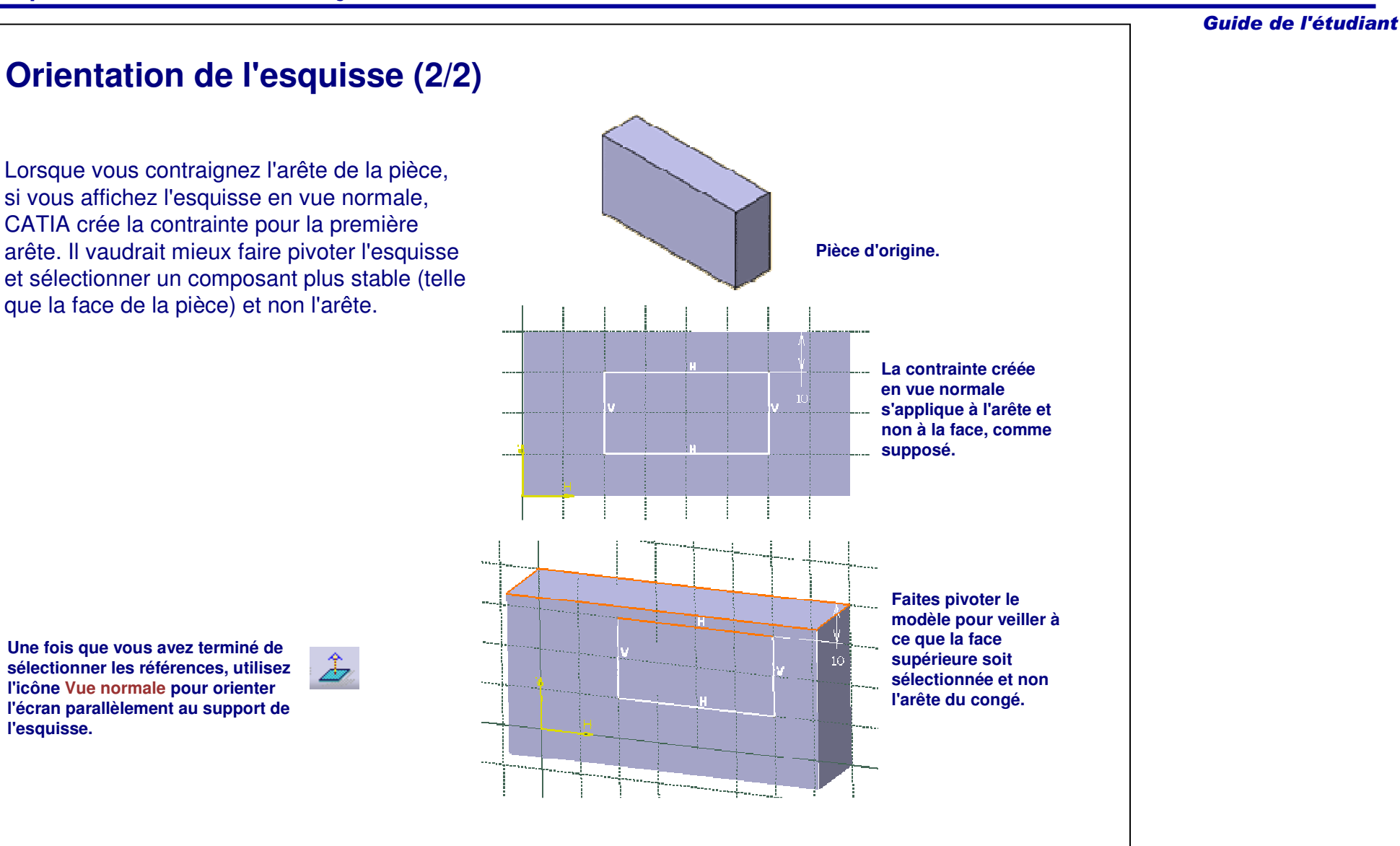

### **Conseils concernant la géométrie d'origine (1/2)**

Taille d'origine d'une esquisse :

- • Quand vous commencez à créer une géométrie, essayez de la créer assez proche de la forme et de la taille de l'esquisse contrainte finale. Une esquisse très différente du contour requis sera déformée dès que les contraintes dimensionnelles finales seront appliquées. Il sera difficile de contraindre entièrement l'esquisse.
- • Pensez à utiliser la grille pour vous aider à conserver une échelle correcte pour les éléments esquissés.

**L'observation des valeurs dans la barre d'outils Sketch tools (Outils d'esquisse) vous aidera à comprendre la taille réelle des éléments que vous tracez.**

**Sketch tools** 

糚

60 数上

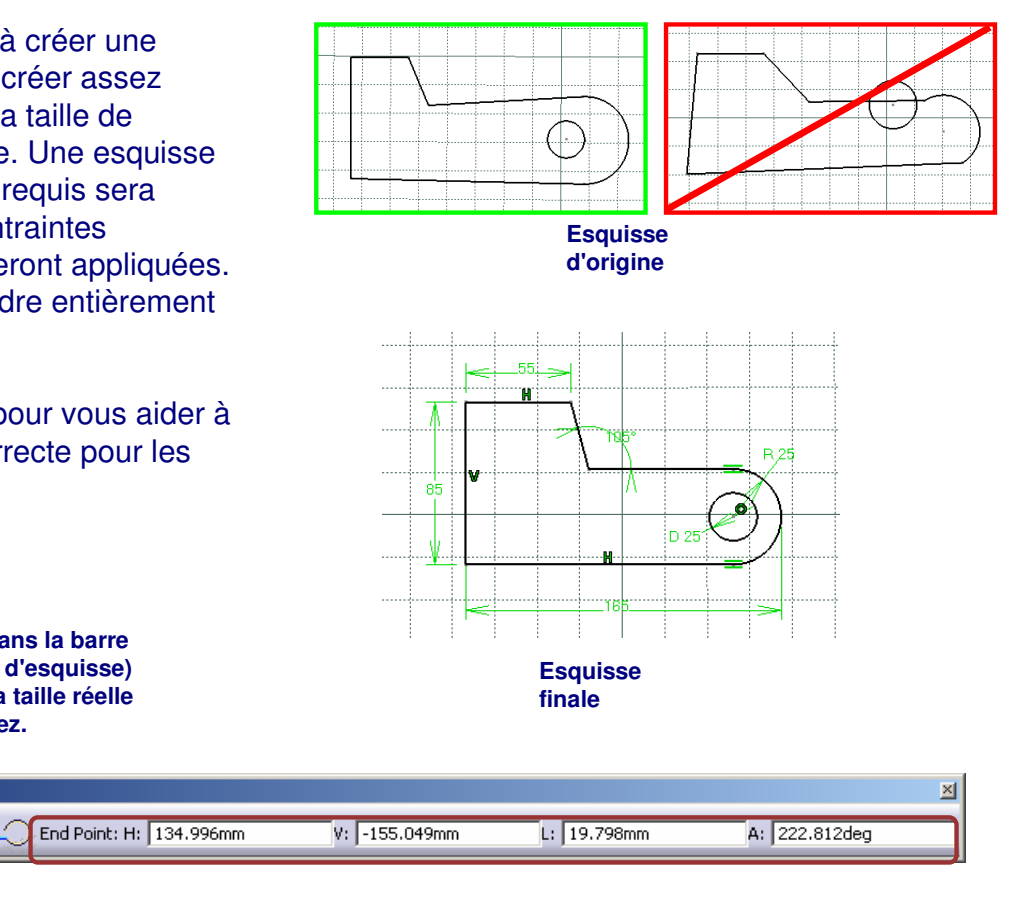

### **Conseils concernant la géométrie d'origine (2/2)**

L'icône **Contraintes géométriques** (dans la barre d'outils Sketch tools/Outils d'esquisse) contrôle si les contraintes géométriques sont créées automatiquement ou non pendant le développement de l'esquisse d'origine.

Cet outil est utile dans le cas d'une géométrie simple parce qu'il accélère la finalisation de la forme. Alors qu'avec une géométrie plus complexe, son utilisation peut entraîner la création de contraintes indésirables.

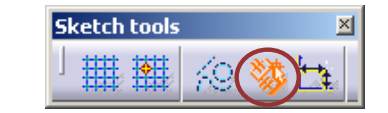

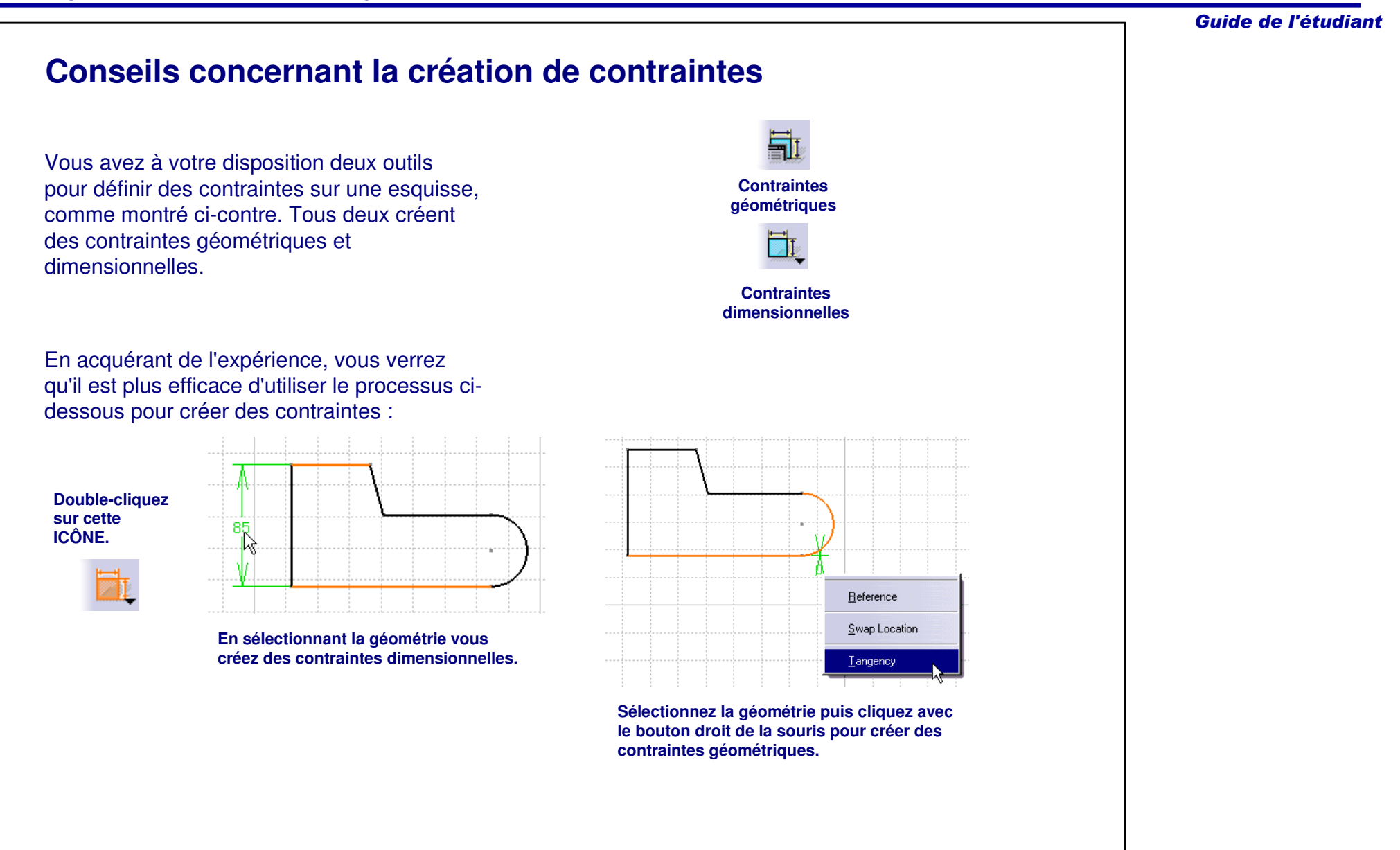

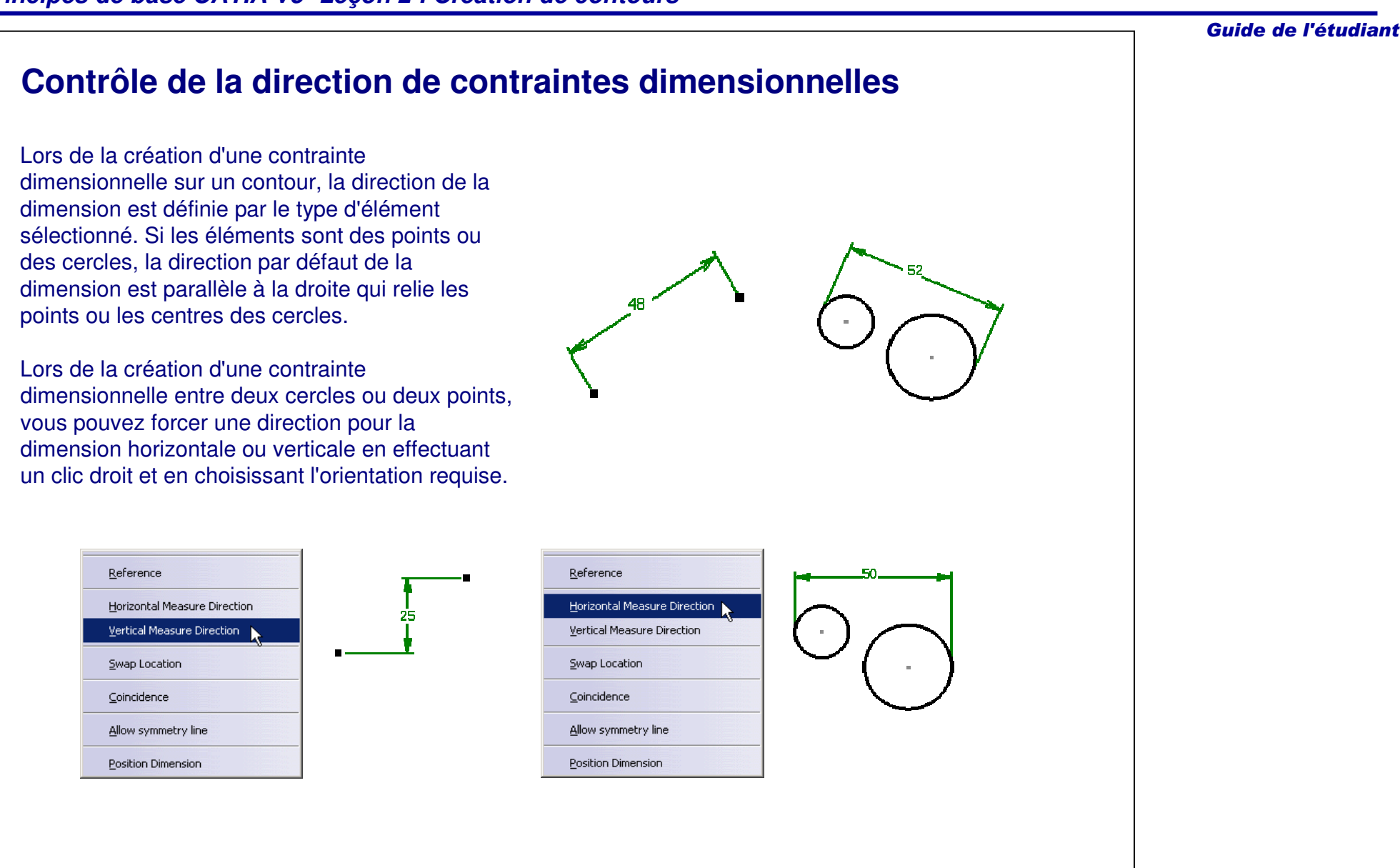

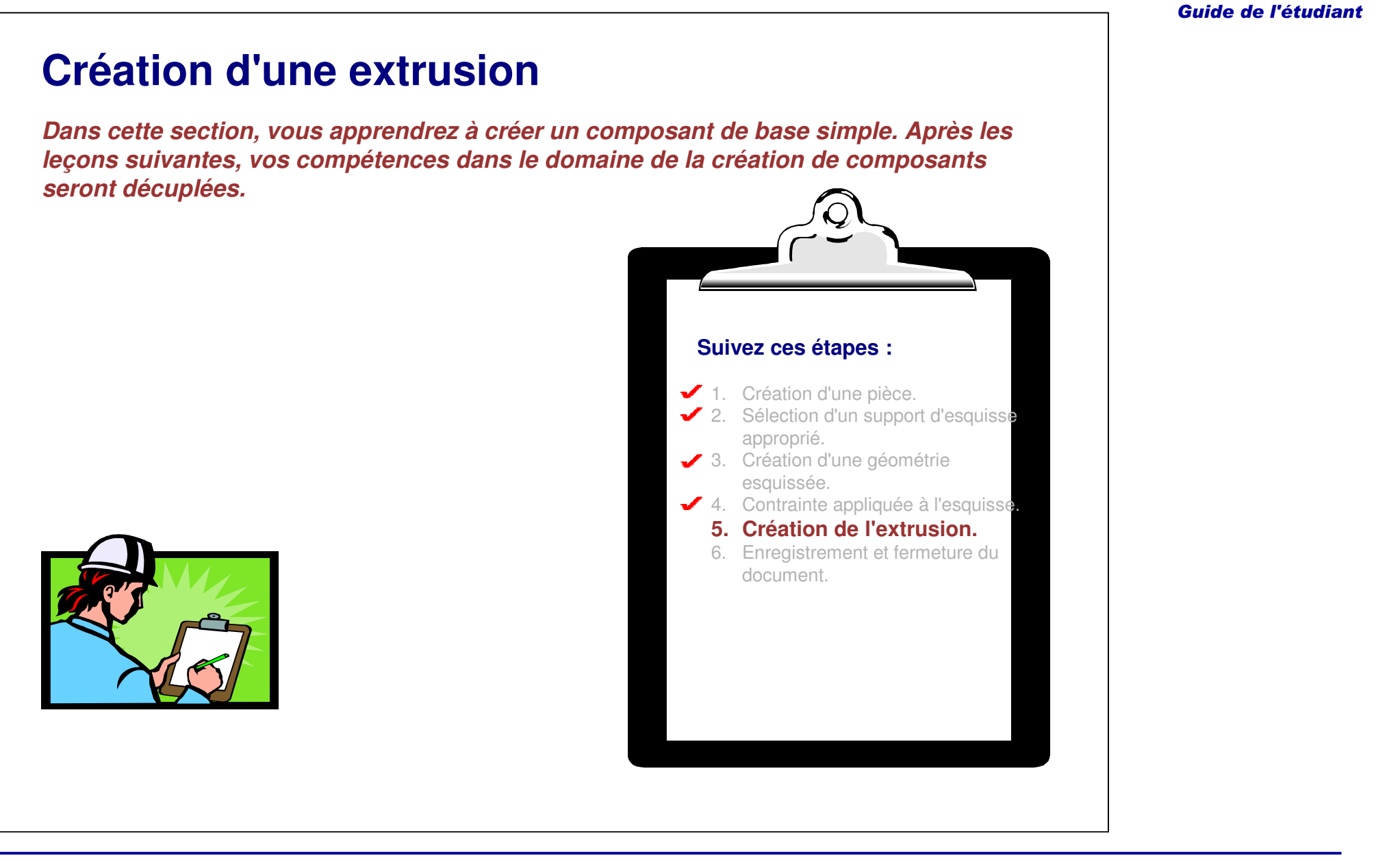

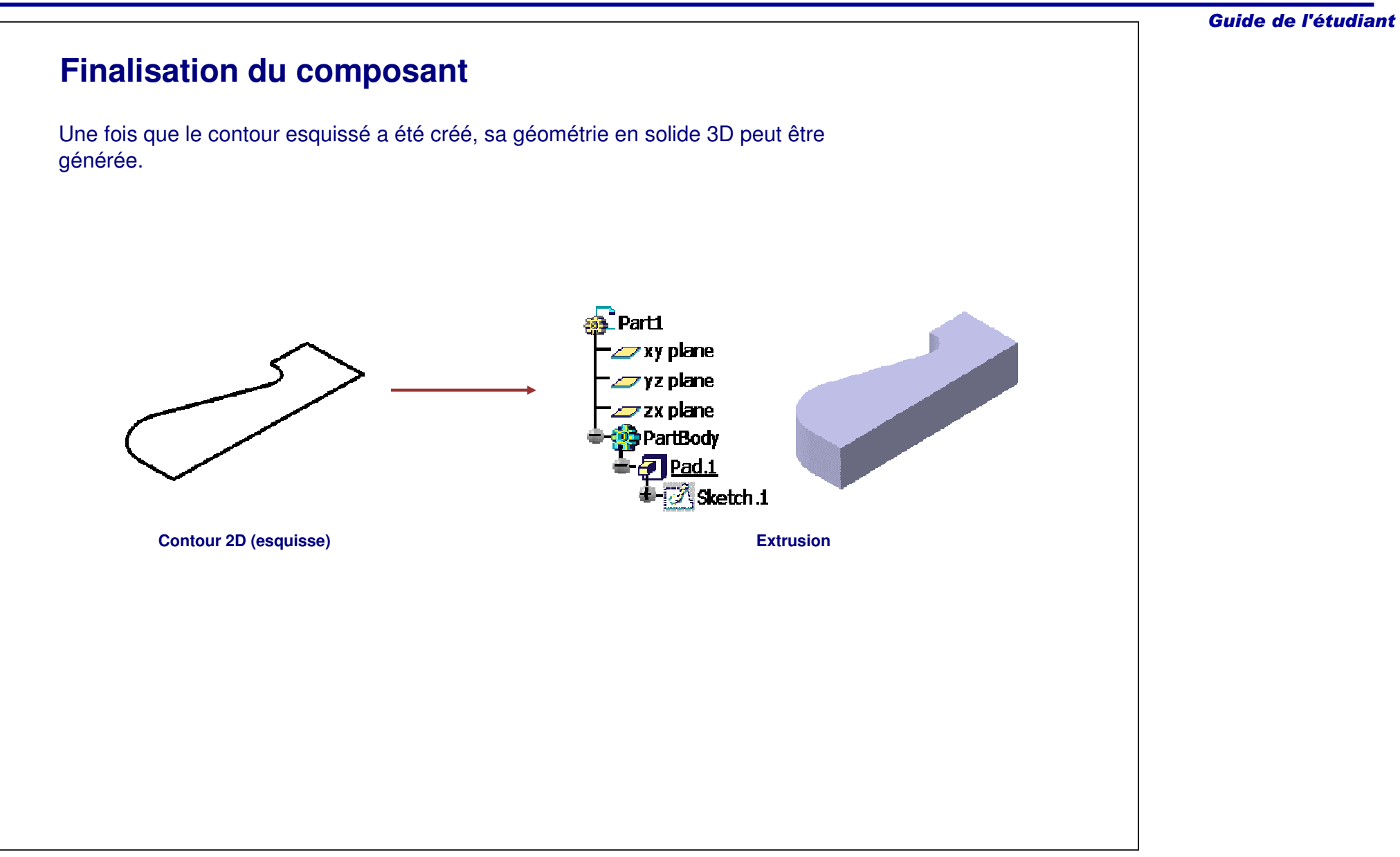

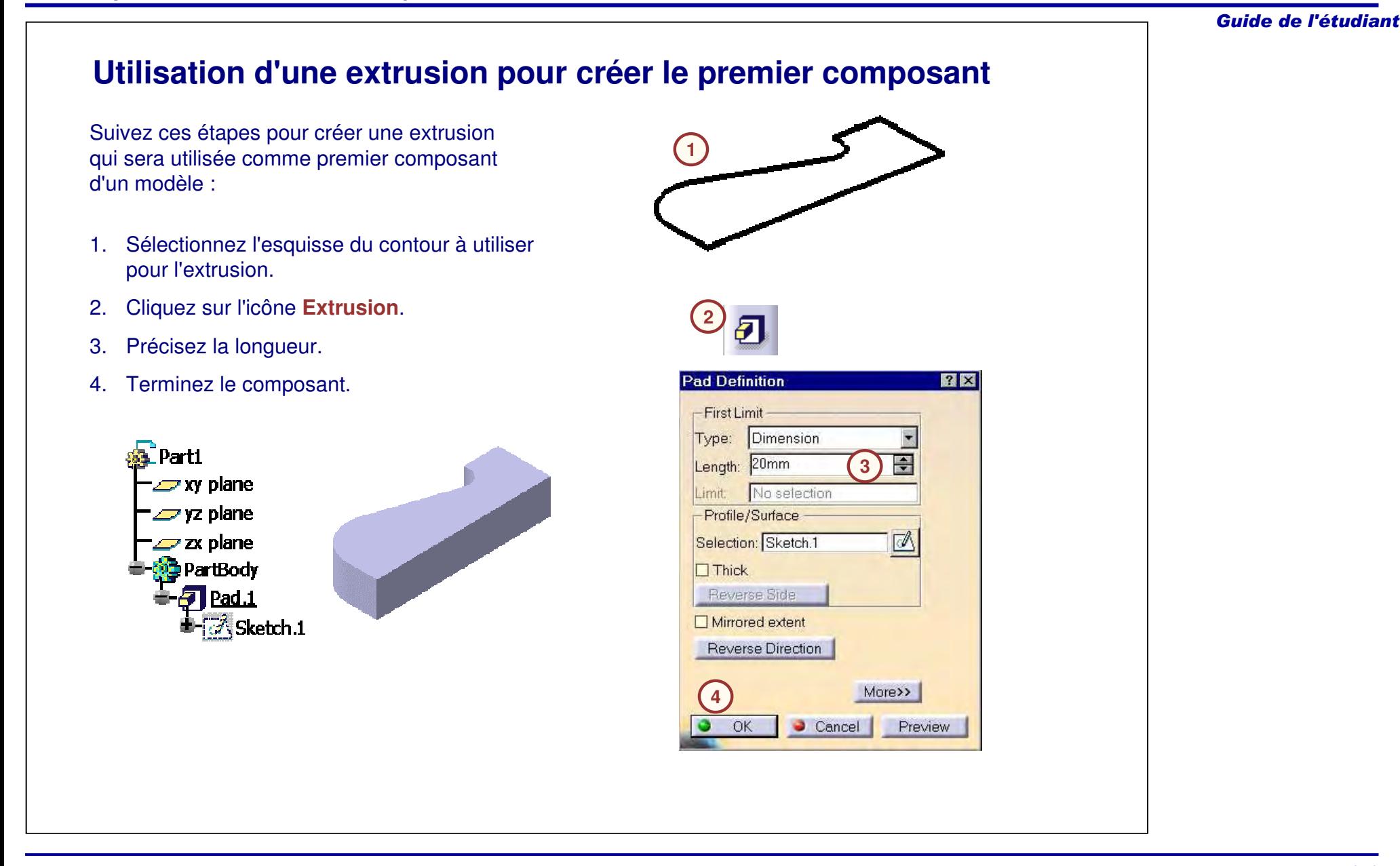
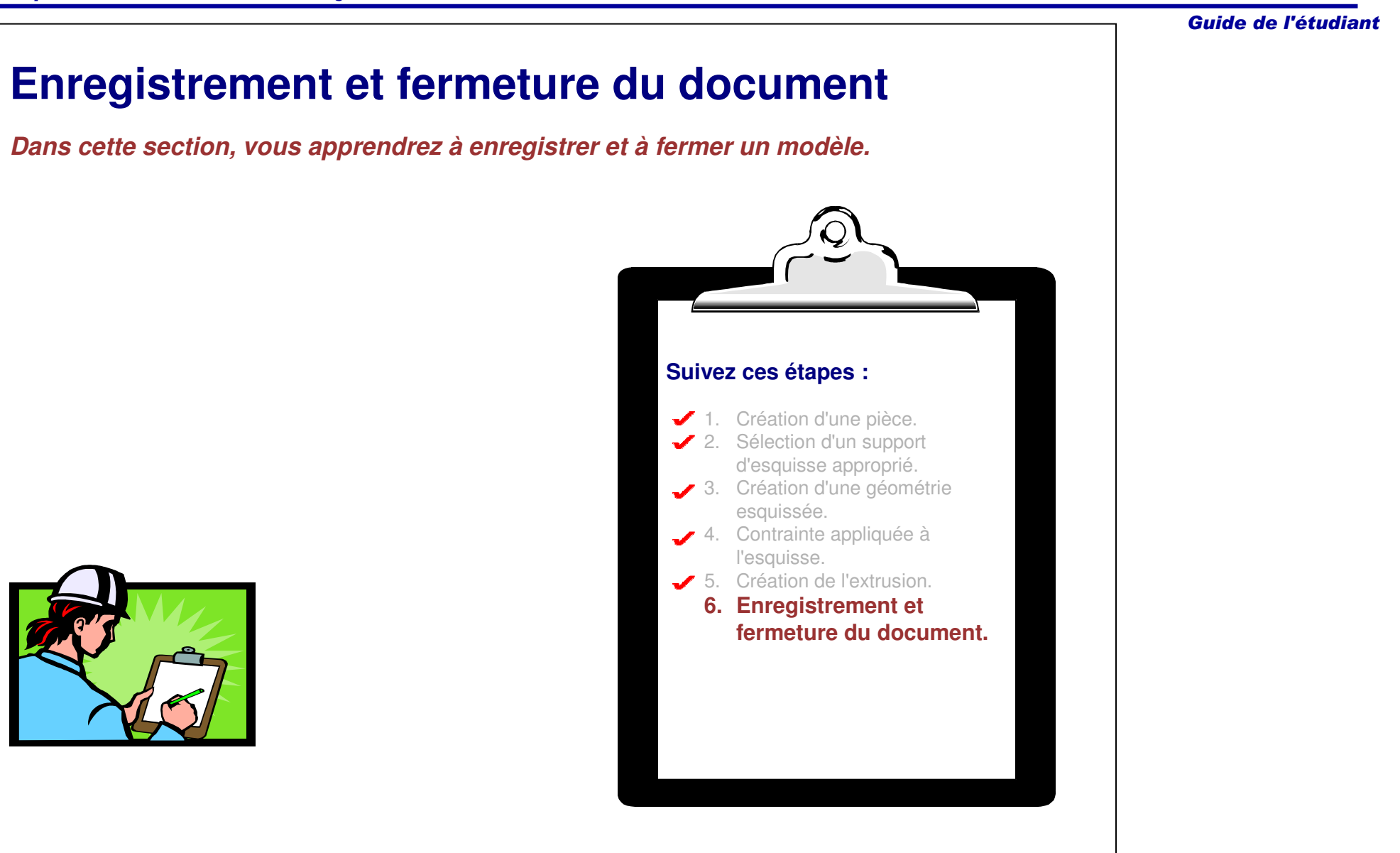

## **Enregistrement de document**

Vous devez enregistrer les documents pour que votre travail ne soit pas perdu.

Il existe différents moyens d'enregistrer des documents CATIA :

- Save (Enregistrer)
- •• Save As (Enregistrer sous)
- •• Save All (Enregistrer tout)
- •Gestion des enregistrements

Les documents sont enregistrés :

- Après leur modification.
- Lors de la création de nouveaux documents.

#### Les documents peuvent être enregistrés

- Sous le même nom (pour remplacer le document d'origine). :
- •Sous un nouveau nom (pour créer un nouveau document).

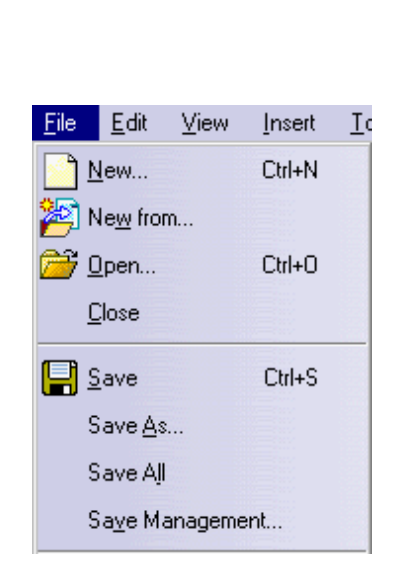

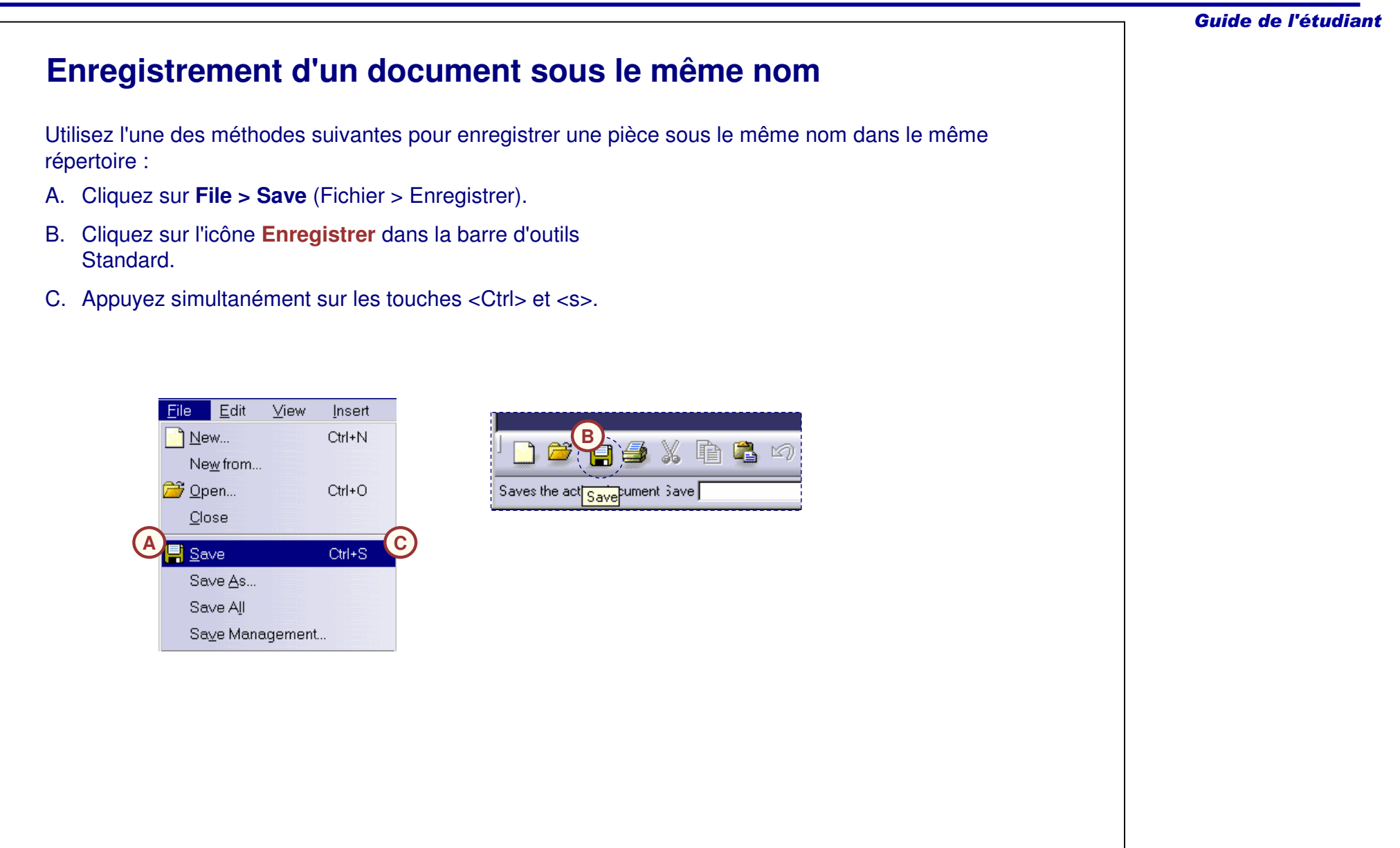

# **Enregistrement d'un document avec un nouveau nom**

La commande **Save as (Enregistrer sous)** est utilisée pour enregistrer un document existant sous un nouveau nom. Elle crée une copie du document existant sous un nouveau nom ; elle ne supprime pas le document d'origine.

La première fois que le document est enregistré, CATIA ouvre la boîte de dialogue Enregistrer sous quel que soit l'outil utilisé pour enregistrer le document.

Pour enregistrer une pièce sous un nouveau nom :

- 1. Cliquez sur **File <sup>&</sup>gt; Save As (Fichier <sup>&</sup>gt; Enregistrer sous).**
- 2. A partir de la boîte de dialogue Save as (Enregistrer sous), naviguer jusqu'au répertoire dans lequel vous voulez enregistrer le fichier.
- 3. Spécifiez un nom pour le document.
- 4. Cliquez sur **Save** (Enregistrer).

**Ici, le document est stocké dans le même dossier que le document d'origine avec un nouveau nom.**

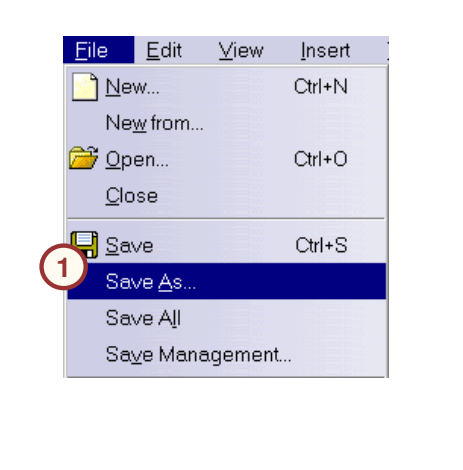

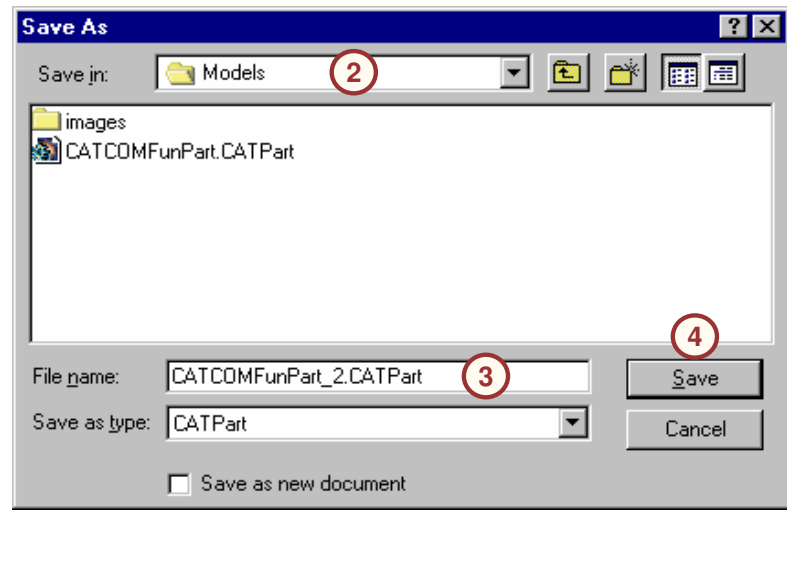

# **Fermeture d'un document**

Une fois que vous avez fini de travailler avec le document, vous pouvez le fermer. Suivez ces étapes pour fermer le document :

- 1. Cliquez sur **File <sup>&</sup>gt; Close (Fichier <sup>&</sup>gt; Fermer)** ou sur l'icône **Fermer**.
- 2. Si vous avez fait des modifications mais ne les avez pas enregistrées, une boîte de dialogue vous demande si vous voulez enregistrer les modifications.
- 3. Vos options sont :

**3**

- A. Cliquez sur **Yes (Oui)** pour enregistrer les modifications.
- B. Cliquez sur **No (Non)** pour fermer le document sans enregistrer les modifications.
- C. Cliquez sur **Cancel (Annuler)** pour garder le document ouvert.

**A**

 $\bf{1}$ Do you want to save the changes you made to CATCOMEXHousingPanning ?

Cancel

**B C**

No.

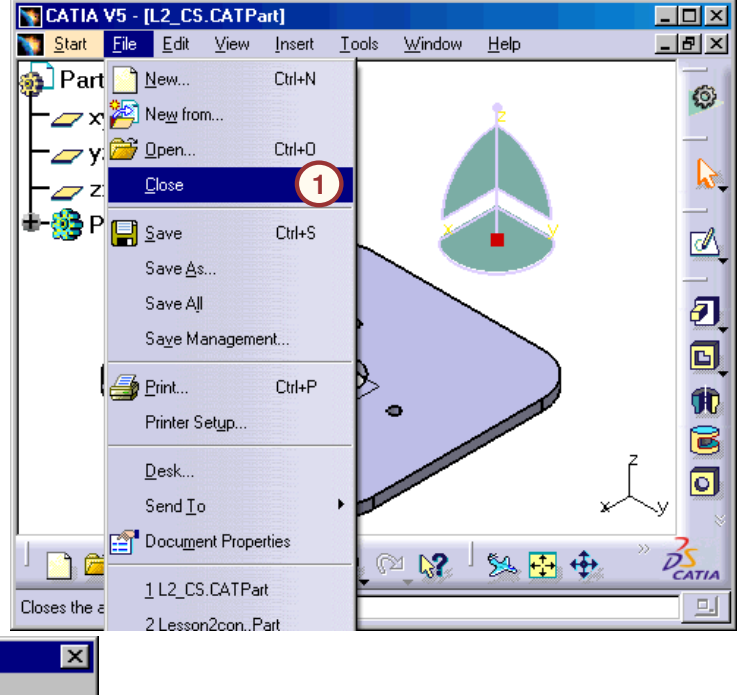

### **Pour résumer**

En utilisant les connaissances acquises pendant cette leçon, vous devez être capable de créer la plaque support.

La création de la plaque support nécessite :

- $\checkmark$ La création d'une nouvelle pièce
- $\checkmark$ La sélection du support d'esquisse adéquat
- $\checkmark$ Le choix correct du contour
- La sélection des contraintes appropriées pour répondre aux besoins de la conception
- La création d'une extrusion
- L'enregistrement du modèle sous un nom correct et la fermeture du document

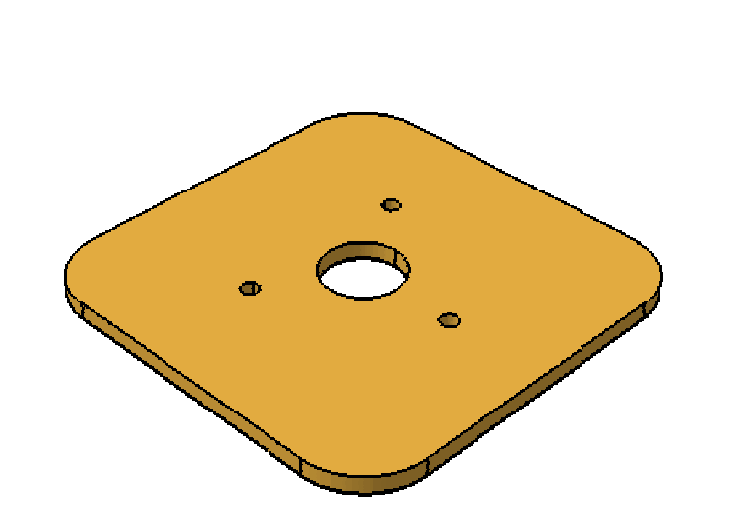

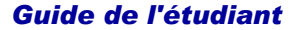

# **Exercice : Contraintes d'une esquisse** *Exercice : Récapitulatif 15 minDans cet exercice, vous créerez divers éléments géométriques dans l'atelier Sketcher. Cet exercice vous aidera à comprendre comment contraindre et dimensionner ces entités esquissées. Cet exercice est accompagné d'instructions détaillées. A la fin de cet exercice, vous serez capable de :* - **Contraindre une esquisse** - **Coter une esquisse** - **Enregistrer et fermer un modèle**D 50 85  $340$

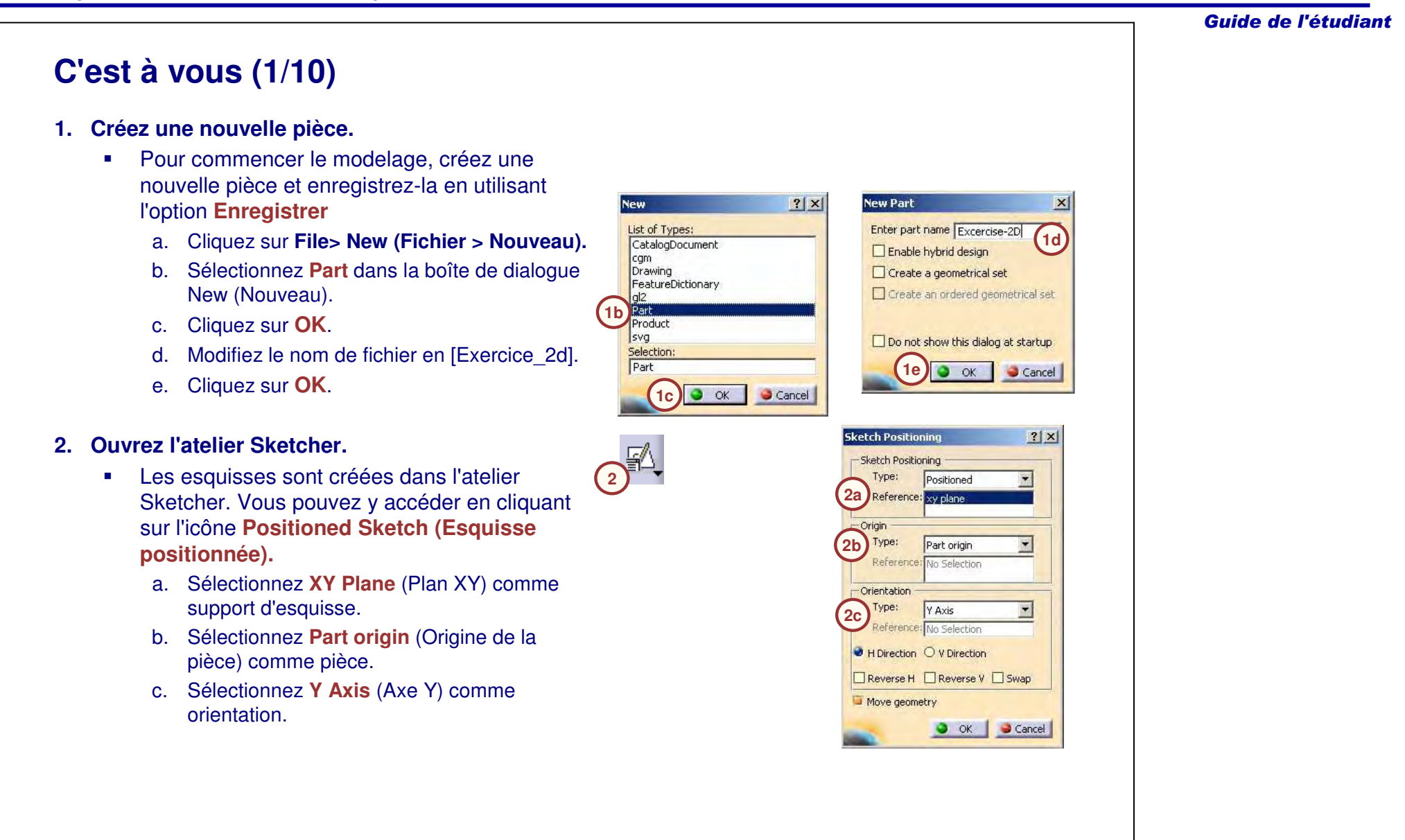

-

les options.

**4. Tracez un contour.**

b.

c.

i.

-

#### **C'est à vous (2/10) 3. Activation de l'option Contraintes automatiques** Dans l'exercice précédent vous avez désactivé l'option Contraintes pour vous concentrer sur l'utilisation des outils d'esquisse. Par défaut, les **Sketch tools 3a**icônes Contraintes géométriques et Contraintes dimensionnelles sont activées. a. Assurez-vous que les icônes **Geometrical Constraints (Contraintes géométriques)** et **Assurez-vous que les icônes Contraintes géométriques et Contraintes Dimensional Constraints (Contraintes dimensionnelles sont en surbrillance, dimensionnelles)** sont en surbrillance. Si elles **comme montré ci-dessus.** ne le sont pas, cliquez sur les icônes pour activer **4a** Pour commencer l'esquisse, créez un contour en **4h**utilisant l'outil Contour pour définir la forme et la  $f$   $(4g)$ taille générales de l'esquisse finale. **4f**a. Cliquez sur l'icône **Contour**. **4i 4e**. Définissez un point pour établir le point du départ **4c 4b** Tracez une droite horizontale. d. Cliquez sur l'icône **Arc tangent**. e. Créez l'arc illustré ci-contre. f. L'outil de contour retournera vers l'option par défaut **Droite**. Créez une autre droite horizontale. g. Créez la droite verticale. **4d**h. Créez la troisième droite horizontale. 治藥品 (C) C End Point: H: 288.889mm V: 22.222mm L: 232.007mm A: 163.301 deg Complétez le contour en ajoutant une droite qui joint le point de départ du contour.

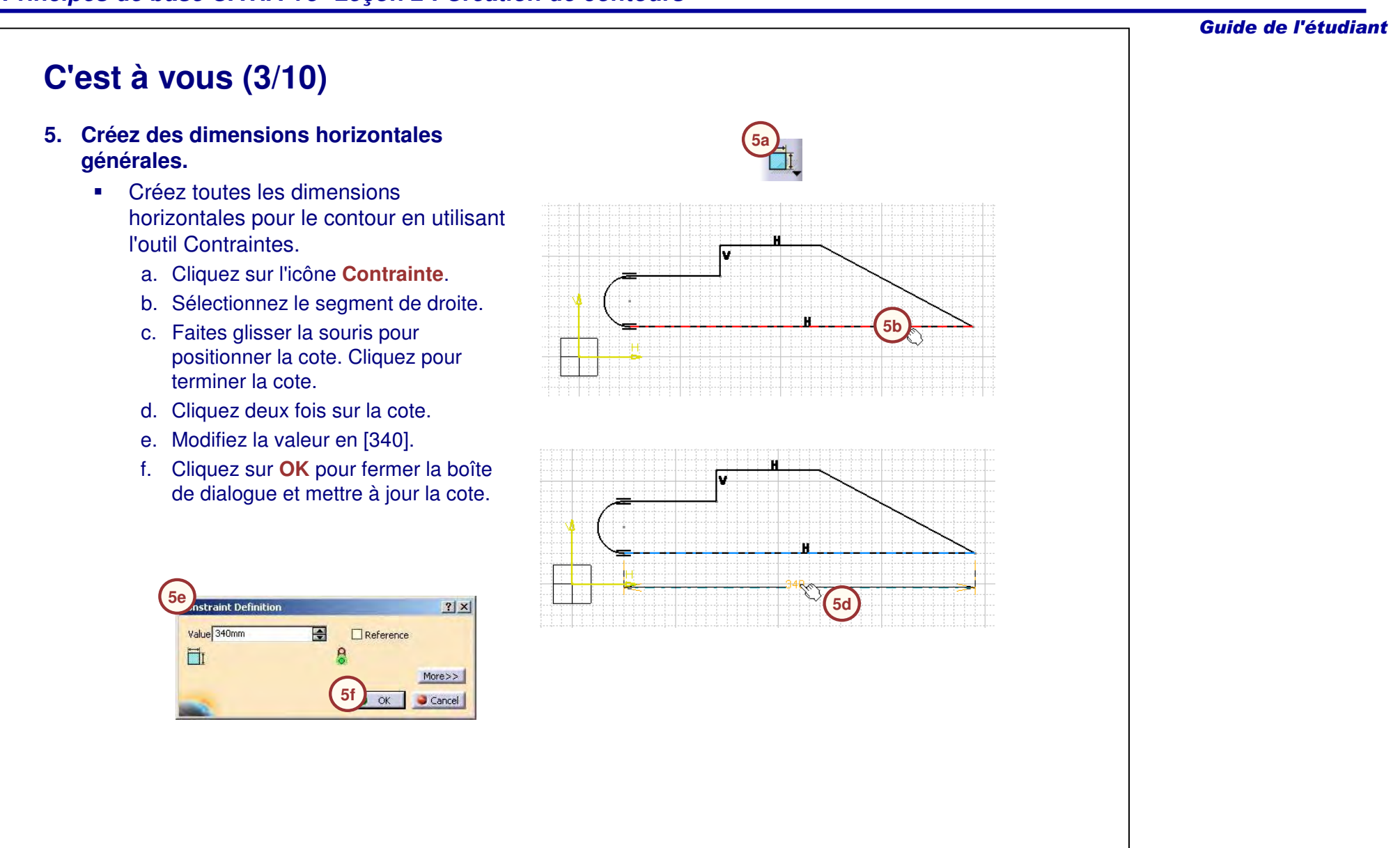

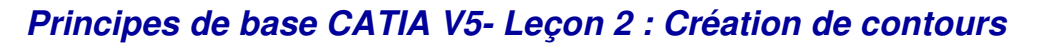

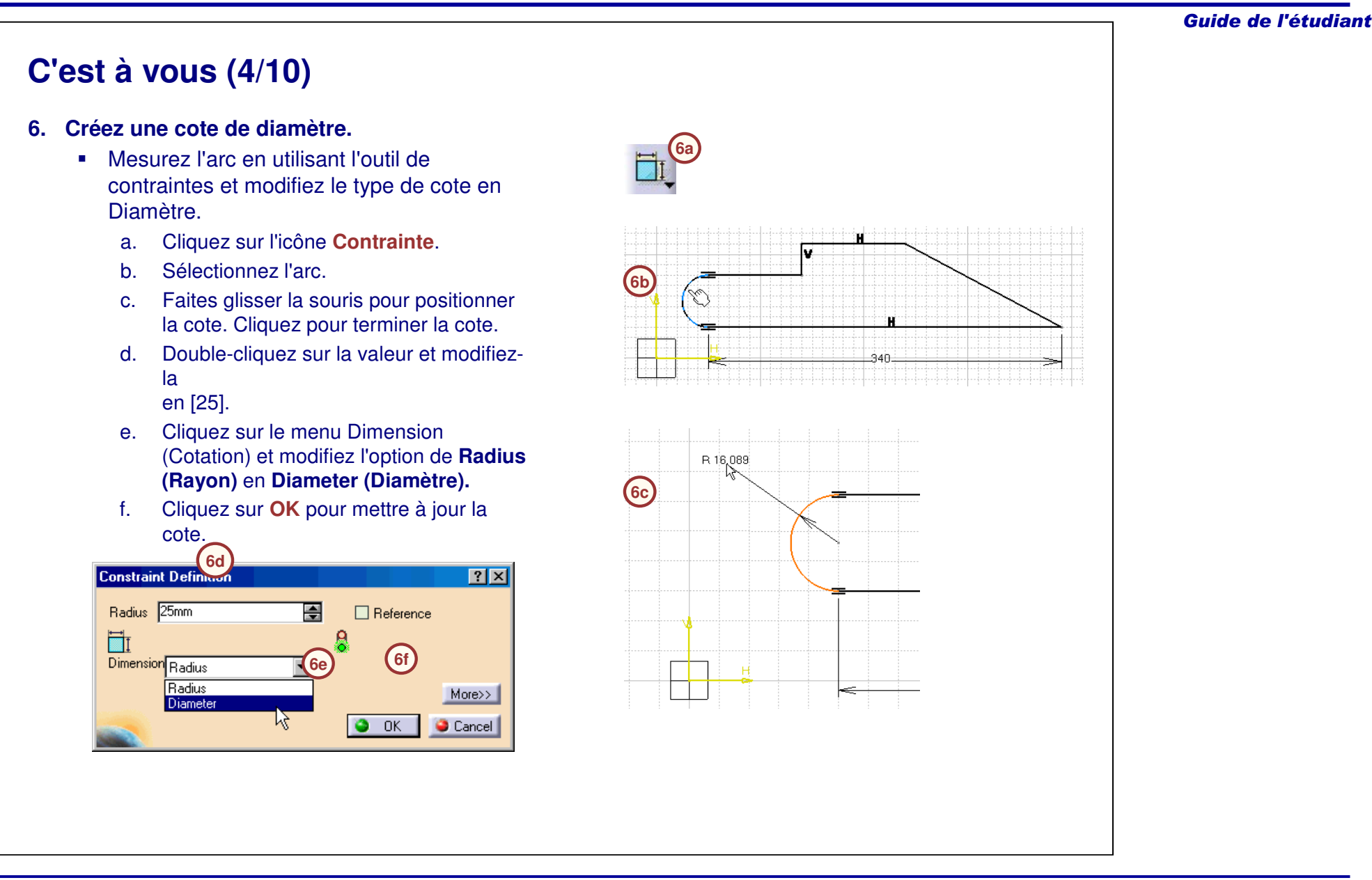

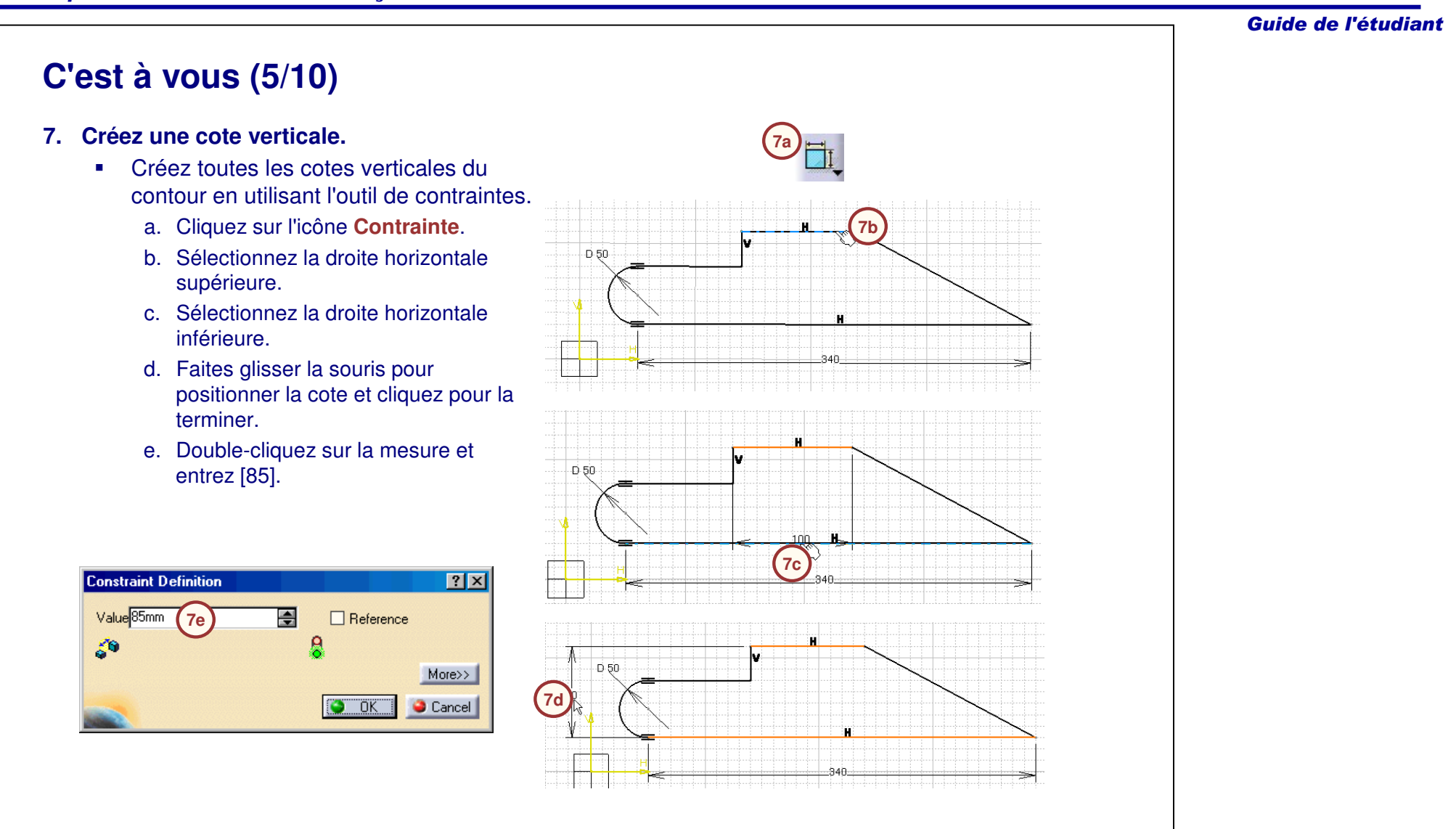

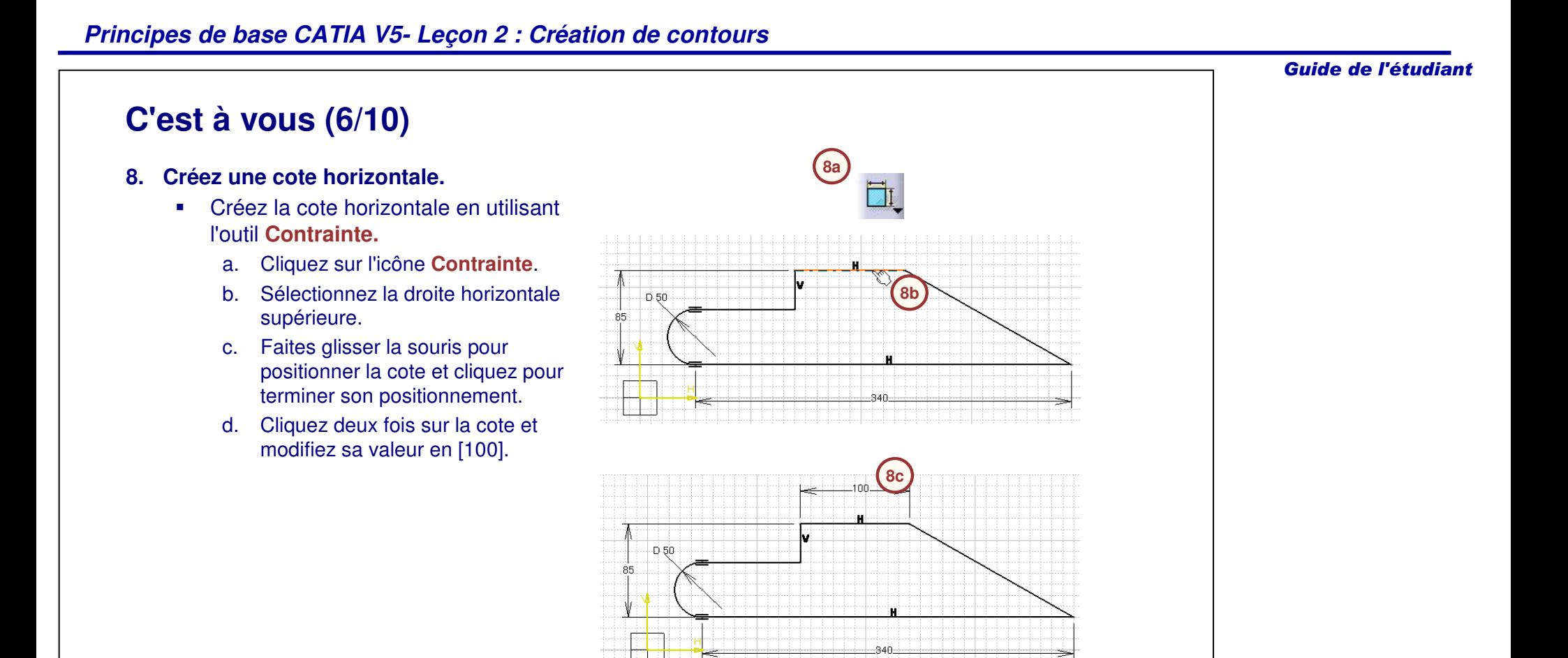

## **C'est à vous (7/10)**

#### **9. Créez une cote d'angle.**

- - Créez une cote angulaire entre la droite horizontale inférieure et la droite adjacente en utilisant l'outil de contrainte.
	- a.Cliquez sur l'icône **Contrainte**.
	- b. Sélectionnez la droite d'angle.
	- c. Sélectionnez la droite horizontale inférieure.
	- d. Positionnez la cote.
	- e. Modifiez la valeur angulaire en [30] degrés.

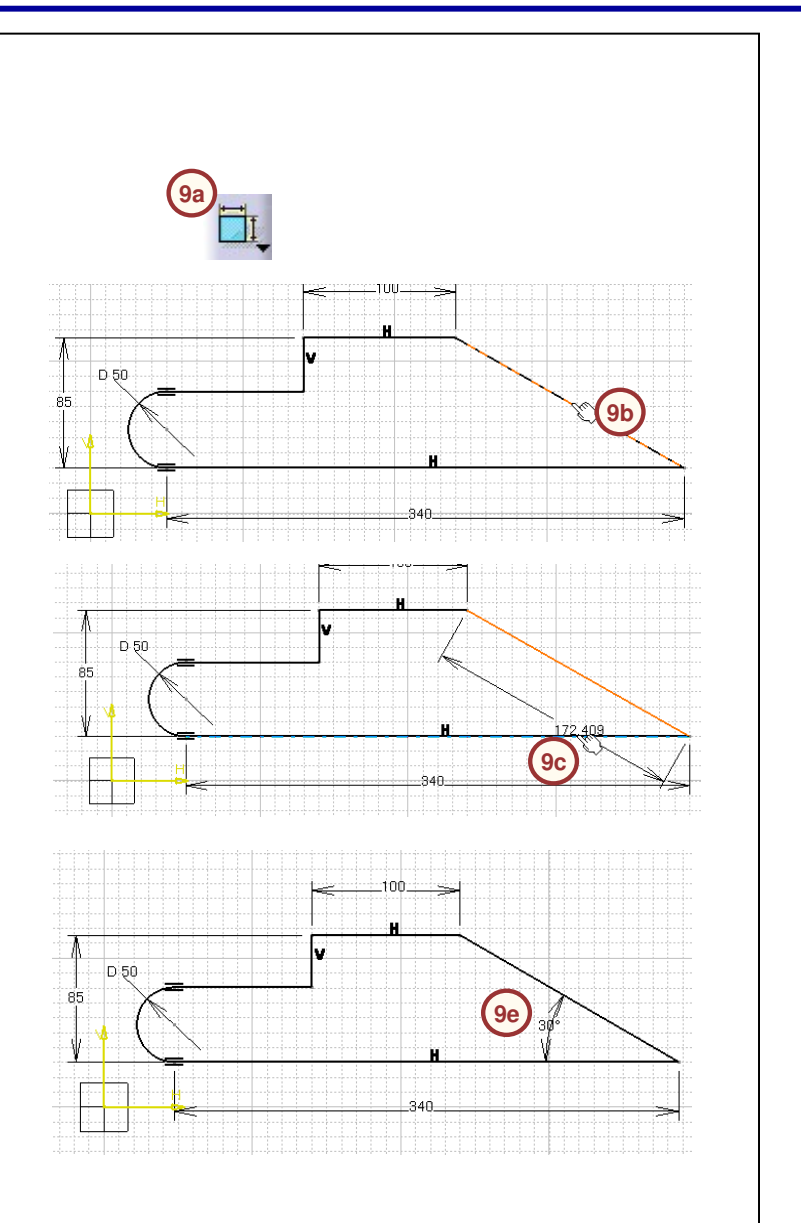

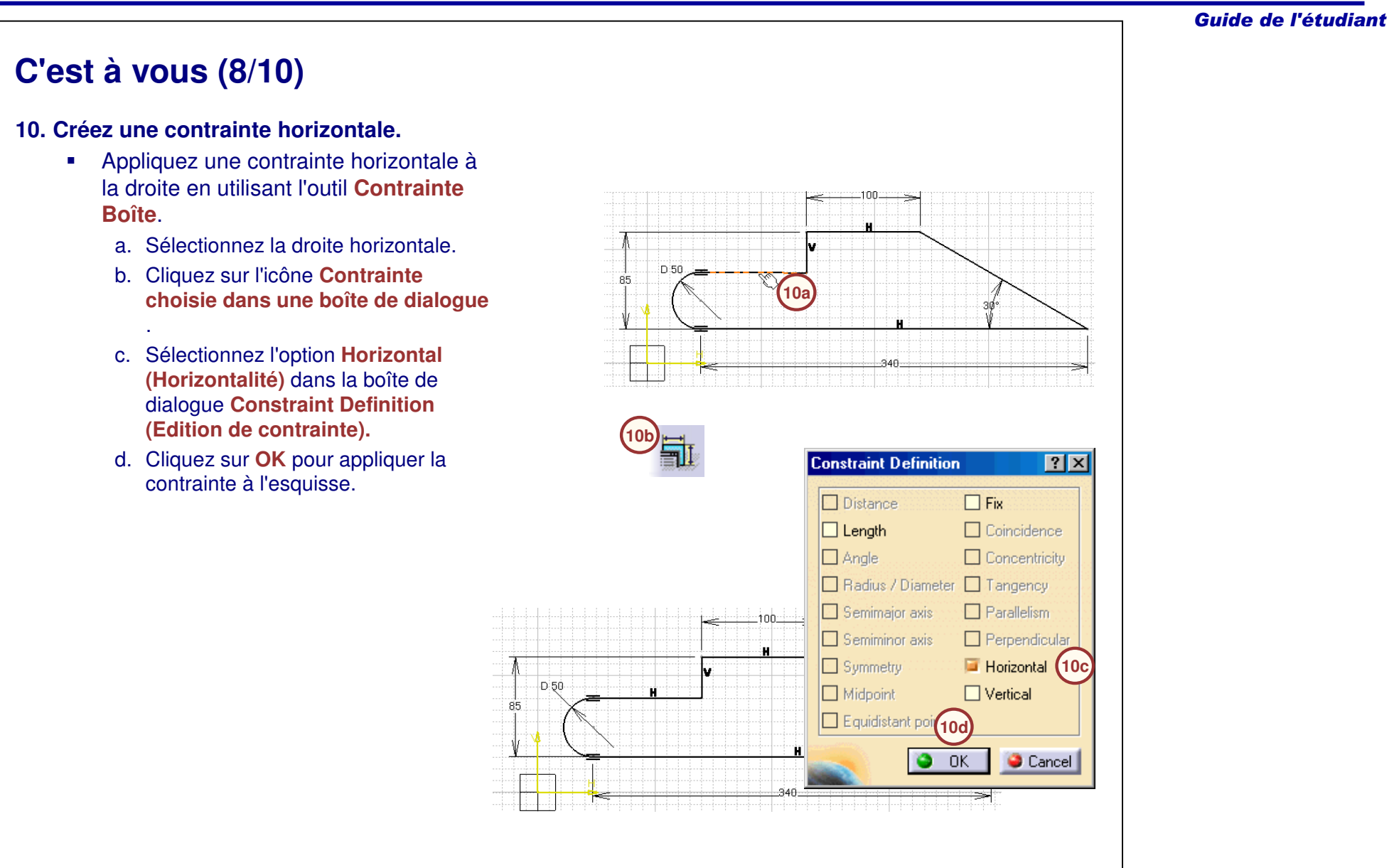

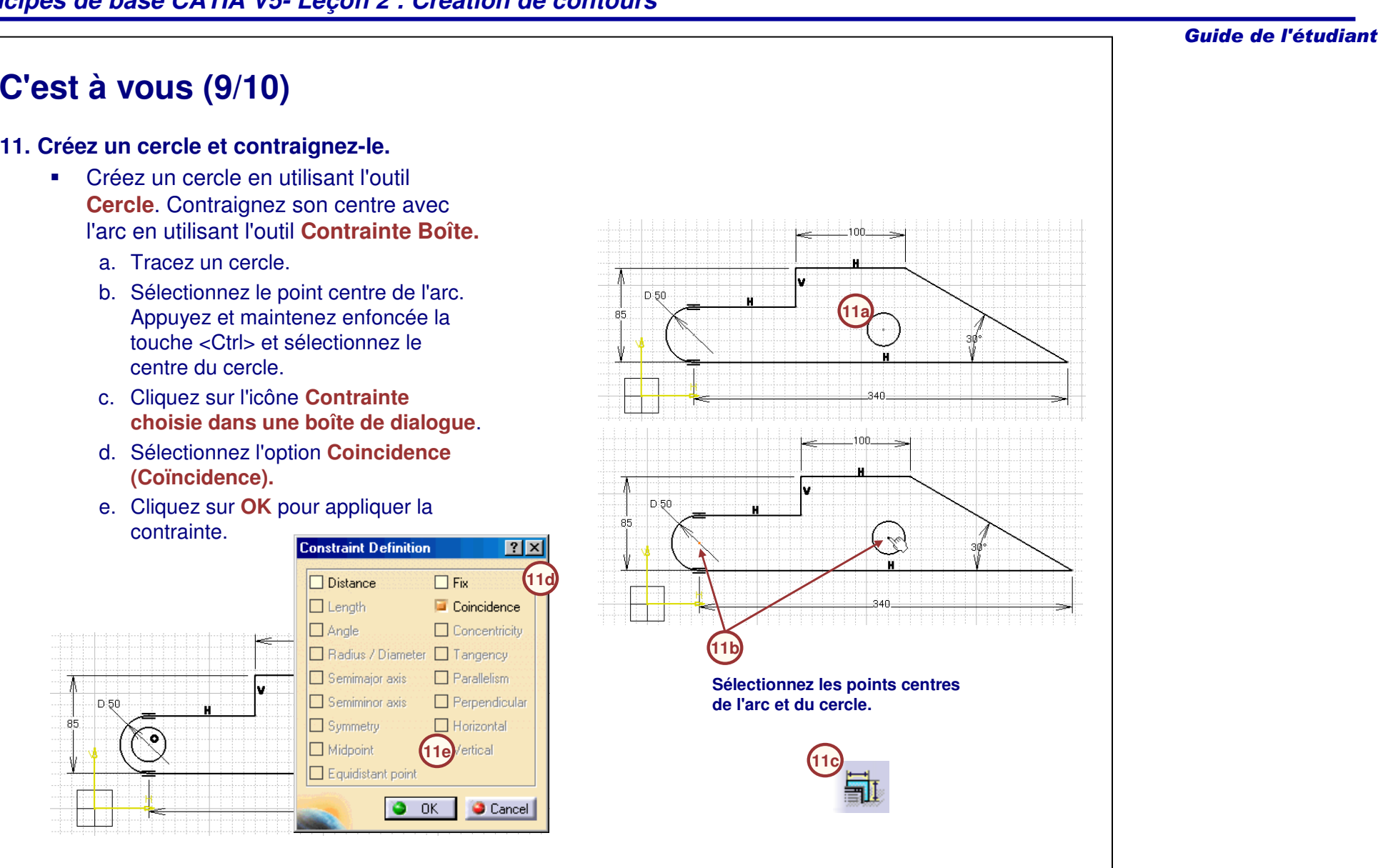

#### 2-89

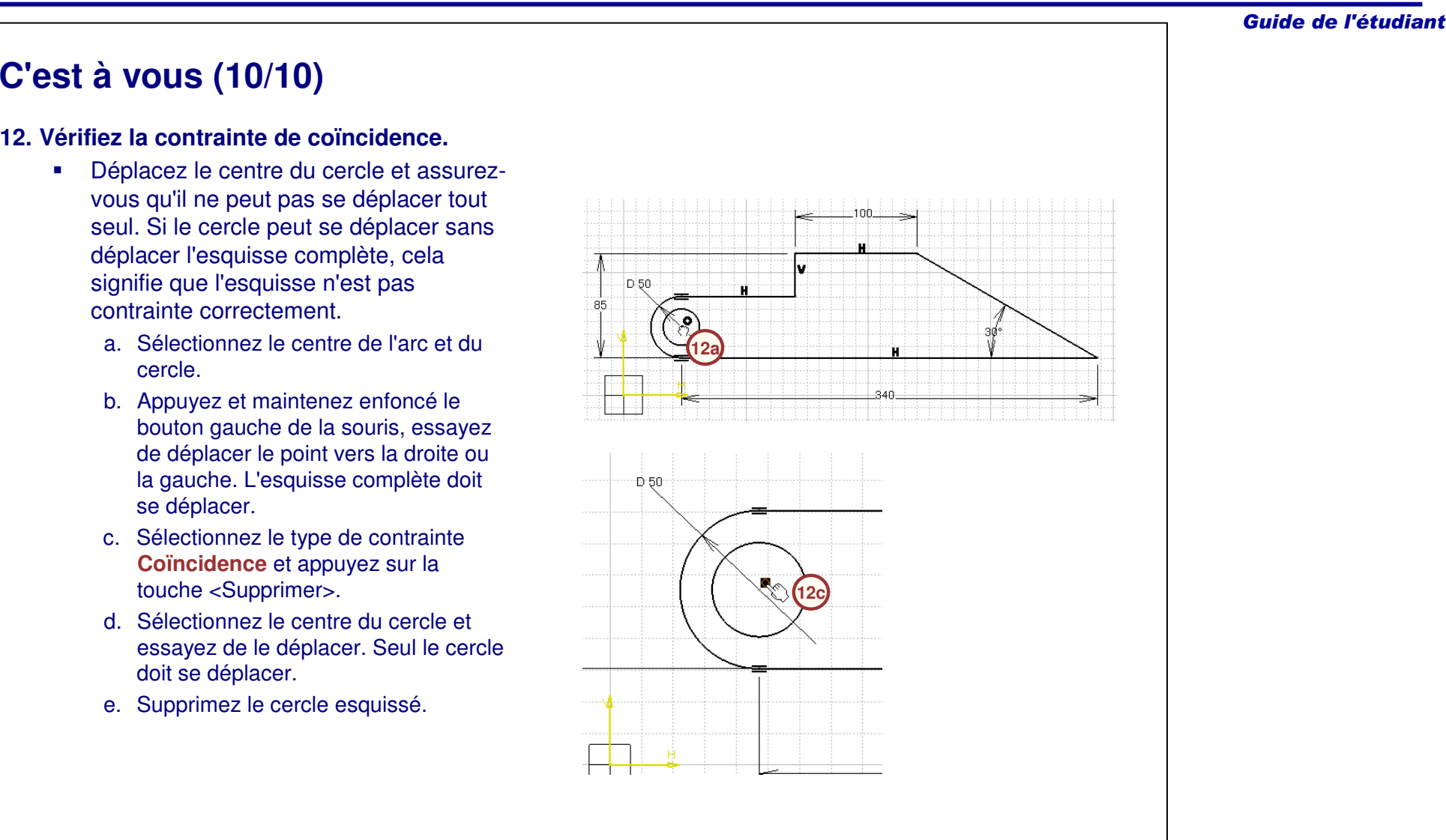

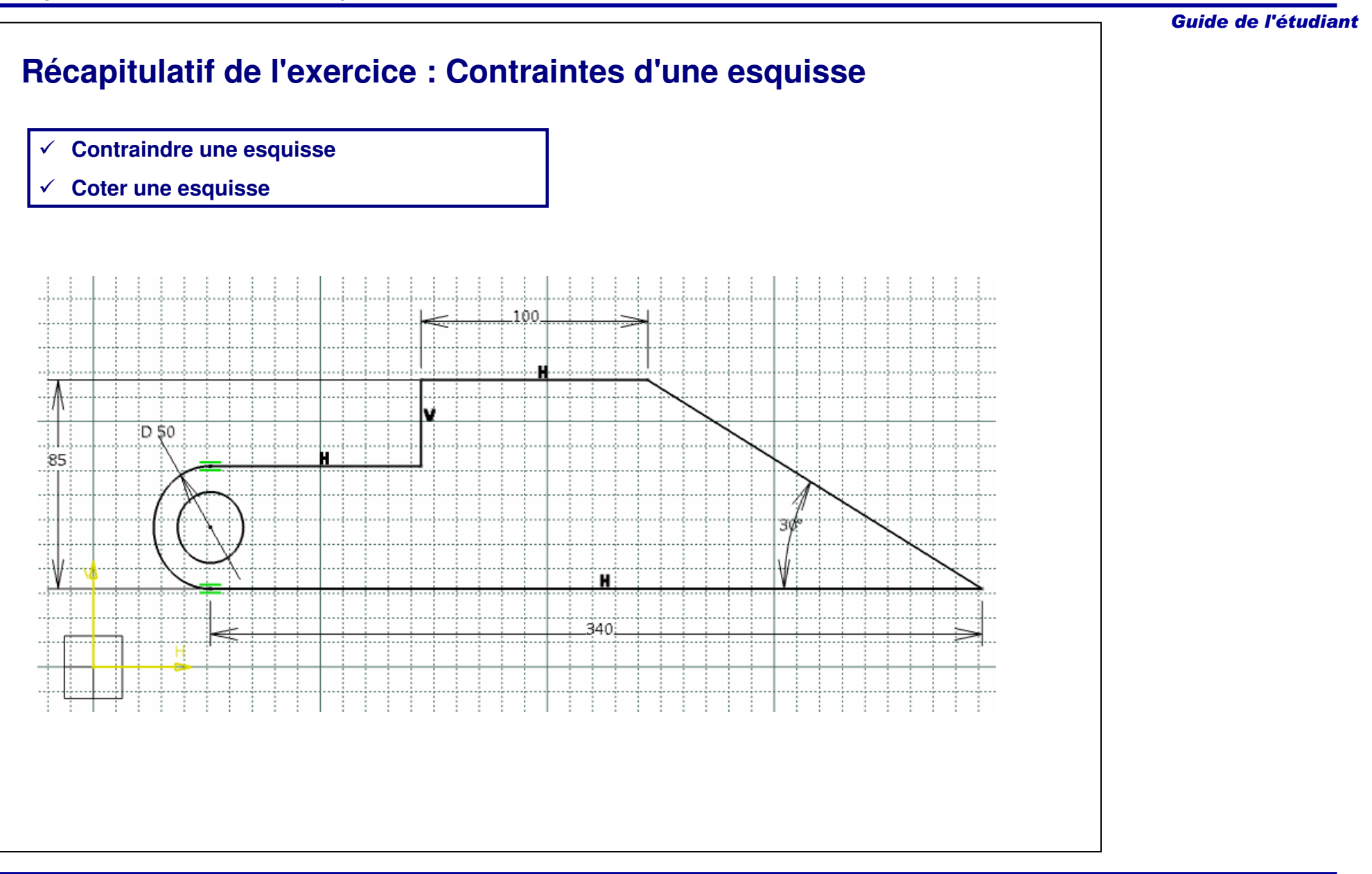

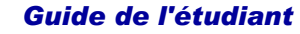

# **Exercice : Contraintes d'une esquisse**

*Exercice : Récapitulatif*

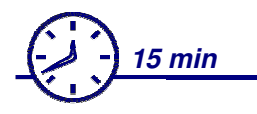

*Dans cet exercice, vous contraindrez totalement une esquisse existante en utilisant les outils de l'exercice précédent. Cet exercice vous aidera à comprendre comment contraindre et mesurer des entités esquissées. Cet exercice est accompagné d'instructions de haut niveau.*

*A la fin de cet exercice, vous serez capable de :*

- **Charger un document existant**
- **Contraindre une esquisse**
- **Coter une esquisse**
- **Utiliser des compétences de résolution de problème**
- **Enregistrer et fermer un modèle**

*ATTENTION : D'une manière générale, pour les pièces complexes, il est préférable de simplifier les esquisses* en utilisant des composants 3D dédiés tels que des congés, des chanfreins, des trous, des dépouilles, etc., *afin de mieux répondre aux objectifs de conception et de fabrication.*

*10 min*

*détaillées.*

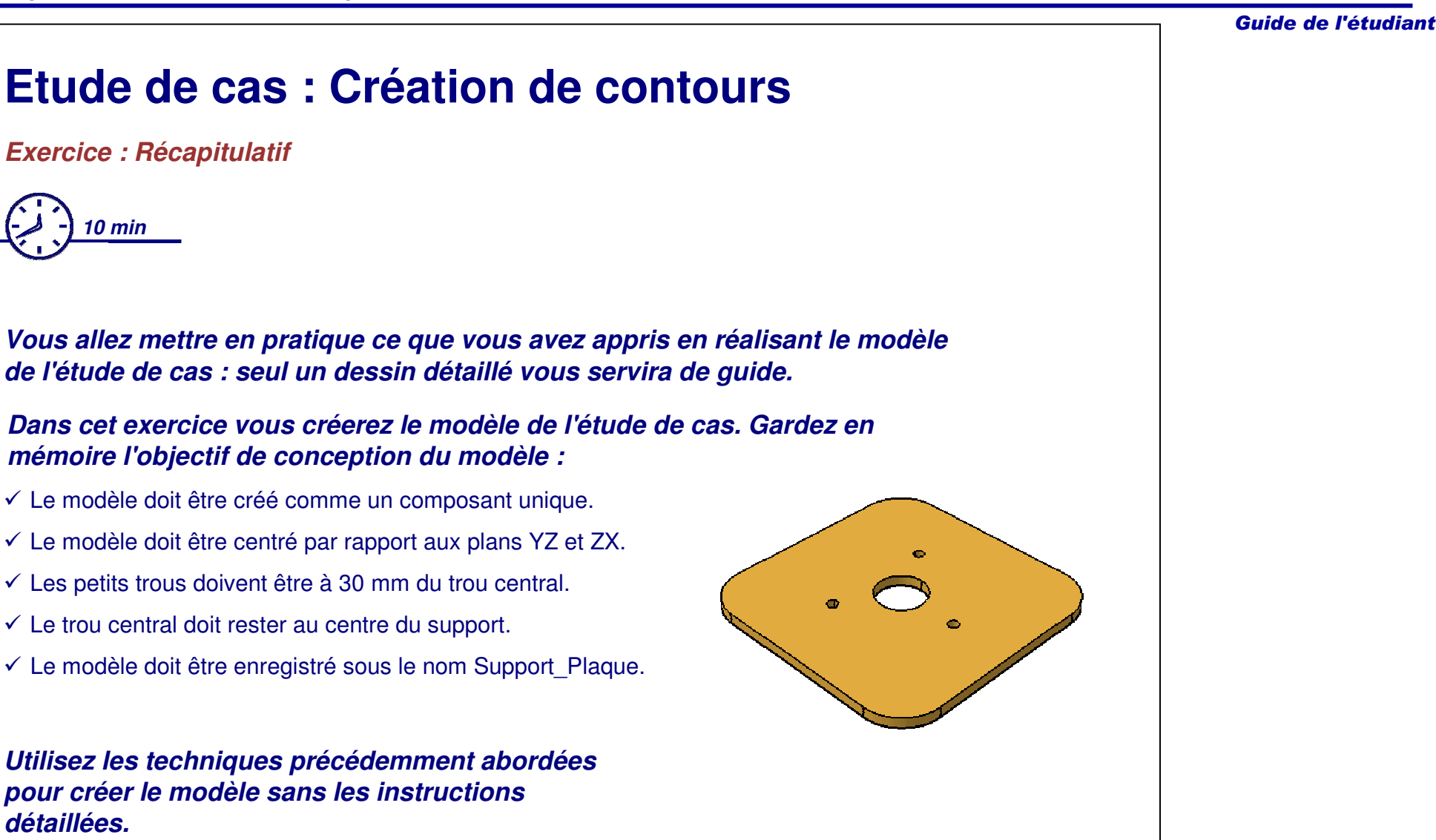

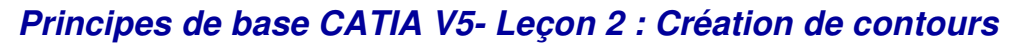

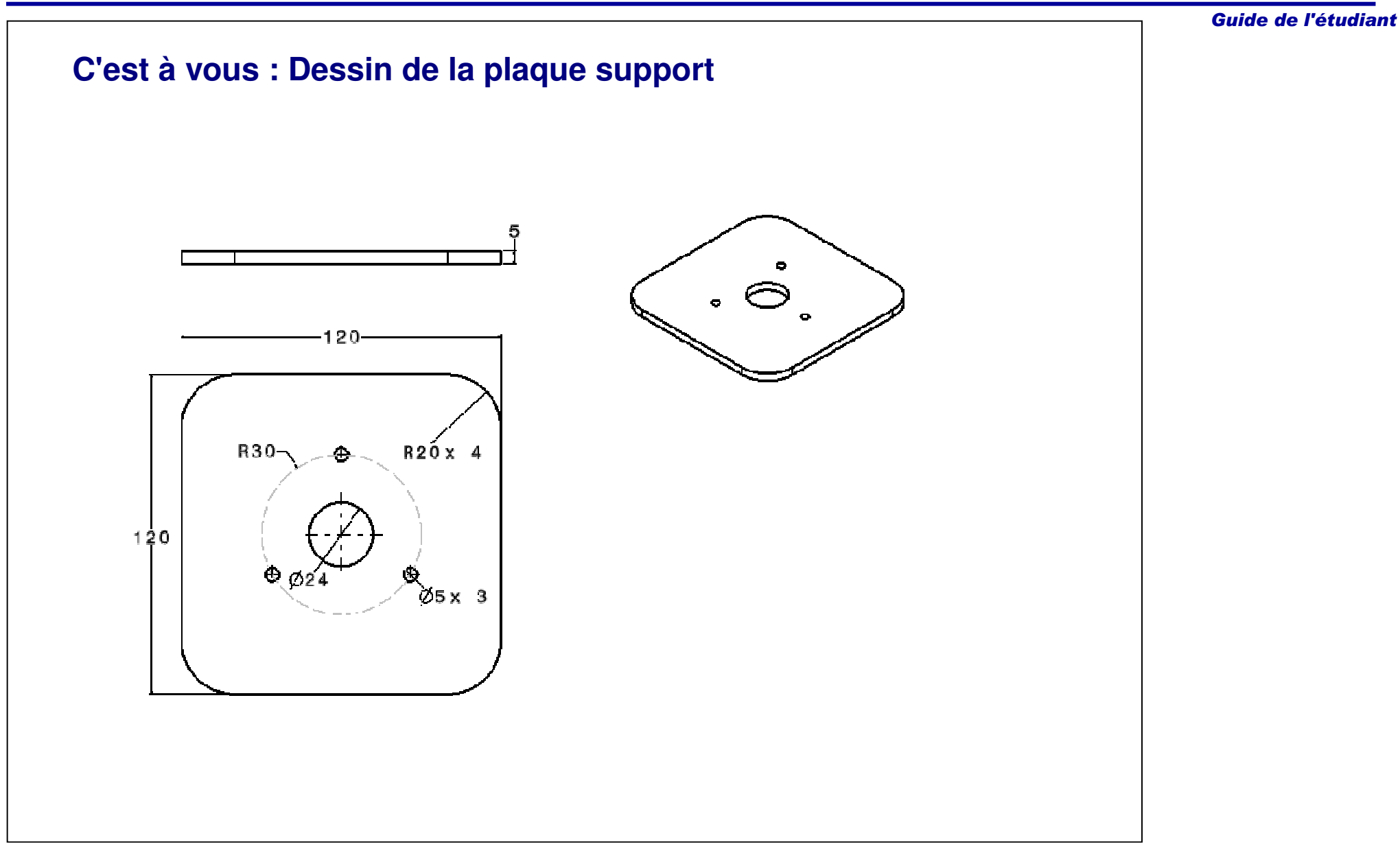

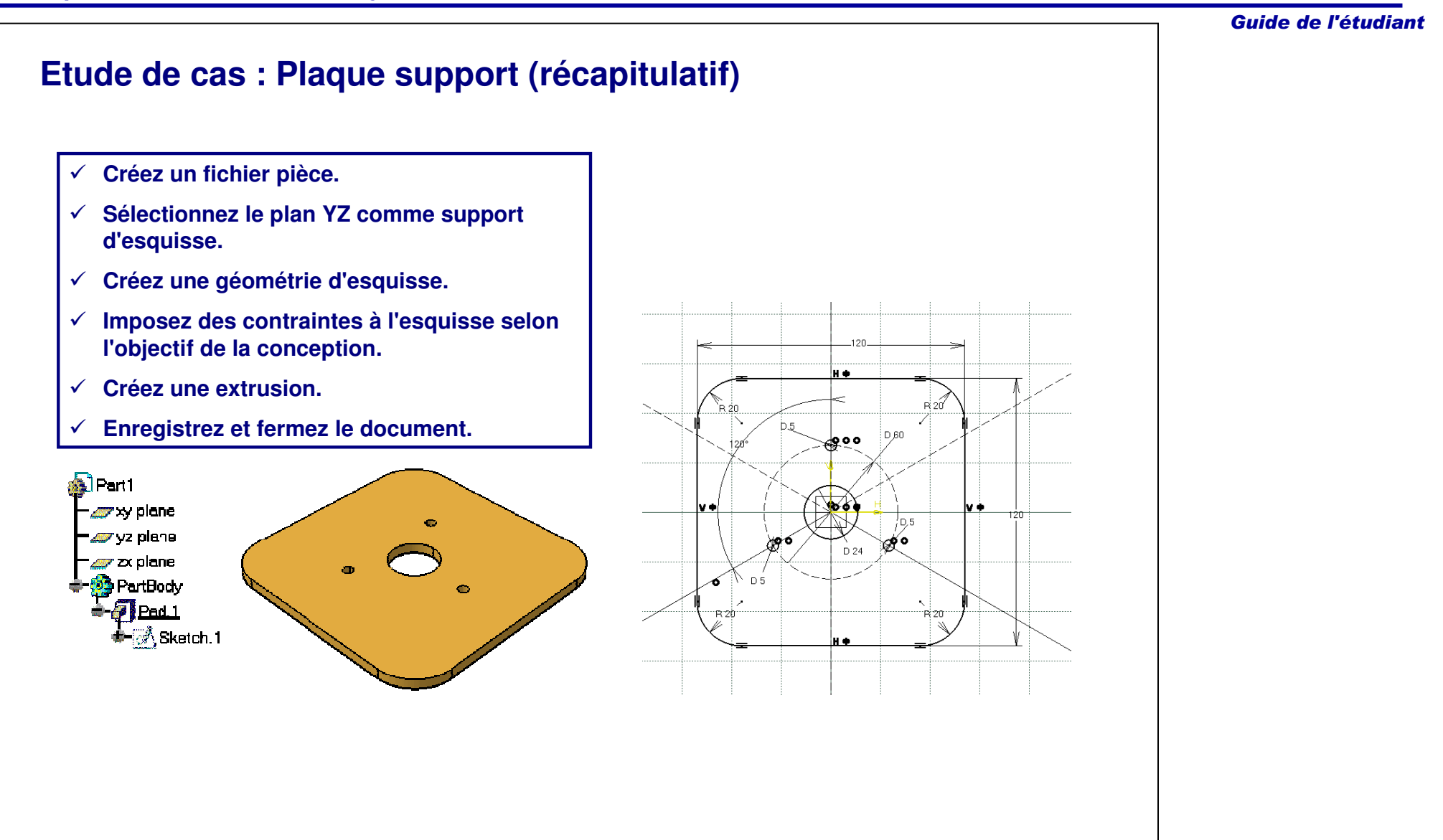